# **Interaction Administrator Web Edition Help**

Printed Documentation

# **PureConnect powered by Customer Interaction Center® (CIC)**

# 2017 R4

Last updated August 08,2017 (See Change Log for summary of changes.)

# **Table of Contents**

| nteraction Administrator Web Edition       |                |
|--------------------------------------------|----------------|
| Interaction Administrator Web Edition Help |                |
| Home Page                                  |                |
| Master Details Page                        |                |
| Users                                      |                |
| Add a New User                             |                |
| User: General                              |                |
| User: ACD                                  | 12             |
| User: Licensing                            | 14             |
| User: Administrative Rights                | 17             |
| User: Access Control Rights                | 19             |
| User: Security Rights                      | 2 <sup>2</sup> |
| User: Personal Information                 | 23             |
| User: Advanced                             | 21             |
| User: Field Descriptions                   | 27             |
| Workgroups                                 | 60             |
| Add a New Workgroup                        | 60             |
| Workgroup: Configuration                   | 63             |
| Workgroup: Members                         | 67             |
| Workgroup: ACD                             | 70             |
| Workgroup: Administrative Rights           | 73             |
| Workgroup: Access Control Rights           | 75             |
| Workgroup: Security Rights                 | 77             |
| Workgroups: Advanced                       | 79             |
| Workgroup: Field Descriptions              | 8              |
| Roles                                      | 113            |
| Add a New Role                             | 113            |
| Roles: General                             | 115            |
| Roles: Administrative Rights               | 118            |
| Roles: Access Control Rights               | 120            |
| Roles: Security Rights                     | 122            |
| Roles: Advanced                            | 124            |

| Roles: Field Descriptions                 | 125 |
|-------------------------------------------|-----|
| Skills                                    | 146 |
| Add a skill                               | 146 |
| Configure general information             | 146 |
| Configure advanced information            | 147 |
| Schedules                                 | 148 |
| Add a New Schedule                        | 148 |
| Schedules: Configuration                  | 149 |
| Schedules: Advanced                       | 150 |
| Schedules: Field Descriptions             | 151 |
| Access Control Groups                     | 153 |
| Add a New ACG                             | 153 |
| Access Control Groups: Members            | 154 |
| Access Control Groups: Advanced           | 156 |
| Access Control Groups: Field Descriptions | 156 |
| Wrap-up codes                             | 159 |
| View wrap-up codes                        | 159 |
| Add a wrap-up code                        | 159 |
| Configure a wrap-up code                  | 160 |
| Configure advanced information            | 161 |
| Wrap-up categories                        | 161 |
| View wrap-up categories                   | 162 |
| Add a wrap-up category                    | 162 |
| Add a wrap-up category                    | 162 |
| Configure a wrap-up category              | 163 |
| Configure advanced information            | 164 |
| Account Codes                             | 164 |
| Add an account code                       | 164 |
| Account codes: field descriptions         | 165 |
| Account Codes Global Settings             | 166 |
| View Account Codes Configuration          | 166 |
| Enable account codes                      |     |
| Account code settings: field descriptions | 168 |
| Client Templates                          | 169 |

| Publish a client template               | 169 |
|-----------------------------------------|-----|
| nteraction Analyzer                     | 170 |
| Overview of Interaction Analyzer        | 170 |
| Keyword concepts                        | 170 |
| Keyword concepts                        | 170 |
| Manage keyword sets                     | 189 |
| Manage keywords                         | 196 |
| DID/DNIS Mappings                       | 200 |
| Add a New DID/DNIS Mapping              | 200 |
| DID/DNIS Mappings: Configuration        | 200 |
| DID/DNIS Mappings: Field Descriptions   | 201 |
| Managed Phones                          | 202 |
| Add a New Managed Phone                 | 202 |
| Managed Phones: Configuration           | 203 |
| Managed Phones: Advanced Configuration  | 204 |
| Managed Phones: Utilities Configuration | 205 |
| Managed Phones: Field Descriptions      | 205 |
| Response Management                     | 208 |
| Add a Response Management File          | 208 |
| Add a Response Management Library       | 210 |
| Add a Response Management Message       | 211 |
| Import a Response Management Document   | 212 |
| Problem Reporter                        | 213 |
| Layouts                                 | 213 |
| Add a New Layout                        | 213 |
| Layouts: Positions                      | 214 |
| Layouts: Advanced                       | 215 |
| Layouts: Field Descriptions             | 216 |
| Log In Page                             | 219 |
| To log in:                              | 219 |
| Log Out                                 | 221 |
| Rights Inheritance                      | 221 |
| Copyright and Trademark Information     | 222 |

#### **Interaction Administrator Web Edition**

#### **Interaction Administrator Web Edition Help**

Welcome to Interaction Administrator Web Edition Help that contains information on the web browser-based, limited-feature version of Interaction Administrator.

To learn more about the Interaction Administrator Web Edition interface, hover the mouse pointer over an area on the **Home** page or **Master Details** page graphics below, and click to display more information.

**A note about client applications:** Customer Interaction Center (CIC) supports two interaction management client applications. This documentation uses the term "CIC client" to refer to either Interaction Connect or Interaction Desktop. The full product name may be used when necessary to distinguish between CIC clients.

#### **Home Page**

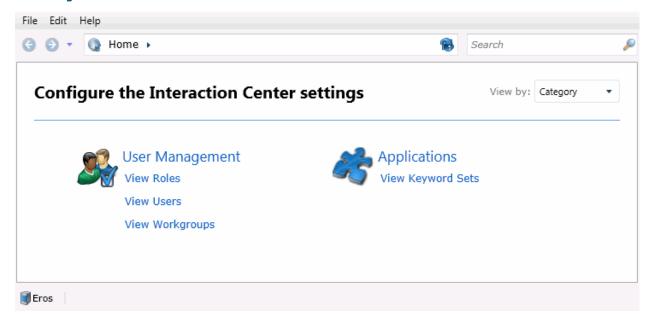

#### **Home Page User Interface Element Descriptions**

#### **Application Menu**

The application menu is the area along the top of the page that contains the File and Edit menus, and the Help link.

#### **Navigation Buttons**

The area along the left side of the page includes the following panels:

• Use the **Log in** page to log in to or log out of Interaction Administrator Web Edition.

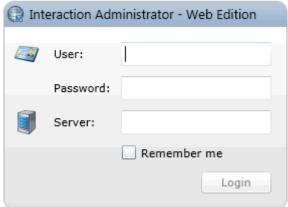

For information about logging in, see Login. For more information about logging out, see Logout.

#### **Breadcrumbs**

This is the items or objects list that show the navigation steps or configuration hierarchy level.

#### **Application Search**

Type in a letter or letters to search for categories.

#### View by

The content can be viewed by Category (default view) or by Everything. Change the view using the drop-down list.

#### Category

Categories include User Management, Recent Actions, and Applications.

# **Everything**

View by **Everything** to see all configuration options available in Interaction Administrator Web Edition.

**Action** - There are actions can be performed in each category. The actions available include:

- View Users
- View Workgroups
- View Roles
- View Skills
- View Schedules
- View Access Control Groups
- View Wrap-up Codes
- View Wrap-up Categories
- View Account Codes
- Configure Account Code Global Settings
- View Keyword Sets
- View DID/DNIS Mappings

#### **Connection State Control**

Mouse-over the server icon to display the user ID of the person signed in to Interaction Administrator Web Edition and the IC server and Session Manager hosting the application.

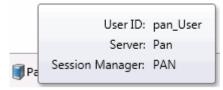

## **Master Details Page**

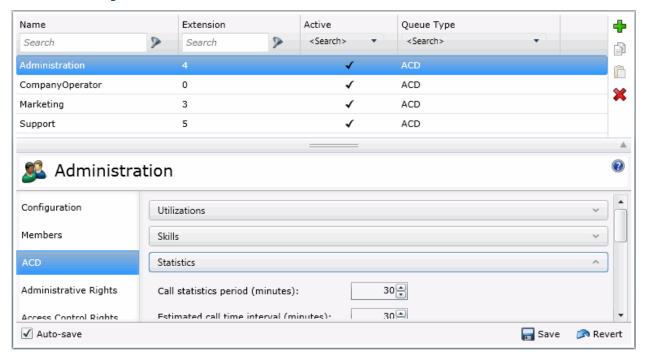

#### **Master View**

This is a list of objects (or items) that have details associated with them. The items are grouped and displayed in a list sorted by a specific attribute they all share.

#### **Details View**

The details view displays specific information about the item selected in the master view. The tabs allow for a general grouping of information about the item. The tabs may further group the information in an expander header.

#### **Master View Filter**

The items displayed in the master view can be filtered to limit the number of items displayed. Use the column headers to search for specific items having the search attribute. The item, like user, role, workgroup, etc., determines the attribute column headings.

#### **Master View Action Buttons**

Actions associated with the items can be performed using the buttons displayed to the right of the master view. The buttons include add, copy, paste and delete.

## **Detail Tab**

These tabs allow for a general grouping of information about the item selected in the master view. Click on a tab to display the associated information to the right of the tab.

#### **Master Details Splitter**

Use the splitter to adjust the viewing area of either the master view or the details view of the items.

# **Section Expander**

The section expander in the details view toggles the details, either hiding or displayed the information associated with the active tab.

#### **Related Topics**

Users

Workgroups

Roles

Skills

**Access Control Groups** 

Wrap-up Codes

# Wrap-up Categories

**Account Codes** 

#### **Account Codes Settings**

08/08/2017 CIC 2017 R4

#### **Users**

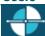

<u>Feedback</u>

#### Add a New User

You can add a new user in Interaction Administrator Web Edition.

**Note:** If you enabled the Enhanced Interaction Administrator Change log, then the addition of the user is tracked in that log. For more information, see *About the Enhanced Interaction Administrator Change Log*.

The user settings are configured in detail tabs. In the details view, you can click the <u>section expanders</u> to display or hide the sections' contents.

#### To add a new user:

1. Right-click in the master view area and select **New**:

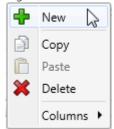

...Or click the **New** button in the master view toolbar:

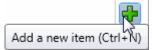

The **New Item** appears in the details view:

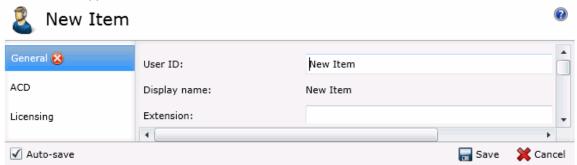

- 2. Complete the user configuration in the eight details tabs. The links below open the topics containing procedures for completing each details tabs configuration:
  - General
  - ACD
  - <u>Licensing</u>
  - Administrative Rights
  - Access Control Rights
  - Security Rights
  - Personal Information
  - Advanced

Note: To save a new user, all required information must be entered. Details tabs containing incomplete or erroneous information, are shown with an error indicator (error details are displayed on mouse-over):

General

There are 2 validation errors on this page

#### **Related Topics**

User: General

User: ACD

**User: Licensing** 

**User: Administrative Rights** 

**User: Access Control Rights** 

**User: Security Rights** 

**User: Personal Information** 

User: Advanced

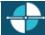

**Feedback** 

#### **User: General**

The General details tab contains basic information, mailbox, membership, security and password policy configuration for the user. Click the name of the details tab for field descriptions.

**Note:** If you enabled the Enhanced Interaction Administrator Change log, then all of your changes on this tab are tracked in that log. For more information, see About the Enhanced Interaction Administrator Change Log.

#### To complete the user's general information:

- 1. Click the **General** details tab to display the details view.
- 2. Complete the following information in the first section:
  - Type the User ID.

# Notes: Do not use these characters: \ / : \* < > | Do not exceed 64 characters.

- Type the Extension.
  - Select the Preferred Language. You can filter the list by typing in the drop-down box.

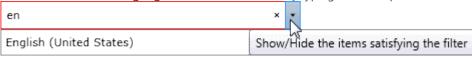

Select the **Station**. You can filter the list by typing in the drop-down box.

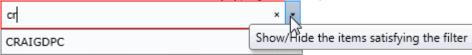

To display the access control groups membership available, click the icon.

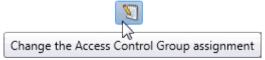

and select the **Access Control Group** from the list to assign to the user.

- Type the Windows Domain Account.
- Type the New Password. If the New Password and Confirm fields do not match, a message is displayed:

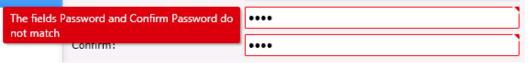

Password Policy Violation

The password does not satisfy the strength requirements of the current password policy.

Do you still want to use this password?

The requested Password is shorter than the minimum length. The requested Password contains too few unique digits.

OK Cancel

If there is a problem with the password policy, violation message is displayed:

- Retype the password to Confirm.
- 3. Click Mailbox <u>section expander</u> to display (or hide) the mailbox section's contents, and complete the following information:
  - Click Assign a new mailbox to open the Assign Mailbox dialog box.
  - Click the mail type.
  - Type the **Display Name**.
  - If you select Interaction Message Store, complete this information:
    - 1. Click on the radio button to select the **Storage Size.** If **Limit to:** is selected, use the up and down arrows to set the size or type in the text box, and select the units from the dropdown box.

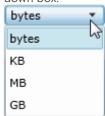

- 2. Click the radio button to select the **Number of Messages**. If **Limit to:** is selected, use the up and down arrows or type in the text box to set the number.
- If you select Exchange, search for an existing Exchange mailbox.

Click Test mailbox to open the mailbox test.

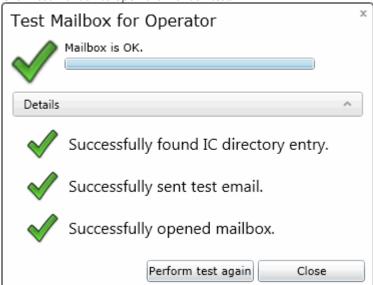

- 5. Click the Membership <u>section expander</u> to display (or hide) the membership section's contents, and complete the following information:
  - Click to open the Add Roles dialog box:

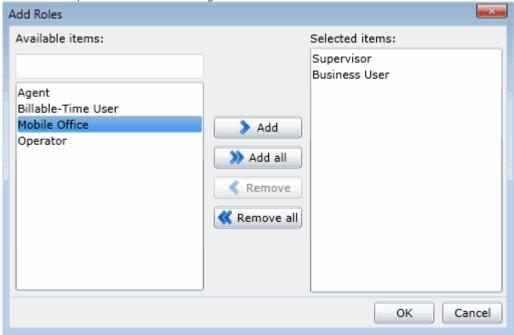

Select one or more roles in the **Available** items list, and click **Add** to add the role(s) to the **Selected** items list. You can also click **Add all** to add all roles. To filter the list of roles, type in the filter field above the list. Click to open the **Add Workgroups** dialog box:

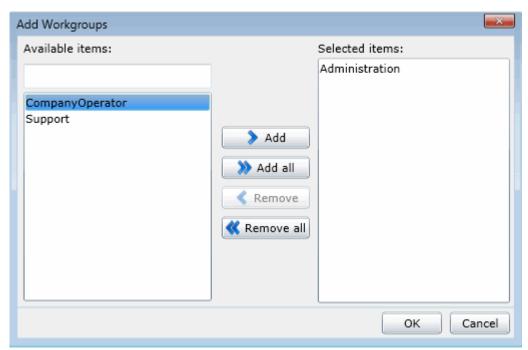

Select one or more Workgroups in the **Available** items list, and click **Add** to add the workgroup(s) to the **Selected** items list. You can also click **Add all** to add all workgroups. To filter the list of workgroups, type in the filter field above the list.

- 5. Click the Security <u>section expander</u> to display (or hide) the security section's contents, and complete the following information:
  - If the user is a master administrator, select the **Is a master administrator rights** check box.

**Note**: Only a master administrator can select this check box. See the field descriptions for more information.

- To allow the user to edit <u>administrator rights</u>, select the **Can edit administrative rights** check box.
- To allow the user to edit <u>access control rights</u>, select the **Can edit access control rights** check box.
- 6. Click the Password Policies <u>section expander</u> to display (or hide) the password policies section's contents, and complete the following information:

Click to open the Add Password Policies dialog box:

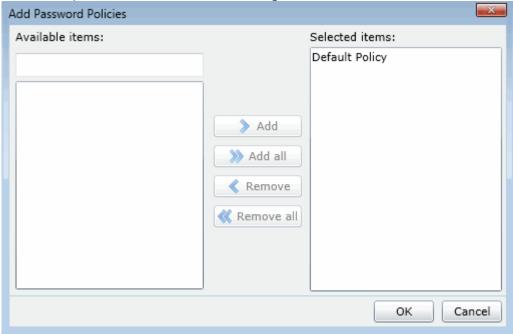

Select one or more Password Policies in the **Available** items list, and click **Add** to add the policy(s) to the **Selected** items list. You can also click **Add all** to add all policies. To filter the list of policies, type in the filter field above the list.

7. Save the new user or modified user.

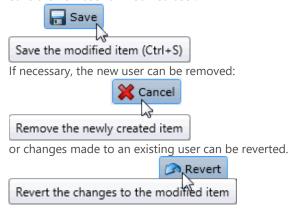

#### **Related Topics**

User: ACD

User: Licensing

**User: Administrative Rights** 

**User: Access Control Rights** 

**User: Security Rights** 

**User: Personal Information** 

**User: Advanced** 

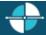

**Feedback** 

#### **User: ACD**

The ACD details tab contains utilization, effective utilization, skills, effective skills, statistics, and options configuration. Click the name of the details tab for field descriptions.

**Note:** If you enabled the Enhanced Interaction Administrator Change log, then all of your changes on this tab are tracked in that log. For more information, see About the Enhanced Interaction Administrator Change Log.

#### To complete the user's ACD information:

- 1. Click the ACD detail tab to display the details view.
- 2. Click the Utilization <u>section expander</u> to display the utilization section's contents, and complete the following information:
  - To override the interaction type's % Utilization and Max Assignable for each Interaction Type, select the Override check box, then use the arrow keys or type in the fields to set the values:

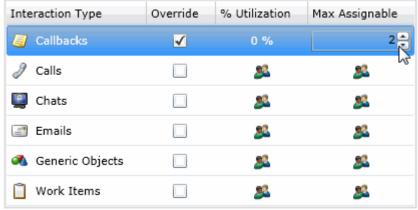

- 3. Click the Effective Utilization section expander to display (or hide) the effective utilization section's contents:
  - View the inherited information for utilization percentages, if any utilizations have been overridden, or if the user is a member of an ACD workgroup that has configured utilizations.
- 4. Click the Skills <u>section expander</u> to display (or hide) the skills section's contents, and complete the following information:

Click to open the Add Skills dialog box:

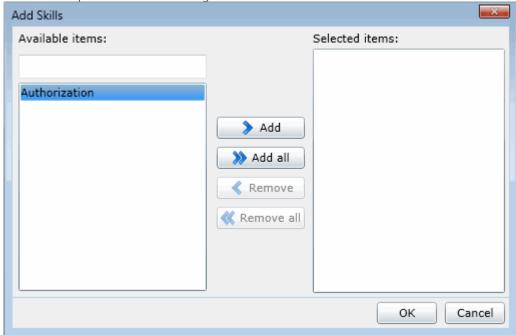

Select one or more skills in the Available items list, and click Add to add the skill(s) to the Selected items list. You can also click Add all to add all skills. To filter the list of skills, type in the filter field above the list. If there are no previously configured skills, there are no entries in list of available items.

- 5. Click the Effective Skills section expander to display (or hide) the effective skills section's contents:
  - View the skills if any have been assigned, or if the user is a member of an ACD workgroup that has configured skills.

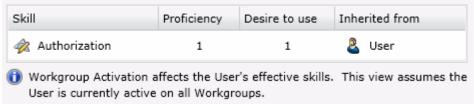

- 6. Click the Statistics <u>section expander</u> to display (or hide) the statistics membership section's contents, and complete the following information:
  - To specify statistic shift start time, use the up and down arrows or type in the text box to set the time, then click to add the start time:

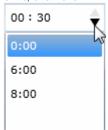

7. Click the Options <u>section expander</u> to display (or hide) the options section's contents, and complete the following information:

• In the ACD Options section:

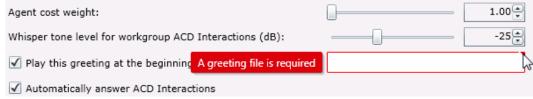

- Use the slider bar or the up and down arrows to set the Agent Cost Weight.
- Use the slider bar or the up and down arrows to set the Whisper Tone. Select the check box for a greeting to be played for ACD interactions. If selected, an ACD greeting file must be entered (as shown). Select the check box for ACD interactions to be automatically answered.
- 8. Save the new user or modified user.

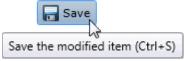

If necessary, the new user or changes made to an existing user can be reverted.

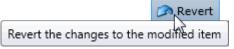

# **Related Topics**

User: General

**User: Licensing** 

**User: Administrative Rights** 

**User: Access Control Rights** 

**User: Security Rights** 

**User: Personal Information** 

User: Advanced

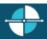

**Feedback** 

#### **User: Licensing**

The Licensing details tab contains allocation method, and basic and additional licensing configuration. Click the name of the details tab for field descriptions.

**Note:** If you enabled the Enhanced Interaction Administrator Change log, then all of your changes on this tab are tracked in that log. For more information, see About the Enhanced Interaction Administrator Change Log.

# To complete the user's licensing information:

- 1. Click the <u>Licensing</u> detail tab to display the details view.
  - Click the radio box then select the **License Allocation Method**.

2. Click the Basic Licensing <u>section expander</u> to display (or hide) the basic licensing section's contents, and complete the following information:

**Note:** The options available depend on the licensed features. For more information on licenses, see *IC Licensing* in CIC Documentation Library.

- Select the check box to assign a CIC client access license.
- Click the check box to assign an ACD Access license, and select the associated ACD Access license type from the drop-down box.

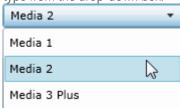

• The access type you select determines the number of interaction types you must specify in the drop-down boxes.

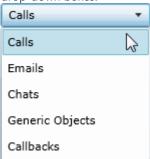

• Click the check box to assign an Interaction Process automation access license, and select the license from the drop-down box.

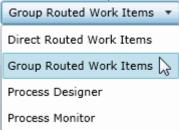

· Select the check box to enable licensing. The licensing assigned impacts the licensing usage count.

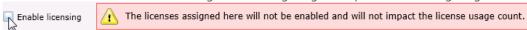

3. Click the Additional Licensing <u>section expander</u> to display (or hide) the additional licensing section's contents, and complete the following information:

**Note:** The options available depend on the licensed features. For more information on licenses, see *IC Licensing* in CIC Documentation Library.

To display all of the licenses available, select <ALL> from the Enabled drop-down box. Selecting
 No displays licenses that are not enabled for the user, and selecting Yes displays licenses that are

|                   | enabled 🔽        | for the user. A check mark indicates an enabled license.  Interaction Dialer Add-On                                                                           |
|-------------------|------------------|----------------------------------------------------------------------------------------------------|
|                   | ✓                | Interaction Feedback Access                                                                                                    |
|                   |                  | Interaction Optimizer Access                                                                                                    |
|                   |                  | Interaction Optimizer Access Real Time Adherence                                                                                                    |
|                   | ✓                | Interaction Optimizer Schedulable                                                                                                    |
|                   | $\checkmark$     | Interaction Optimizer Show Real Time Adherence                                                                                                    |
|                   | $\checkmark$     | Interaction Recorder Access                                                                                                    |
|                   | $\checkmark$     | Interaction Recorder Client Access                                                                                                    |
|                   |                  | Interaction Recorder Extreme Query                                                                                                    |
|                   |                  | Interaction Recorder Quality Monitoring                                                                                                    |
|                   | $\checkmark$     | Interaction Scripter                                                                                                    |
|                   | $\checkmark$     | Interaction Supervisor Plug-In: Historical Reporting                                                                                                    |
| •                 | • Co             | the license list, click and select the filter type to apply to the license list and type into se name text box.  Intains  Introduction with atches whole word |
| Save the modifie  | डे<br>ed item (C | ctrl+S)  or changes made to an existing user can be reverted.                                                                                                 |
| Revert the change |                  | Revert                                                                                                    |
| Related Topics    |                  |                                                                                                    |
| User: General     |                  |                                                                                                    |
|                   |                  |                                                                                                    |

# **Related Topics**

User: ACD

User: Administrative Rights

User: Access Control Rights

User: Security Rights

**User: Personal Information** 

User: Advanced

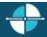

**Feedback** 

#### **User: Administrative Rights**

The Administrative Rights details tab contains configuration of rights to access administrative areas. These options allow access to a sub-set of rights available with the Master Administrator right. These rights control what objects are shown and what objects can be edited in Interaction Administrator. The access can be can be set at the default user, role, user or workgroup level. Click the name of the details tab for field descriptions.

**Note**: Administrative, access control and security rights can be inherited from the default user, roles, and workgroups. See <u>Rights Inheritance</u> for more information.

**Note:** If you enabled the Enhanced Interaction Administrator Change log, then all of your changes on this tab are tracked in that log. For more information, see About the Enhanced Interaction Administrator Change Log.

This topic provides instruction for user administrative rights.

#### To complete the user's administrative rights information:

- 1. Click the Administrative Rights detail tab to display the details view.
- 2. Click Browse for more rights.

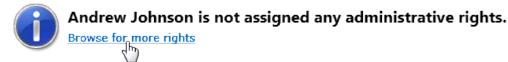

3. Click a rights category to expand the list of specific rights:

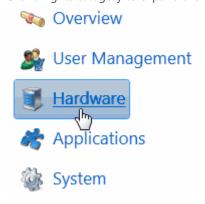

4. In the rights list, select the check box for the right to assign.

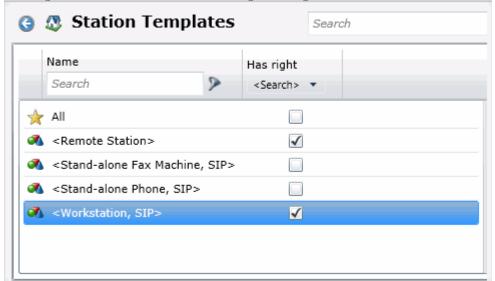

• To filter the rights list, click and select the filter type to apply to the list and type into the Name search text box.

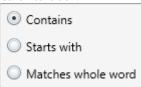

- To display the rights assigned select **Yes** from the **Has right** drop-down box. Selecting **No** displays rights that are not assigned to the user.
- Use the button to return to the previous detail view, or click to go to the Home category list.
- 5. Save the new user or modified user.

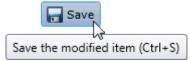

If necessary, the new user or changes made to an existing user can be reverted.

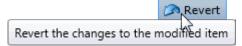

# **Example**

If an administrator user needs administrative access to add a new action, do the following:

- 1. Click **User Management** in the **Category** list.
- 2. Click Actions.
- 3. Click View Rights.
- 4. Select the \*[All] check box to enable the user to edit all actions in the Actions configuration.
- Click Save.

To assign the same rights to the default user, role, or workgroup, follow the same procedure.

#### **Related Topics**

User: General

User: ACD

**User: Licensing** 

**User: Access Control Rights** 

**User: Security Rights** 

**User: Personal Information** 

**User: Advanced** 

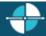

**Feedback** 

#### **User: Access Control Rights**

The Access Control Rights details tab contains configuration of rights to access administrative areas. These rights determine which items can be viewed and which ones can be modified (for example, view user queues or give rights to view user queues). These rights can be set at the default user, role, user or workgroup level. Click the name of the details tab for field descriptions.

**Note**: Administrative, access control and security rights can be inherited from the default user, roles, and workgroups. See <u>Rights Inheritance</u> for more information.

**Note:** If you enabled the Enhanced Interaction Administrator Change log, then all of your changes on this tab are tracked in that log. For more information, see About the Enhanced Interaction Administrator Change Log.

This topic provides instruction for user access control rights.

#### To complete the user's access control rights information:

- 1. Click the Access Control Rights detail tab to display the details view.
- 2. Click Browse for more rights.

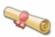

# Access Control Rights Overview for Andrew Johnson

This is an overview of the effective access control rights for Andrew Johnson. Effective rights consist of rights that are set on Andrew Johnson and rights that are inherited.

Browse for more rights

The above example shows what is displayed if access control rights are already assigned. This differs if the user does not have access control rights.

3. Click a rights category to expand the list of specific rights:

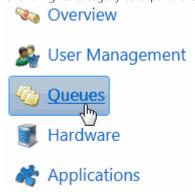

4. In the rights list, select the check box for the right(s) to assign.

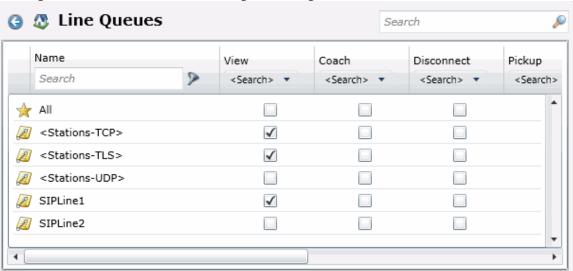

• To filter the rights list, click and select the filter type to apply to the list and type into the Name search text box.

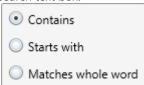

- To display the rights assigned select **Yes** from the **Has right** drop-down box. Selecting **No** displays rights that are not assigned to the user.
- Use the button to return to the previous detail view, or click to go to the Home category list.
- 5. Save the new user or modified user.

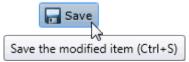

If necessary, the new user or changes made to an existing user can be reverted.

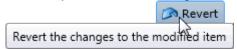

#### **Related Topics**

User: General

User: ACD

**User: Licensing** 

**User: Administrative Rights** 

**User: Security Rights** 

**User: Personal Information** 

**User: Advanced** 

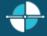

**Feedback** 

#### **User: Security Rights**

The Security Rights details tab contains configuration of rights to manage CIC client application functionality, such as buttons for recording, listening, and coaching. These rights can be set at the default user, role, user or workgroup level. Click the name of the details tab for field descriptions.

**Note**: Administrative, access control and security rights can be inherited from the default user, roles, and workgroups. See <u>Rights Inheritance</u> for more information.

**Note:** If you enabled the Enhanced Interaction Administrator Change log, then all of your changes on this tab are tracked in that log. For more information, see About the Enhanced Interaction Administrator Change Log.

This topic provides instruction for user security rights.

#### To complete the user's security rights information:

- 1. Click the Security Rights detail tab to display the details view.
- 2. Click Browse for more rights.

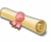

# Security Rights Overview for Andrew Johnson

This is an overview of the effective security rights for Andrew Johnson. Effective rights consist of rights that are set on Andrew Johnson and rights that are inherited.

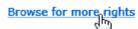

The above example shows what is displayed if security rights are already assigned. This differs if the user does not have security rights.

3. Click a rights category to expand the list of specific rights:

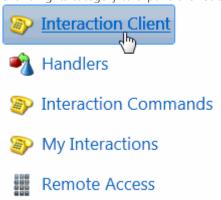

4. In the rights list, select the check box for the right to assign.

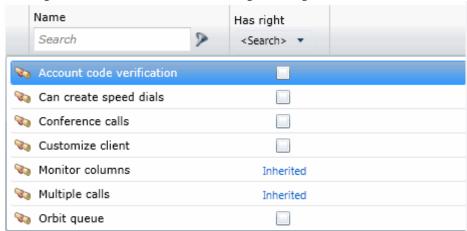

 To filter the rights list, click and select the filter type to apply to the list and type into the Name search text box.

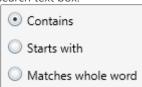

- To display the rights assigned select **Yes** from the **Has right** drop-down box. Selecting **No** displays rights that are not assigned to the user.
- Use the  $\bigcirc$  button to return to the previous detail view, or click  $\bigcirc$  to go to the Home category list.
- 5. Save the new user or modified user.

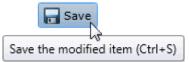

If necessary, the new user or changes made to an existing user can be reverted.

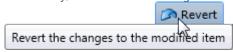

#### **Related Topics**

User: General

User: ACD

**User: Licensing** 

**User: Administrative Rights** 

**User: Access Control Rights** 

**User: Personal Information** 

**User: Advanced** 

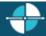

**Feedback** 

#### **User: Personal Information**

The Personal Information details tab contains general, home business and contact information associated with the user. The information entered here is displayed in the Company Directory within CIC clients. Click the name of the details tab for field descriptions.

**Note:** If you enabled the Enhanced Interaction Administrator Change log, then all of your changes on this tab are tracked in that log. For more information, see About the Enhanced Interaction Administrator Change Log.

#### To complete the user's personal information:

- 1. Click the <u>Personal Information</u> detail tab to display the details view.
- 2. Click the General <u>section expander</u> to display (or hide) (or hide) the general section's contents, and complete the following information:
  - Type the user's First name and Last name.
  - Type the **Company**.
  - Type the **Home phone** and enter an **Extension** if applicable.
  - Type the **Business phone** and enter an **Extension** if applicable. Select the check box to automatically dial the extension.
    - ✓ Automatically dial extension
- 3. Click the Home <u>section expander</u> to display (or hide) (or hide) the home section's contents, and complete the following information:
  - Type the user's **Address**.
  - Type the City.
  - Type the State.
  - Type the **Zip code**.
  - Type the **Country**.
  - 4. Click the Business <u>section expander</u> to display (or hide) (or hide) the business section's contents, and complete the following information:

- Type the user's business **Title**.
- Type the **Department**.
- Type the Address.
- Type the **Assistant**.
- Type the **Assistant phone** and enter an **Extension** if applicable. Select the check box to automatically dial the extension.
- 5. Click the Other Contact <u>section expander</u> to display (or hide) the other contact section's contents, and complete the following information:
  - Type the user's Mobile number.
  - Type the **Pager** number.
  - Type the **Fax** number. Enter an **Extension** if applicable, and select the check box to automatically dial the extension for this and the above fields.
  - Type the **Business email** and type an **Alias**.
  - Type Notes.
  - 6. Save the new user or modified user.

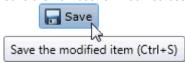

If necessary, the new user or changes made to an existing user can be reverted.

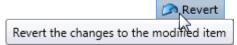

#### **Related Topics**

User: General

User: ACD

**User: Licensing** 

**User: Administrative Rights** 

**User: Access Control Rights** 

**User: Security Rights** 

**User: Advanced** 

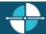

**Feedback** 

#### **User: Advanced**

The Advanced tab information for non-ACD actions, parked interactions, phonetic spellings, message waiting indicator (MWI), client configuration templates, custom attributes, and history. Click the name of the details tab for field descriptions.

**Note:** If you enabled the Enhanced Interaction Administrator Change log, then all of your changes on this tab are tracked in that log. For more information, see About the Enhanced Interaction Administrator Change Log.

#### To complete the users' advanced information:

- 1. Click the Advanced detail tab to display the details view.
- 2. Click General <u>section expander</u> to display (or hide) the general section's contents, and complete the following information:
  - To have the user receive fax interactions, select the Can receive faxes (requires a mailbox) check box.
- 3. Click Non-ACD Actions <u>section expander</u> to display (or hide) the non-ACD actions section's contents, and complete the following information:
  - To have non-ACD interactions automatically answered, select the Automatically answer non-ACD Interactions check box.
  - To set a specific timeout for incoming interactions, select the Override the timeout default for
    incoming interactions (minimum 7 seconds) check box, and use the up and down arrows or type
    in the box to set the timeout.

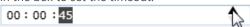

To specify a specific action to start when a non-ACD Interaction enters an alerting state, select the
 Action. You can filter the list by typing in the drop-down box. When an action is not specified, a
 message is displayed:

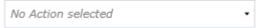

38

- To specify a specific action to start when a non-ACD Interaction moves to the disconnect state, select the **Action**. You can filter the list by typing in the drop-down box.
- 3. Click Parked Actions <u>section expander</u> to display the parked actions section's contents, and complete the following information:
  - To set a specific timeout for any parked interactions (calls, chats, emails, generic objects), select the
     Override the timeout default (minutes) check box for the specific interaction, and use the up and
     down arrows or type in the box to set the timeout.

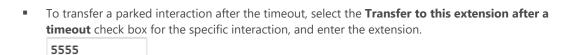

4. Click Phonetic Spellings <u>section expander</u> to display (or hide) the phonetic spellings section's contents, and complete the following information:

• Type the TTS phonetic spelling for the user in the **Text to Speech** field:

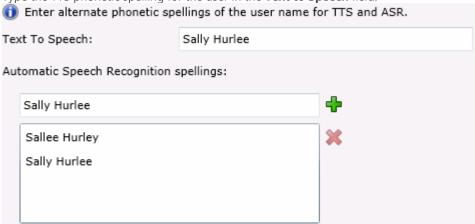

- Type an ASR spelling for the user, add click . You can add multiple spellings.
- 5. Click Message Waiting Indicator <u>section expander</u> to display (or hide) the message waiting indicator section's contents, and complete the following information:
  - Select the check box to indicate this user has an MWI-enabled phone and the feature should be used.
    - Enable the message waiting indicator feature for this User
  - If enabled either the **Send to the default or logged workstation** or the **Send to following address** option must be selected.
- 6. Click Client Configuration Templates <u>section expander</u> to display (or hide) the client configuration templates section's contents, and complete the following information:
  - To specify a specific a client configuration template for the user, select the template from the drop-down box or type in the box. When a template is not specified, a message is displayed:

No Client Configuration Template selected  $\qquad \qquad \bullet$ 

- 7. Click Custom Attributes <u>section expander</u> to display (or hide) the custom attributes section's contents, and complete the following information:
  - To create a custom attribute, click and type an attribute name. You must also enter a value for the new attribute.

HomeFax 5551212

- 8. Click History <u>section expander</u> to display (or hide) the history section's contents, and complete the following information:
  - View the Created and Modified dates for this user. Type or view information in the Notes field for the user.
  - 9. Save the new user or modified user.

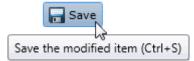

If necessary, the new user or changes made to an existing user can be reverted.

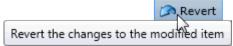

#### **Related Topics**

User: General

User: ACD

**User: Licensing** 

**User: Administrative Rights** 

**User: Access Control Rights** 

**User: Security Rights** 

**User: Personal Information** 

**User: Field Descriptions** 

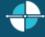

Feedback

**User: General Field Descriptions** 

This topic contains the descriptions for each field in the **General** details view under the **View Users** page.

**Note:** If you enabled the Enhanced Interaction Administrator Change log, then all of your changes on this tab are tracked in that log. For more information, see About the Enhanced Interaction Administrator Change Log.

#### **User ID (Display Name)**

This is the unique user identification and is displayed by default in the View Users page. This is the log on name for this CIC user. CIC uses this field to automatically authenticate that the CIC user has a valid account on the IC server. The CIC user logged in with this name can start CIC applications and CIC authenticates this user as a form of security. This prevents non-CIC users from starting a CIC application (such as a CIC Client). **This field is required, and defaults to "New Item".** After saving a new user this information is displayed in the user's header bar. It is also displayed in the **Display name** field, unless the user has a display name stored with the mailbox, then the *mailbox display name* is shown in the display name field. Otherwise, the user ID is shown.

#### Notes:

Do not use these characters: \ / : \* < > |

Do not exceed 64 characters.

#### **Extension**

This is a unique extension number associated with this user. When this user logs on to the network, the CIC system detects that user's presence (by his or her extension) and routes interactions to the station where the user is logged on. If the user is logged on to more than one station at the same time, all connected stations ring when a interaction is received for that user, regardless of the station's extension number. This field can contain only numerical characters.

#### **Preferred Language**

This is the preferred language used for the prompts for this user. The default setting is System default.

#### Station

This is the name of the station primarily associated with the user's account. You can select an existing station. If a station is not specified, *No Station selected* is displayed.

#### **Access Control Groups**

An access control group (ACG) is a group of administrative rights. When an ACG is added to the user, the user takes on those ACG's rights. The user can be assigned to only one ACG.

**Note**: Access Control Groups appear if they have been configured in your environment. If Access Control Groups have not been configured, this field is not displayed.

#### **Windows Domain Account**

Type the domain qualified user log on name for this CIC user (for example, CorpDomain\SonyaM). CIC uses this field to automatically authenticate that the CIC user has a valid account in the network domain. With the appropriate value in this field, the CIC user logged in to the domain with this name can start any CIC application and CIC automatically authenticates this user as a form of security. This prevents non-CIC users from starting a CIC application (such as a CIC Client) and running it on the network.

If this field is blank, CIC attempts to validate a CIC user from a cached list of valid CIC accounts created the first time each user logs on to CIC. If CIC cannot reconcile a CIC user account with a known Windows user account, an application may present a CIC logon dialog to give the user an opportunity to enter valid CIC account names and passwords.

#### **New Password**

Type a password of any length or any characters (uppercase and lowercase characters are significant) as long as it satisfies the <u>password policy</u>. The field is initially displayed as one or more "\*" characters. Keep in mind that remote callers may have to enter this password from a phone key pad. This password is required for some CIC operations, such as remote voice mail retrieval, remote CIC Client connections, and Forced Authorization Codes. It is not required for local CIC Client use.

Once a password has been confirmed, this field and the **Confirm** field are hidden and the **Change the password for this User** check box is displayed. Select the check box to enter and confirm a new password.

#### Confirm

This field must match the password entered exactly. Failure to match, results in a password violation.

#### **Mailbox Type**

Select **Interaction Message Store** to store voice mail and faxes as files on the IC server (small implementations), or a network file server (large implementations). Users are associated with mailboxes in a file directory structure, and voice mails and faxes are routed to these mailboxes. CIC users can access voice mail messages from a CIC Client or the

Interaction Administrator Web Edition Printable Help

keypad on a telephone (TUI). Fax messages can be viewed a CIC Client or forwarded to another fax number. For this mailbox type also complete:

**Storage Size:** Enter the maximum amount of storage space (in bytes, KB, MG, or GB), to allocate messages. By default, the setting uses the <u>inherited</u> value. Select **Unlimited** to not set a limit on space used to store messages.

**Number of Messages:** Enter the maximum number of messages to allocate messages. By default, the setting uses the <u>inherited</u> value. Select **Unlimited** to allow any number of messages.

Select Exchange, and search for an email account to receive voice mail, faxes, and email sent to this user.

If you do not want a mailbox associated with this entry do not assign a mailbox, or click **Remove mailbox**.

# **Display Name**

This is the display name of the user regardless if there is a mailbox assigned to the user. If there is a mailbox assigned, then this display name is used for the "From" field in email sent from this account.

#### Membership

The membership section includes roles and workgroups that the user is a member.

#### **Roles**

A role is a set of permissions. Typically, each job (or position) in an organization has a role containing rights necessary for that position. When a role is added to a user, the user takes on the associated permissions. The default roles are:

- Administrator
- Supervisor
- Agent
- Operator
- Business User
- Billable-Time User
- Mobile Office

#### Workgroups

A workgroup is a logical group of users (for example, departments) that can function as a group in the CIC system. A workgroup can have an extension that enables all members of the workgroup to receive calls notifying the workgroup. In addition, a workgroup can receive regular calls and ACD calls to specific workgroups and users.

#### Security

This section allows administrative and access control settings to be enabled or disabled.

# Is a Master Administrator

Select this check box to give master rights to the currently selected user. Users assigned this right have master administrator rights to add, remove or change all security rights. When this check box is selected, all settings on the Administrator Access page are implicitly selected. Clear this check box to remove master administrator rights.

Anyone having master administrator rights can view and change everything in Interaction Administrator, and assign or remove all levels of rights for any other CIC account, including others with master administrator rights. All security pages (especially Administrator Access and Access Control) for the Default User, User, Workgroup, and Role containers are visible to master administrators. This is not the case for other accounts without master administrator rights.

Master administrators can grant individual users a range of access rights, which enable them to manage other CIC configuration resources. These rights can be very minimal, such as a user allowed to run Interaction Administrator to change only their own user and station configuration, or perhaps the user and station configurations for the members of a workgroup. In contrast, a master administrator can grant another user rights to create, modify, or delete any other CIC configuration resource in Interaction Administrator, including giving other users a subset of their own administration rights. Master administrators also control the appearance of the <u>Access Control</u> and <u>Administrator Access</u> pages for select users (other users do not have the option to control these pages).

#### **Can Edit Administrative Rights**

Select this check box to enable <u>administrative access rights</u> edits for this user. This disables access control rights edits for the user, and when clicking the <u>Access Control</u> button, an error message is displayed.

#### **Can Edit Access Control Rights**

Select this check box to enable **Access Control** edits for this user. This disables administrative access rights edits for the user, and when clicking the **administrative access rights** button, an error message is displayed.

#### **Password Policies**

A password policy is a set of rules that define how complex a password must be and how often a password must be changed. When a password policy is added to a workgroup or role, the user in that workgroup or assigned that role must have a password that adheres to the inherited password policy. If a user is a member of that workgroup or assigned that role, the user automatically inherits the password Policy assigned to the workgroup or role. The inherited password policies are displayed in the list. Policies added to the user, but are not inherited are displayed in (and can be added to) the list.

# **Related Topics**

User: General

**User: ACD Field Descriptions** 

**User: Licensing Field Descriptions** 

<u>User: Administrative Rights Field Descriptions</u>

User: Access Control Rights Field Descriptions

User: Security Rights Field Descriptions

<u>User: Personal Information Field Descriptions</u>

**User: Advanced Field Descriptions** 

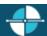

**Feedback** 

#### **User: ACD Field Descriptions**

This topic contains the descriptions for each field in the ACD details view under the View Users page.

**Note:** If you enabled the Enhanced Interaction Administrator Change log, then all of your changes on this tab are tracked in that log. For more information, see About the Enhanced Interaction Administrator Change Log.

For ACD applications that use skills based call routing, you can configure each ACD user with skills and attributes. Each skill associated with a user is described in terms of that user's proficiency in that skill and his or her desire to use that skill. Users can inherit skills defined from each workgroup of which they are members. If a user inherits skills assigned in the workgroup ACD details, you can override the proficiency and desire to use levels of the inherited skills on the user ACD details.

#### Utilization

Agents can handle multiple phone calls, email messages, callbacks, chats, and other interactions simultaneously and in any combination. Using the ACD Utilization settings, you can configure how much of an agent's attention would be required for each of the interaction types as a percentage.

For example, if, as an administrator, you set the Chat category for an agent to 25%, it would mean that the agent could handle up to four chat events simultaneously. Indicating 100% for an event type would mean that the agent could handle only one such event at a time.

The percentages might vary from agent to agent based on their experience. Agents are available to the extent that the sum of the percentage utilization of all their current interactions is less than or equal to 100.

For example, if an agent is configured so that phone calls are set to 100 percent, chats to 25 percent, and email messages to 10 percent, then the agent could, at any given time, process one phone call, or four chats, or two chats and five email messages, or one chat and seven email messages, and so forth.

These utilization options can be set at the user level by overriding the inherited settings from the ACD workgroup.

#### Interaction Type

The **Interaction Type** list displays the interaction types assigned to this user, including Callbacks, Calls, Chats, Emails, Generic Objects, or Work Items.

# % Utilization

The **% Utilization** list shows the percentage of an agent's attention required for each interaction type. This value is inherited by the workgroup, and can be overridden. See Workgroup ACD for more information.

#### **Max Assignable**

The **Max Assignable** list displays the maximum number of interactions allowed for this interaction type. This value is inherited by the workgroup, and can be overridden. See Workgroup ACD for more information.

Note: The utilization options set in user configuration override the workgroup configuration settings.

#### **Effective Utilization**

The effective utilization is the union of the actual and inherited values. If there is no ACD workgroup membership that has utilization, and there is no overridden user's utilization, then nothing is displayed.

#### **Skills**

You can assign <u>skills</u> to each agent in addition to any **Inherited Skills** from the workgroup he or she belongs to. The agent's total skill set is the union of **Inherited Skills** plus the agent skills in this list. You can also override the agent's inherited skill's **Proficiency** and **Desire to use** levels.

#### **Proficiency**

Proficiency is a positive whole number between 1 and 100. The higher the number, the greater the skill level. The default value is 1.

#### **Desire to Use**

Desire to Use is a number between 0 and 100. The higher the number, the greater the level of desire the agent has to use this skill. For example, an agent may have a high level of proficiency with a particular skill (such as, DOS technical support) but may have very little desire to use that skill in an ACD support environment. The default value is 1.

#### **Effective Skills**

The effective skills are the union of the inherited skills and skill set on the user. If there are no ACD workgroup memberships that have skills, and there are no overridden user's skills, then nothing is displayed. If there is ACD workgroup membership that has skills, but the user's membership is not active, then nothing is displayed.

#### **Statistics Shift Start Times**

This list of times determines the beginning time and duration of each shift for this user. These times are used to define (relative to the current time) the "current shift" and the "previous shift" on the Queues view in Interaction Supervisor. The default statistic shift is a 24 hour shift starting at midnight (0:00), meaning the statistics are relative to one day (or 24 hours).

# **Options**

The ACD options include:

#### Agent cost weight

This is a positive number from 1 to 100 that defines the cost attribute for this user. The higher the cost number, the more expensive this user appears to the IC's ACD processing. If you want to consider employee cost when distributing ACD calls, assign a cost to each ACD user according to their relative expense in the company or group. The default cost is 1.

**Note**: Analogous changes must be made in the ACDProcessCall tool to increase the weight for cost.

#### Whisper tone level for workgroup ACD Interactions (dB)

When an interaction alerts on a user's queue, you can play a tone, a wave file, or both to inform the user about the incoming interaction. These are called "whisper tones". This is useful if you are using auto-answer (see 'automatically answer' below), but want to warn a user that another interaction is about to connect to his or her queue. The default decibel level is -25.

#### Play this greeting at the beginning of every ACD Interaction

Interaction Administrator Web Edition Printable Help

Select this check box to activate the user's greeting ("smile") prompt played for callers at the beginning of every ACD call to this user. If selected, you must enter the greeting file name. Enter a .wav file (for example, \\ICServer\IC\Resources\AgentGreeting\_MarkM.wav).

#### **Automatically answer ACD Interactions**

Select this check box if you want CIC to automatically connect ACD interactions to this user's phone.

**Note**: When an interaction alerts on a user's queue, you can use the Alert tool in Interaction Designer to play a tone, a wave file, or both to inform the user about the incoming interaction. (See 'whisper tone' above.) This is useful if you are using auto-answer but want to warn a user that another interaction is about to connect to his or her queue. If this box is selected, the user must be at the station to be automatically connected to an interaction. If not selected, when the user's phone rings, he or she must manually click the Pickup button (in the CIC clients) or pick up the handset to answer the interaction.

#### **Related Topics**

User: ACD

**User: General Field Descriptions** 

**User: Licensing Field Descriptions** 

<u>User: Administrative Rights Field Descriptions</u>

**User: Access Control Rights Field Descriptions** 

**User: Security Rights Field Descriptions** 

**User: Personal Information Field Descriptions** 

User: Advanced Field Descriptions

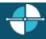

Feedback

#### **User: Licensing Field Descriptions**

This topic contains the descriptions for each field in the Licensing details view under the View Users page.

**Note:** If you enabled the Enhanced Interaction Administrator Change log, then all of your changes on this tab are tracked in that log. For more information, see About the Enhanced Interaction Administrator Change Log.

### **License Allocation Method**

Click the type of license allocation to use for this user. By default, **Assignable** method is used.

The **Assignable** method provides a way to allocate licenses to users, workgroups and stations, with the exception of a Basic Station license. The Basic Station license can only be allocated to stations.

The **Concurrent** method provides a way to allocate licenses to users only and is based on the number of simultaneous users accessing a feature or function. This license method allows users to acquire available licenses during logon instead of based on configuration. With the concurrent license method, the license is not allocated until the user logs in to the application. CIC maintains a list of users, and licenses available and in use.

#### **Basic Licensing**

The basic licensing section includes:

### **CIC Client Access**

This license allows the user the client functionality of the CIC clients. Without this license assignment, the user cannot run a CIC client. By default this license is assigned.

#### **ACD Access**

This license allows the user ACD access to interactions of a specific type(s). These are the available types of ACD licenses:

- Media 1: This license allows 1 interaction type at a given time.
- Media 2: This license allows 2 interaction types at a given time.
- Media 3 Plus: This license allows 3 or more interaction types at a given time.

If **Media 1** or **Media 2** type of ACD licenses is selected, you can click **Interaction Types** and select the type of interaction from the list to apply to the license. **Interaction Types** is not available if **Media 3 Plus** is selected, because all types are included.

Notes: Failure to have a ACD Access License assigned to the user will prevent that user from being ACD active.

If the station (Station A) is assigned a Basic Station license and two different users (User A and User B) each have all other necessary rights (i.e., Client Access) assigned to them, then both users can simultaneously login to that station, (User A and User B can both be logged into Station A at the same time). If the second user to login does not have the necessary licenses assigned, then the second user login will fail.

# **Interaction Process Automation License**

Select the **Interaction Process Automation** check box if this user is an Interaction Process Automation user, and then select the type of license to assign to that user.

These are the available types of Interaction Process Automation licenses:

- **Direct Routed Work Items** (I3\_ACCESS\_IPA\_USER) license: Enables you to launch any process to which you have rights. It also enables you to receive Work Items that are directly routed to you.
- **Group Routed Work Items** (I3\_ACCESS\_IPA\_USER\_ACD) license: Enables you to receive Work Items that are either routed to you directly or as a member of a workgroup (similar to an ACD queue).
- Process Designer (I3\_ACCESS\_IPA\_DESIGNER) license: Enables you to use the Process Designer to create and modify Interaction Process Automation processes.
- **Process Monitor** (I3\_ACCESS\_IPA\_MONITOR) license: Enables you to view process status and details in the Process Monitor or to use Process Reporting in IC Business Manager Applications.

**Note**: Each license in this list enables you to **use the Interaction Process Automation features included in all the previous licenses in the list**. That is, the Group Routed Work Items license includes the Direct Routed Work Items license. The Process Monitor license includes both of the Routed Work Items licenses. The Process Designer license includes all the other licenses. For more information about designing processes, refer to the *Interaction Process Automation Technical Reference* and the Process Designer online help.

### **Enable Licenses**

Interaction Administrator Web Edition Printable Help

Select this check box to set the license settings to Active. If unchecked, the licenses settings on this page are ignored by the system. This is a way to turn off licensing for a user, but keep the license settings.

### **Additional Licenses**

This list displays additional licenses that are available. Select the licenses you wish to assign to this user.

Click **OK** to save your changes. These license assignments are immediately reflected in the license counts in the Licenses Allocation container list.

## **Related Topics**

**User: Licensing** 

User: General Field Descriptions

**User: ACD Field Descriptions** 

<u>User: Administrative Rights Field Descriptions</u>

**User: Access Control Rights Field Descriptions** 

User: Security Rights Field Descriptions

**User: Personal Information Field Descriptions** 

**User: Advanced Field Descriptions** 

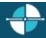

Feedback

# **User: Administrative Rights Field Descriptions**

This topic contains the descriptions for each administrative right in each category in the Administrative details view under the View Users master view.

**Note:** If you enabled the Enhanced Interaction Administrator Change log, then all of your changes on this tab are tracked in that log. For more information, see About the Enhanced Interaction Administrator Change Log.

The Home page of the Administrative rights includes the following categories:

- Overview (all administrative rights)
- <u>User Management</u>
- <u>Hardware</u>
- Applications
- System
- Collective

The following tables show the available administrator rights groups and the associated descriptions, by category:

| User Management Category |                                                    |  |
|--------------------------|----------------------------------------------------|--|
| Group Description        |                                                    |  |
| Account Codes            | Determines if account codes can be edited.         |  |
| Actions                  | Determines if actions configuration can be edited. |  |

| Client Buttons                  | Determines if CIC client buttons can be edited.                           |  |  |
|---------------------------------|---------------------------------------------------------------------------|--|--|
| Client Configuration            | Determines if CIC client configuration can be edited.                     |  |  |
| Client Configuration Templates  | Determines if CIC client configuration templates can be edited.           |  |  |
| Default User                    | Determines if the default user can be edited.                             |  |  |
| Password Policies               | Determines if password policies can be edited.                            |  |  |
| Password Policies Configuration | Determines if password policy configuration can be edited.                |  |  |
| Queue Columns                   | Determines if queue columns can be edited.                                |  |  |
| Response Management             | Determines if response management configuration can be edited.            |  |  |
| Roles                           | Determines if roles can be edited.                                        |  |  |
| Schedules                       | Determines if schedules configuration can be edited.                      |  |  |
| Secure Input Forms              | Determines if secure input forms configuration can be edited              |  |  |
| Skills                          | Determines if skills can be edited.                                       |  |  |
| Status Messages                 | Determines if status message configuration can be edited.                 |  |  |
| Users                           | Determines if users can be edited.                                        |  |  |
| Wrap-up Codes                   | Determines if wrap-up codes can be edited.                                |  |  |
| Wrap-up Categories              | Determines if wrap-up categories can be edited.                           |  |  |
| Workgroups                      | Determines if workgroups can be edited.                                   |  |  |
| Hardware Category               |                                                                           |  |  |
| Group                           | Description                                                               |  |  |
| Default Station                 | Determines if default station configuration can be edited.                |  |  |
| Stations                        | Determines if station configuration can be edited.                        |  |  |
| Station Groups                  | Determines if station group configuration can be edited.                  |  |  |
| Station Templates               | Determines if station template configuration can be edited.               |  |  |
| Default IP Phone                | Determines if default IP phone configuration can be edited.               |  |  |
| IP Phones                       | Determines if IP phone configuration can be edited.                       |  |  |
| IP Phone Registration Groups    | Determines if IP phone registration group configuration can be edited.    |  |  |
| IP Phone Templates              | Determines if IP phone template configuration can be edited.              |  |  |
| IP Phone Ring Sets              | Determines if IP phone ring set configuration can be edited.              |  |  |
| Applications Category           |                                                                           |  |  |
| Group                           | Description                                                               |  |  |
| Interaction Feedback            | Determines if Interaction Feedback configuration can be edited.           |  |  |
| Interaction Process Automation  | Determines if Interaction Process Automation configuration can be edited. |  |  |
|                                 |                                                                           |  |  |

| Interaction Conference                          | Determines if Interaction Conference configuration can be edited.       |  |
|-------------------------------------------------|-------------------------------------------------------------------------|--|
| Interaction Conference Rooms                    | Determines if Interaction Conference Rooms configuration can be edited. |  |
| Interaction Optimizer Activity<br>Types         | Determines if activity types configuration can be edited.               |  |
| Interaction Optimizer Advanced<br>Configuration | Determines if advanced configuration can be edited.                     |  |
| Interaction Optimizer Agents                    | Determines if agent configuration can be edited.                        |  |
| Interaction Optimizer Day<br>Classifications    | Determines if day classification configuration can be edited.           |  |
| Interaction Optimizer Forecasts and Schedules   | Determines if forecasts and schedules configuration can be edited.      |  |
| Interaction Optimizer Scheduling Units          | Determines if scheduling unit configuration can be edited.              |  |
| Interaction Dialer Call Lists                   | Determines if Dialer call list configuration can be edited.             |  |
| Interaction Dialer Campaigns                    | Determines if Dialer campaigns configuration can be edited.             |  |
| Interaction Dialer Configuration                | Determines if Dialer configuration can be edited.                       |  |
| Interaction Dialer Policy Sets                  | Determines if Dialer policy sets configuration can be edited.           |  |
| Interaction Dialer Rule Sets                    | Determines if Dialer rule sets configuration can be edited.             |  |
| Interaction Dialer Schedules                    | Determines if Dialer schedules configuration can be edited.             |  |
| Interaction Dialer Scripts                      | Determines if Dialer scripts configuration can be edited.               |  |
| Interaction Dialer Skill Sets                   | Determines if Dialer skill sets configuration can be edited.            |  |
| Interaction Dialer Stage Sets                   | Determines if Dialer stage sets configuration can be edited.            |  |
| Interaction Dialer Zone Sets                    | Determines if Dialer zone sets configuration can be edited.             |  |
| Interaction Analyzer Keyword Sets               | Determines which Interaction Analyzer Keyword Sets can be edited.       |  |
| Interaction Recorder                            | Determines if Interaction Recorder configuration can be edited.         |  |
| Interaction Tracker                             | Determines if Interaction Tracker configuration can be edited.          |  |
| System Category                                 |                                                                         |  |
| Group                                           | Description                                                             |  |
| Accumulators                                    | Determines if accumulator configuration can be edited.                  |  |
| Audio Sources                                   | Determines if audio source configuration can be edited.                 |  |
| Contact Data Manager                            | Determines if contact data manager configuration can be edited.         |  |
| Contact List Sources                            | Determines if contact list source configuration can be edited.          |  |
| Default Location                                | Determines if default location configuration can be edited.             |  |
| e-FAQ                                           | Determines if e-FAQ configuration can be edited.                        |  |
| Fax                                             | Determines if fax configuration can be edited.                          |  |
|                                                 |                                                                         |  |

| Fax Groups                   | Determines if fax groups configuration can be edited.              |  |  |
|------------------------------|--------------------------------------------------------------------|--|--|
| Handlers                     | Determines if handler configuration can be edited.                 |  |  |
| Historical Reports           | Determines if historical reports configuration can be edited.      |  |  |
| IC Data Sources              | Determines if CIC data source configuration can be edited.         |  |  |
| Initialization Functions     | Determines if initialization configuration can be edited.          |  |  |
| Interaction Processor Tables | Determines if Interaction Processor tables can be edited.          |  |  |
| License Allocation           | Determines if license allocation configuration can be edited.      |  |  |
| Lines                        | Determines if line configuration can be edited.                    |  |  |
| Line Groups                  | Determines if line group configuration can be edited.              |  |  |
| Locations                    | Determines if location configuration can be edited.                |  |  |
| Log Retrieval Assistant      | Determines if log retrieval assistant configuration can be edited. |  |  |
| Lync                         | Determines if Lync configuration can be edited.                    |  |  |
| MRCP                         | Determines if MRCP configuration can be edited.                    |  |  |
| MRCP Servers                 | Determines if the MRCP server can be edited.                       |  |  |
| Mail                         | Determines if mail configuration can be edited.                    |  |  |
| Media Servers                | Determines if media servers configuration can be edited.           |  |  |
| Lync Active Directories      | Determines if Lync Active Directories configuration can be edited. |  |  |
| Lync Status Messages         | Determines if Lync Status Messages configuration can be edited.    |  |  |
| Paging Carriers              | Determines if paging carrier configuration can be edited.          |  |  |
| Phone Numbers                | Determines if SIP Proxies configuration can be edited.             |  |  |
| Report Logs                  | Determines if report logs configuration can be edited.             |  |  |
| Servers                      | Determines if server configuration can be edited.                  |  |  |
| Server Parameters            | Determines if server parameter configuration can be edited.        |  |  |
| Session Managers             | Determines if session managers configuration can be edited.        |  |  |
| SIP Proxies                  | Determines if SIP proxies configuration can be edited.             |  |  |
| SMS                          | Determines if SMS configuration can be edited.                     |  |  |
| SMS Broker                   | Determines if SMS broker configuration can be edited.              |  |  |
| Speech Recognition           | Determines if speech recognition configuration can be edited.      |  |  |
| Structured Parameters        | Determines if structured parameter configuration can be edited.    |  |  |
| System                       | Determines if system configuration can be edited.                  |  |  |
| System Parameters            | Determines if system parameter configuration can be edited.        |  |  |
| Voice Modules                | Determines if voice module configuration can be edited.            |  |  |
| Web Services Parameters      | Determines if web service parameter configuration can be edited.   |  |  |
|                              |                                                                    |  |  |

| Collective Category |                                            |  |
|---------------------|--------------------------------------------|--|
| Group Description   |                                            |  |
| Collective          | Determines if the home site can be edited. |  |
| Peer Sites          | Determines if the peer sites can be edited |  |

## **Related Topics**

**User: Administrative Rights** 

User: General Field Descriptions

**User: ACD Field Descriptions** 

**User: Licensing Field Descriptions** 

<u>User: Access Control Rights Field Descriptions</u>

**User: Security Rights Field Descriptions** 

<u>User: Personal Information Field Descriptions</u>

**User: Advanced Field Descriptions** 

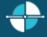

<u>Feedback</u>

## **User: Access Control Rights Field Descriptions**

This topic contains the descriptions for each access control right in each category in the Access Control Rights details view under the View Users master view.

**Note:** If you enabled the Enhanced Interaction Administrator Change log, then all of your changes on this tab are tracked in that log. For more information, see About the Enhanced Interaction Administrator Change Log.

The Home page of the Administrative rights includes the following categories:

- Overview (all access control rights)
- <u>User Management</u>
- Queues
- Hardware
- Applications
- Interaction Attendant Profiles
- System

The following tables show the available administrator access control groups and the associated descriptions, by category:

| <b>User Management Categ</b> | ory             |                                                                                                    |
|------------------------------|-----------------|----------------------------------------------------------------------------------------------------|
| Group                        | Name            | Description                                                                                                    |
| Account Codes                | View            | Determines which account codes can be viewed in the CIC client dialog boxes. To assign account codes to incoming and outgoing calls the Account Code Verification security right must be assigned in addition to this access control right. |
| Client Buttons               | View            | Determines which custom buttons can be viewed on the Queue Control toolbar in CIC client.                                                                                                    |
| Directory Status Columns     | View            | Determines which status columns can be added to a directory view. These status columns include: Activated, Forward Number, Logged In, Notes, On Phone, Status, Status Summary, Time in Status, and Until.                                   |
| Queue Columns                | View            | Determines which various queue columns in user, station, orbit or workgroup queues can be viewed.                                                                                                    |
| Skills                       | View            | Determines which IPA skills can be viewed and filtered in Process Designer.                                                                                                    |
| Harris                       | Change Status   | Determines which users' status can be changed.                                                                                                    |
| Users                        | View History    | Determines which users' status history can be viewed.                                                                                                    |
|                              | View            | Determines which workgroup directories can be viewed.                                                                                                    |
| Workgroups                   | View Statistics | CIC clients: View workgroups in the Workgroup Statistics view. Interaction Supervisor: View and select workgroup statistics.                                                                                                    |
| Queues Category              |                 |                                                                                                    |
| Group                        | Name            | Description                                                                                                    |
|                              | View            | Determines which line queues can be viewed.                                                                                                    |
|                              | Coach           | Determines which line queue's interactions can be coached.                                                                                                    |
|                              | Disconnect      | Determines which line queue's interactions can be disconnected.                                                                                                    |
| l' O                         | Pickup          | Determines which line queue's interactions can be picked up.                                                                                                    |
| Line Queues                  | Transfer        | Determines which line queue's interactions can be transfer.                                                                                                    |
|                              | Join            | Determines which line queue's interactions can be joined.                                                                                                    |
|                              | Listen          | Determines which line queue's interactions can be listened.                                                                                                    |
|                              | Record          | Determines which line queue's interactions can be recorded.                                                                                                    |
|                              | View            | Determines which station queues interactions can be viewed.                                                                                                    |
| Station Queues               | Search          | Determines which station queues can be transfer targets in the Transfer dialog box.                                                                                                    |
|                              | Disconnect      | Determines which station queue's interactions can be disconnected.                                                                                                    |

|                  | Hold            | Determines which station queue's interactions can be held.                                                                                                    |
|------------------|-----------------|----------------------------------------------------------------------------------------------------|
|                  | Mute            | Determines which station queue's interactions can be muted.                                                                                                    |
|                  | Pickup          | Determines which station queue's interactions can be picked up.                                                                                                    |
|                  | Transfer        | Determines which station queue's interactions can be transferred.                                                                                                    |
|                  | Coach           | Determines which station queue's interactions can be coached.                                                                                                    |
|                  | Join            | Determines which station queue's interactions can be joined.                                                                                                    |
|                  | Listen          | Determines which station queue's interactions can be listened.                                                                                                    |
|                  | Record          | Determines which station queue's interactions can be recorded.                                                                                                    |
|                  | View            | Determines which user queues can be viewed.                                                                                                    |
|                  | Statistics      | Determines which user queues' statistics can be viewed.                                                                                                    |
|                  | Disconnect      | Determines which user queue's interactions can be disconnected.                                                                                                    |
|                  | Hold            | Determines which user queue's interactions can be held.                                                                                                    |
|                  | Mute            | Determines which user queue's interactions can be muted.                                                                                                    |
| User Queues      | Pickup          | Determines which user queue's interactions can be picked up.                                                                                                    |
|                  | Transfer        | Determines which user queue's interactions can be transferred.                                                                                                    |
|                  | Coach           | Determines which user queue's interactions can be coached.                                                                                                    |
|                  | Join            | Determines which user queue's interactions can be joined.                                                                                                    |
|                  | Listen          | Determines which user queue's interactions can be listened.                                                                                                    |
|                  | Record          | Determines which user queue's interactions can be recorded.                                                                                                    |
| Workgroup Queues | View            | Determines which workgroup queues can be viewed. <b>Note</b> : The View Workgroup Queue rights are used as a filter for which workgroups are exposed to a user, when the user is using the Telephone User Interface (TUI) to send or forward voice mail and email messages. |
|                  | Search          | Determines which workgroup queues can be transfer targets in the Transfer dialog box.                                                                                                    |
|                  | Activate Others | Determines which workgroup queue's members can activate themselves.                                                                                                    |
|                  | Activate Self   | Determines which workgroup queue's members can activate others.                                                                                                    |
|                  | Disconnect      | Determines which workgroup queue's interactions can be disconnected.                                                                                                    |
|                  | Pickup          | Determines which workgroup queue's interactions can be picked up.                                                                                                    |

|                                                                                                    | Transfer | Determines which workgroup queue's interactions can be transferred                                                                               |
|----------------------------------------------------------------------------------------------------|----------|----------------------------------------------------------------------------------------------------|
|                                                                                                    | Coach    | Determines which workgroup queue's interactions can be coached.                                                                                  |
|                                                                                                    | Join     | Determines which workgroup queue's interactions can be joined.                                                                                   |
|                                                                                                    | Listen   | Determines which workgroup queue's interactions can be listen.                                                                                   |
|                                                                                                    | Record   | Determines which workgroup queue's interactions can be recorded.                                                                                 |
| Hardware Category                                                                                                    |          |                                                                                                    |
| Group                                                                                                    | Name     | Description                                                                                                    |
| Stations                                                                                                    | Login    | Determines which stations can be logged in.                                                                                                    |
|                                                                                                    | View     | Determines which station groups can be viewed.                                                                                                   |
| Station Groups                                                                                                    | Search   | Determines which station groups can be transfer targets in the Transfer dialog box.                                                              |
| Application Category                                                                                                    |          |                                                                                                    |
| Group                                                                                                    | Name     | Description                                                                                                    |
| Interaction Feedback                                                                                                    | View     | Determines which Interaction Feedback surveys can be viewed.                                                                                     |
| Surveys                                                                                                    | Modify   | Determines which Interaction Feedback surveys can be modified.                                                                                   |
| Interaction Process Automation Processes                                                                                                    | View     | Determines what processes in Process Monitor and Interaction Desktop can be searched for and viewed.                                             |
| <b>Note</b> : In addition to these rights, the following Interaction Process                                                                                                    | Manage   | Determines which processed can be searched, canceled, and retried in Process Monitor.                                                            |
| Automation rules apply:  * If a user is the originator of a process, view rights for that process are implied.  * If a user is the owner of a process, launch, view, and modify rights are implied. | Launch   | Determines which processes can be launched in Interaction Desktop. <b>Note</b> : A process must be published before it can be launched.          |
| Interaction Optimizer                                                                                                    | Manage   | Determines if the Interaction Optimizer Administration<br>Module in the Interaction Center Business Manager (ICBM)<br>application is accessible. |
| Interaction Optimizer<br>Scheduling Units                                                                                                    | view     | Determines which Optimizer scheduling units can be viewed.                                                                                       |
| Interaction Conference<br>Rooms                                                                                                    | View     | Determines if a conference room is available for creating conferences.  Conference rooms (defined telephone phone                                |

| Group                                  | Name                                  | Description                                                                                                    |
|----------------------------------------|---------------------------------------|----------------------------------------------------------------------------------------------------|
| Interaction Attendant Prof             | files Category                        |                                                                                                    |
|                                        | Modify                                | Determines which Questionnaires can be modified.                                                                                                    |
| Interaction Recorder<br>Questionnaires | View                                  | Determines which Questionnaire directories are available from the drop-down list in the Interaction Recorder Questionnaire container. If available from the list, a recording can be scored with that Questionnaire.                                    |
|                                        | Modify Event Log                      | Determines which rule actions even logs can be modified.                                                                                                    |
|                                        | View Event Log                        | Determines which rule actions event logs can be viewed.                                                                                                    |
| Interaction Dialer Rule Sets           | Modify Custom Handler                 | Determines which rule actions custom handlers can be modified.                                                                                                    |
|                                        | View Custom Handler                   | Determines which rule actions custom handlers can be viewed.                                                                                                    |
|                                        | Modify Statuses                       | Determines which campaign statuses can be modified.                                                                                                    |
|                                        | View Statuses                         | Determines which campaign statuses can be viewed.                                                                                                    |
|                                        | Modify Max Lines Per<br>Campaign      | Determines if the maximum number of campaign lines can be modified.                                                                                                    |
|                                        | View Max Lines Per<br>Campaign        | Determines if the maximum number of campaign lines can be viewed.                                                                                                    |
|                                        | Modify Line Settings                  | Determines which campaign line setting configuration can be modified.                                                                                                    |
| Campaigns                              | View Line Settings                    | Determines which campaign line setting configuration can be viewed.                                                                                                    |
| Interaction Dialer                     | Modify Agentless Calling<br>Mode      | Determines which campaign calling mode configuration can be modified.                                                                                                    |
|                                        | View Agentless Calling<br>Mode        | Determines which campaign calling mode configuration can be viewed.                                                                                                    |
|                                        | Modify automatic Time<br>Zone Mapping | Determines which campaign time zone configuration can be modified.                                                                                                    |
|                                        | View Automatic Time Zone<br>Mapping   | Determines which campaign time zone configuration can be viewed.                                                                                                    |
|                                        | Modify                                | Determines which campaigns can be modified.                                                                                                    |
|                                        | View                                  | Determines which campaigns can be viewed.                                                                                                    |
|                                        |                                       | restricted without this right. Without this right, users can still call into the room if they have a pin, but they can't make conferences that use it. By default, everyone who has access to Interaction Conference can use every room defined in CIC. |

|                                            | View   | Determines which Interaction Attendant email profiles can be viewed. Users who can view a profile have a lock on the profile icon. A tooltip is displayed over the icon explaining why the profile is locked.                                    |
|--------------------------------------------|--------|----------------------------------------------------------------------------------------------------|
| Interaction Attendant Email<br>Profiles    | Search | Determines which Interaction Attendant email profiles are available in the "Transfer to" dialog box. Users who can view a profile have a lock on the profile icon. A tooltip is displayed over the icon explaining why the profile is locked.    |
|                                            | Modify | Determines which Interaction Attendant email profiles can be modified. Users who can modify a profile can acquire a lock and edit/publish it.                                                                                                    |
|                                            | View   | Determines which Interaction Attendant inbound profiles can<br>be viewed. Users who can view a profile have a lock on the<br>profile icon. A tooltip is displayed over the icon explaining<br>why the profile is locked.                         |
| Interaction Attendant<br>Inbound Profiles  | Search | Determines which Interaction Attendant inbound profiles are available in the "Transfer to" dialog box. Users who can view a profile have a lock on the profile icon. A tooltip is displayed over the icon explaining why the profile is locked.  |
|                                            | Modify | Determines which Interaction Attendant inbound profiles can<br>be modified. Users who can modify a profile can acquire a<br>lock and edit/publish it.                                                                                            |
|                                            | View   | Determines which Interaction Attendant operator profiles can<br>be viewed. Users who can view a profile have a lock on the<br>profile icon. A tooltip is displayed over the icon explaining<br>why the profile is locked.                        |
| Interaction Attendant<br>Operator Profiles | Search | Determines which Interaction Attendant operator profiles are available in the "Transfer to" dialog box. Users who can view a profile have a lock on the profile icon. A tooltip is displayed over the icon explaining why the profile is locked. |
|                                            | Modify | Determines which Interaction Attendant operator profiles can<br>be modified. Users who can modify a profile can acquire a<br>lock and edit/publish it.                                                                                           |
|                                            | View   | Determines which Interaction Attendant outbound profiles can be viewed. Users who can view a profile have a lock on the profile icon. A tooltip is displayed over the icon explaining why the profile is locked.                                 |
| Interaction Attendant<br>Outbound Profiles | Search | Determines which Interaction Attendant outbound profiles are available in the "Transfer to" dialog box. Users who can view a profile have a lock on the profile icon. A tooltip is displayed over the icon explaining why the profile is locked. |
|                                            | Modify | Determines which Interaction Attendant outbound profiles can be modified. Users who can modify a profile can acquire a lock and edit/publish it.                                                                                                 |
| System Category                            |        |                                                                                                    |

| Group                             | Name      | Description                                                                                                    |
|-----------------------------------|-----------|----------------------------------------------------------------------------------------------------|
| General Directories               | View      | Determines which general directories can viewed.                                                                                                    |
| IC Data Sources                   | View      | Determines which data sources the user can configure and reference in database actions in Interaction Process Automation.                                                                   |
| Interaction Reporter<br>Reports   | View      | Determines which Interaction Reporter reports can be generated.                                                                                                    |
| Layouts                           | View      | Determines which layouts the user can view.                                                                                                    |
| Misc Items                        | View      | Allows a user to log in on behalf of another user.                                                                                                    |
|                                   | View      | Determines which phone number classifications can be accessed, such as Blocked or Long Distance.                                                                                            |
|                                   | Follow-me | Determines which phone number classifications can be used as follow-me numbers.                                                                                                    |
| Phone Number -<br>Classifications | Forward   | Determines which phone number classifications can be used as forwarding numbers.                                                                                                    |
|                                   | TUI       | Determines which phone number classifications can be used as forward numbers available through the menu when logged into voice mail. This access right prevents toll-fraud through the TUI. |
| Plug-ins                          | View      | Determines which plug-ins can be added.                                                                                                    |
| Positions                         | View      | Determines which floor plan images (positions) the user can use in Interaction Supervisor iPAD Edition.                                                                                     |
| Response Management               | View      | Allows access to chat features.                                                                                                    |
| Status Messages                   | View      | Determines which statuses can be selected from the My<br>Status drop-down list or from the Set Status list when<br>changing another user's status.                                          |
| e-FAQs                            | View      | Determines if e-FAQ configuration can be viewed.                                                                                                    |

# **Related Topics**

**User: Access Control Rights** 

**User: General Field Descriptions** 

**User: ACD Field Descriptions** 

**User: Licensing Field Descriptions** 

<u>User: Administrative Rights Field Descriptions</u>

User: Security Rights Field Descriptions

<u>User: Personal Information Field Descriptions</u>

**User: Advanced Field Descriptions** 

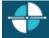

<u>Feedback</u>

**User: Security Rights Field Descriptions** 

This topic contains the descriptions for each security right in each category in the Security Rights details view under the View Users master view.

**Note:** If you enabled the Enhanced Interaction Administrator Change log, then all of your changes on this tab are tracked in that log. For more information, see About the Enhanced Interaction Administrator Change Log.

The Home page of the Administrative rights includes the following categories:

- Overview (all security rights)
- <u>User Management</u>
- Applications

The following tables show the available security rights groups and the associated descriptions, by category:

| User Management Category |                           |                                                                                                    |
|--------------------------|---------------------------|----------------------------------------------------------------------------------------------------|
| Group                    | Name                      | Description                                                                                                    |
| Alerting Rights          | Email Alerts              | Allows users to add alerts to email type actions in<br>Interaction Supervisor. Users must also have the Alert<br>Programming user right to add any type of alert.                                                                                    |
|                          | Handler Alerts            | Allows users to add alerts to handler type actions in<br>Interaction Supervisor. Users must also have the Alert<br>Programming user right to add any type of alert.                                                                                  |
|                          | Memo Alerts               | Allows users to add alerts to memo type actions in Interaction Supervisor. Users must also have the Alert Programminguser right to add any type of alert.                                                                                            |
|                          | Account Code Verification | Allows users to assign account codes to incoming and outgoing interactions. See also the View Account Codes access control right.                                                                                                    |
|                          | Can Create Speed Dials    | Allows users to create speed dial views.                                                                                                    |
| Interaction Client       | Client Templates          | Allows users to create and edit configuration templates for CIC clients.                                                                                                    |
|                          | Conference Calls          | Allows users to create conference calls. See also the Conference Rooms <u>access control</u> right.                                                                                                    |
|                          | Customize Client          | Allows users to customize configuration settings in the CIC clients. It also allows users to add view, however, the ability to display certain views may require additional access control rights.                                                   |
|                          | Mini-Mode                 | Allows users to run the Mini-Mode add-on to Interaction Desktop. Mini-mode provides a compact view and basic control of your interactions.                                                                                                    |
|                          | Monitor Columns           | Allows users to add the Lstns column and Recs column to a queue view. The Lstns column shows a speaker icon when someone is listening to the conversation. The Recs column shows a red dot icon to indicate that the conversation is being recorded. |
|                          | Multiple Calls            | Determines whether or not users are alerted when a new                                                                                                    |

|          |                                                  | call arrives in the queue when already on a call. This only                                                                                                    |
|----------|--------------------------------------------------|----------------------------------------------------------------------------------------------------|
|          |                                                  | occurs on calls into lines that are marked "Allow Deferred Answer."                                                                                                    |
|          |                                                  | If users do not have this right, or are already on a call and do not have call coverage set to forward calls when busy, then they are not alerted to the new call and it rolls to voice mail.                                                                                 |
|          |                                                  | This setting does not actually prevent multiple calls from being on a queue at the same time. It merely controls whether users are alerted or not. This setting applies only to My Interactions, not to calls to a logged-in station or default workstation.                  |
|          | Orbit Queue                                      | Allows users to park a call on orbit.                                                                                                    |
|          | Persistent Connections                           | Allows users the option of keeping remote telephone connected until you log off.  Allows users to select Allow Persistent Connection when using a dynamic remote client connection.                                                                                           |
|          | Personal Rules                                   | Allows users to set up Personal Rules or create a Quick Call rule. These rules automatically perform specific actions when triggered by certain interactions                                                                                                    |
|          | Problem Reporter                                 | Allows users to use the <u>Problem Reporter</u> option from the <b>File</b> menu in the CIC clients. This option allows users to send an email message containing problem information to a specified email recipient.                                                         |
|          | Receive voice mail                               | If users have this right, callers are sent to voice mail when in a DND status (Gone Home, Out of the Office, or some other "not available" status) or when not answering phone.  If users don't have this right, callers are returned to the Interaction Attendant main menu. |
|          | Response Management                              | Allows users to use Response Management to incorporate a stored response such as a standard greeting or their company's support website address in e-mail messages, chats, callback requests, or text message.                                                                |
|          | Status Notes                                     | Allows users to create a Status Note when they set Status details for themselves or other users. Status Notes provide additional details about status, for example, the date an agent expects to return after vacation.                                                       |
|          | User-defined Telephone<br>Number on Remote Login | Allows users to enter a new Remote Number when logging in. See Dynamic Remote Client Connections.                                                                                                    |
|          | Workgroup Statistics                             | Allows users to enter a new Remote Number when logging in.                                                                                                    |
|          | Workgroups Profiles Tab                          | Allows users to display the Workgroup and Profiles view.<br>This view lists workgroups and Attendant Profiles by<br>name.                                                                                                    |
| Handlers | Debug                                            | Allows users to debug handlers published to the IC server.                                                                                                    |

|                                                    | I                       |                                                                                                    |
|----------------------------------------------------|-------------------------|----------------------------------------------------------------------------------------------------|
|                                                    |                         | This applies only to users who have the Interaction Designer program and who are authorized to update production handlers or create new handlers on the IC telephony server. If this check box is not selected, users who attempt to debug handlers from Interaction Designer will see an appropriate error message.                                                                     |
|                                                    | Manage                  | Allows users to add or remove handlers published to the IC server. A handler's status can be managed by someone running the Interaction Designer program on a workstation and using the Manage Handlers command on the Tools menu. If this option is not selected, users who attempt to manage handlers from Interaction Designer will see an appropriate error message.                 |
|                                                    | Publish                 | Allows users to publish new or updated handlers on the IC server. This applies only to users who have the Interaction Designer program and who are authorized to update production handlers or create new handlers on the IC telephony server. If this check box is not selected, users who attempt to publish handlers from Interaction Designer will see an appropriate error message. |
|                                                    | Assistance              | Displays the Assistance button.                                                                                                    |
|                                                    | Coach                   | Displays the Coach button.                                                                                                    |
|                                                    | Disconnect              | Displays the Disconnect button.                                                                                                    |
|                                                    | Hold                    | Displays the Hold button.                                                                                                    |
|                                                    | Join                    | Displays the Join button.                                                                                                    |
|                                                    | Listen                  | Displays the Listen button.                                                                                                    |
| Interaction Commands - (Restricts which            | Mute                    | Displays the Mute button.                                                                                                    |
| commands are visible in                            | Park                    | Displays the Park button.                                                                                                    |
| the CIC clients) Note:<br>These rights control the | Pause                   | Displays the Pause button.                                                                                                    |
| buttons in CIC clients.                            | Pickup                  | Displays the Pickup button.                                                                                                    |
|                                                    | Private                 | Displays the Private button.                                                                                                    |
|                                                    | Record                  | Displays the Record button.                                                                                                    |
|                                                    | Secure input            | Displays the Secure input button.                                                                                                    |
|                                                    | Secure Recording Pause  | Displays the Secure Record button.                                                                                                    |
|                                                    | Transfer                | Displays the Transfer button.                                                                                                    |
|                                                    | Voicemail               | Displays the Voicemail button.                                                                                                    |
|                                                    | Coach Interactions      | Allows users to coach interactions by adding themselves to other agents' interactions.                                                                                                    |
| My Interactions                                    | Disconnect Interactions | Allows users to disconnect interactions using the CIC clients instead of hanging up the telephone.                                                                                                    |
|                                                    | Initiate Secure Input   | Allows users to initiate Secure Input to collect confidential                                                                                                    |

|               | Interactions                                      | information from a customer.                                                                                                    |
|---------------|---------------------------------------------------|----------------------------------------------------------------------------------------------------|
|               | Join Interactions                                 | Allows users to join interactions, thus creating a conference call.                                                                                                    |
|               | Listen in on Interactions                         | Allows users to listen to calls. Both sides of a call can be heard.                                                                                                    |
|               | Mute Interactions                                 | Allows users to disable the microphone on the telephone so that the other party or parties cannot hear what is being said during a call. It also enables users to reactivate the microphone. |
|               | Park Interactions                                 | Allows users to park calls on orbit. Note: Can only park calls appearing in My Interactions.                                                                                                 |
|               | Pause Interactions                                | Allows users to use the Pause button to control a recording session. The button can be clicked to pause the recording session. It can be clicked again to resume the recording session.      |
|               | Pickup Interactions                               | Allows users to pick up interactions.                                                                                                    |
|               | Private Interactions                              | Allows users to prevent other CIC client users from recording or listening to their conversation.                                                                                            |
|               | Put Interactions on Hold                          | Allows users to place selected interactions on hold.                                                                                                    |
|               | Record Interactions                               | Allows users to record interactions. The recordings are stored in files.                                                                                                    |
|               | Request Assistance from<br>Supervisors            | Allows users to request assistance from supervisors.                                                                                                    |
|               | Secure Recording Pause<br>Interactions            | Allows users to securely pause a recording to avoid recording sensitive information, such as Social Security numbers or credit card numbers, when recording interactions.                    |
|               | Transfer Interactions                             | Allows users to transfer interactions.                                                                                                    |
|               | Transfer Interactions to<br>Voicemail             | Allows users to transfer calls to voice mail.                                                                                                    |
|               | Email Access via TUI                              | Allow users to participate in e-mail interactions through the Telephone User Interface (TUI).                                                                                                |
|               | Fax Access via TUI                                | Allows users to participate in fax interactions through the Telephone User Interface (TUI).                                                                                                  |
| Remote Access | Mobile Office User                                | Allows users access to the Mobile Office feature.                                                                                                    |
|               | Outlook TUI User (Requires<br>Mobile Office User) | Allows users access to Microsoft Outlook through the Telephone User Interface (TUI).                                                                                                    |
|               | Voicemail Access via TUI                          | Allows users to participate in voice mail interactions through the Telephone User Interface (TUI).                                                                                           |
| User          | Alert Programming                                 | This right controls whether or not users can add, edit and remove alerts. When this right is assigned, context menus over statistic-based values in Supervisor provide the ability           |

|  |                                        | to add, edit and remove alerts. Without this right, users can only view alerts.                                                                                                    |
|--|----------------------------------------|----------------------------------------------------------------------------------------------------|
|  | Directory Administrator                | Allows users to edit public directories that were created by other users.                                                                                                    |
|  | Follow Me                              | Allows users to call-forward multiple numbers, long distance numbers, and international numbers.                                                                                    |
|  | Intercom Chat                          | Allows users to have intercom chats between other users on the same IC server.                                                                                                    |
|  | IP Phone Provisioning<br>Administrator | Allows users to provision IP phones in the Managed IP Phones container.                                                                                                    |
|  | Remote Control                         | Allows usera to remotely run applications and utilities that are Notifier clients, for example, IC System Manager and Switchover Control Panel.                                     |
|  | Require Forced Authorization<br>Code   | Requires users logged into station phones to enter a code that authorizes toll number calls.                                                                                        |
|  | TIFF Faxes                             | Allows users to use TIFF (Tag Image File Format) for faxes.                                                                                                    |
|  | Trace Configuration                    | Allows users to configure tracing using IC System<br>Manager or IC Trace utility.                                                                                                   |
|  | Video                                  | Reserved for future use.                                                                                                    |
|  | View Interaction Details               | Allows users to use Interaction Details view in the Interaction Tracker category. This view allows Interaction Supervisor users to search for interactions and examine the details. |

| Application Category   |                                      |                                                                                                |
|------------------------|--------------------------------------|------------------------------------------------------------------------------------------------|
| Group                  | Name                                 | Description                                                                                    |
| Interaction Reporter   | Interaction Reporter administrator   | Allows users to configure all features and functions in Interaction Reporter.                  |
|                        | Create and Modify All<br>Conferences | Allows users to create conferences and to modify <i>all</i> conferences regardless of creator. |
| Interaction Conference | Create and Modify Conferences        | Allows users to create conferences, but to modify only those conferences they created.         |
|                        | Add Individuals                      | Allows users to add individuals in Interaction Tracker Client.                                 |
|                        | Add Organizations                    | Allows users to add organizations in Interaction Tracker Client.                               |
| Interaction Tracker    | Delete Individuals                   | Allows users to delete individuals in Interaction Tracker Client.                              |
|                        | Delete Organization                  | Allows users to delete organizations in Interaction Tracker Client.                            |
|                        | Have Private Contacts                | Allows users to create contacts that cannot be viewed by others.                               |

|                    | Interaction Tracker<br>Administrator           | Gives users the rights to access all pages in Interaction Tracker Client.                                                                 |
|--------------------|------------------------------------------------|----------------------------------------------------------------------------------------------------|
|                    | Modify Individuals                             | Allows users to change or update individuals in Interaction Tracker Client.                                                               |
|                    | Modify Interactions                            | Allows users to change or update interactions in Interaction Tracker Client.                                                              |
|                    | Modify Organizations                           | Allows users to change or update organizations in Interaction Tracker Client.                                                             |
|                    | Related Interactions Page                      | Allows users to view the page that shows related interactions in Interaction Tracker Client.                                              |
| 1                  | View Other People's Private<br>Interactions    | Allows users to view private interactions of other users in Interaction Tracker Client.                                                   |
|                    | Logon Campaign                                 | Allows users to log in to a campaign.                                                                                                    |
|                    | Modify General                                 | Allows users to modify the general campaign settings page.                                                                                |
|                    | View General                                   | Allows users to view the general campaign settings page.                                                                                  |
| 1                  | Modify Preview Call Behavior                   | Allows users to modify the preview call behavior on the miscellaneous campaign configuration page.                                        |
| 1                  | View Preview Call Behavior                     | Allows users to view the preview call behavior on the miscellaneous campaign configuration page.                                          |
|                    | Modify Outbound Servers                        | Allows users to modify the outbound server settings on the campaign configuration page.                                                   |
| 1                  | View Outbound Servers                          | Allows users to view the outbound server settings on the campaign configuration page.                                                     |
|                    | Modify Change Auditing                         | Allows users to modify the auditing behavior on the miscellaneous campaign configuration page.                                            |
| Interaction Dialer | View Change Auditing                           | Allows users to view the auditing behavior on the miscellaneous campaign configuration page.                                              |
|                    | Modify Phone Number Types                      | Allows users to modify the phone number types on the phone number types page in campaign configuration.                                   |
|                    | View Phone Number Types                        | Allows users to view the phone number types on the phone number types page in campaign configuration.                                     |
|                    | Modify HTTP Server                             | Allows users to modify the campaign server settings.                                                                                      |
|                    | View HTTP Server                               | Allows users to view the campaign server settings.                                                                                        |
|                    | View/Modify Campaign<br>Agentless Calling Type | Determines whether users can select Agentless dialing mode when setting the Calling mode for a Campaign.                                  |
|                    | View/Modify Campaign<br>Automatic Zone Mapping | Grants right to check "Automatically map time zones and all child options in a Campaign object. Without this right, options are disabled. |
|                    | View/Modify Line Settings                      | Set options in the <b>Dialer Line Information</b> group                                                                                   |
|                    |                                                |                                                                                                    |

|  |                                        | box for a Campaign. These options configure Dialer to adhere strictly to CIC's Dial Plan or to use one specific line group for campaign calls.                                                                                                    |
|--|----------------------------------------|----------------------------------------------------------------------------------------------------|
|  | View/Modify Campaign<br>Maximum Lines  | Determines whether the <i>Maximum Lines per Campaign</i> setting on the Basic Configuration tab of a Campaign is enabled or not.                                                                                                    |
|  | View/Modify Custom Handler<br>Actions  | Grants right to run the Dialer_RuleActionEvent handler by setting up a Rule Action or Policy Behavior. A user who does not have this right cannot modify settings that configure a Run Handler rule action.                                                                                                    |
|  | View/Modify Database<br>Connections    | Grants right to view and modify Database Connections in Dialer Manager. When this right is not granted, Database Connection options are disabled.                                                                                                    |
|  | View/Modify DNC Sources                | Grants right to view and modify the DNC Sources view in Dialer Manger. A DNC Source provides a list of telephone numbers that should not be dialed. When this right is not granted, DNC options are disabled.                                                                                                    |
|  | View/Modify Time Zone Map<br>Data      | Grants right to view and modify the Timezone Map Data view in Dialer Manger. A time zone map is a file that associates the initial digits of a phone number (area code and exchange in North America, for example) with a time zone. When this right is not granted, options on the view are disabled.                                                                                                    |
|  | View/Modify Event Log                  | Grants right to configure Rule Set Actions or Policy Set Behaviors that write an event log entry.                                                                                                    |
|  | View/Modify Contact List Data<br>Query | Determines whether or not the Data Query tab of a Contact List object is visible or not. The Data Query tab queries the contact list to display a list of results in a data grid. Query results can be saved as filters. Users may also apply actions to records displayed in the grid, and commit changes back to the database.                                                                                                    |
|  | View/Modify Campaign Status            | Enables the Campaign Execution Panel for a campaign entry. Users who have this right can control the running state of a campaign, whether it runs in accordance with a schedule, or in a manually operated state. Users can also recycle the contact list, recycle the campaign, and test to ensure that campaign settings are valid. When not granted, these controls are disabled.                                                                   |
|  | Lock policy sets                       | Enables the user to lock a Dialer policy object, which prevents it from being modified, removed, or unlocked by anyone who does not have Master Administrator rights.  Once a policy is locked, users who are not Master Administrators can view the policy, but they cannot remove or edit it until a Master Administrator removes the lock. Locked policies can be assigned to a campaign, but they cannot be removed from a campaign without Master |

|                                |                                             | Administrator rights.                                                                                                    |
|--------------------------------|---------------------------------------------|----------------------------------------------------------------------------------------------------|
|                                | Allow agent preferences                     | Allows users to bid on preferred schedules in Interaction Desktop.                                                                                                    |
|                                | Allow agent to do schedule bidding          | Allows user to set or his her schedule preferences in Interaction Desktop.                                                                                                    |
|                                | Allow agent to see their rank               | Allows user to view the ranking of the user's potential schedules in order from most desired to least desired. For example, "Your rank is 22."                                                                           |
|                                | Allow agent to see their relative rank      | Allows user to view the relative ranking of the user's potential schedules as compared to other agents' rankings. For example, "Your rank is 22 out of 45 for this bid."                                                 |
|                                | Delete scheduling units                     | Allows user to delete scheduling units.                                                                                                    |
|                                | Create scheduling units                     | Allows user to add scheduling units.                                                                                                    |
| Interaction Optimizer          | Can view Optimizer Day<br>Classifications   | Allows user to view day classifications in Optimizer.                                                                                                    |
|                                | Can modify Optimizer Day<br>Classifications | Allows user to edit day classifications in Optimizer.                                                                                                    |
|                                | Can create Optimizer Day<br>Classifications | Allows user to add day classifications in Optimizer.                                                                                                    |
|                                | Can delete Optimizer Day<br>Classifications | Allows user to delete day classifications in Optimizer.                                                                                                    |
|                                | Can View Activity Codes                     | Allows user to view activity codes.                                                                                                    |
|                                | Can Modify Activity Codes                   | Allows user to edit activity codes.                                                                                                    |
|                                | Can Delete Activity Codes                   | Allows user to delete activity codes.                                                                                                    |
|                                | Can View Activity Type Mapping              | Allows user to view activity type mappings.                                                                                                    |
|                                | Can submit time off                         | Allows user to request time off.                                                                                                    |
|                                |                                             | Allows users to create or delete questionnaire directories, and also create or delete rankings.                                                                                                    |
|                                | Policy Editor                               | Allows users to access Policy Editor in Interaction Recorder Client.                                                                                                    |
| Interaction Recorder<br>Policy | Override finished scorecards                | Allows user to make additional answer and scoring changes for Interaction Quality Manager Questionnaire Scorecards that have already been finished in the system and that are already available to Historical Reporting. |
|                                |                                             | <b>Note</b> : Overriding a finished scorecard can affect reports.                                                                                                    |
|                                | Add individuals                             | Allows user to add individuals in Interaction Tracker.                                                                                                    |
|                                | Add organizations                           | Allows user to add organization in Interaction Tracker.                                                                                                    |
| Interaction Tracker            | Delete individuals                          | Allows user to delete individuals in Interaction Tracker.                                                                                                    |
|                                | Have private contacts                       | Allows user to have private contacts in Interaction<br>Tracker.                                                                                                    |

| Interaction Tracker administrator        | Allows user to access and configure all of the features and functions in Interaction Tracker.                                                                                                   |
|------------------------------------------|----------------------------------------------------------------------------------------------------|
| Modify individuals                       | Allows user to edit individuals in Interaction Tracker.                                                                                                    |
| Modify interactions                      | Allows user to edit interactions in Interaction Tracker.                                                                                                    |
| Modify organizations                     | Allows user to edit organizations in Interaction Tracker.                                                                                                    |
| Related Interactions page                | Allows user to view the <b>Related Interactions</b> page in Interaction Tracker.                                                                                                    |
| View other people's private Interactions | Allows user to view interactions that other users have designated as "private." The user sees these interaction in the <b>Related Items</b> view and in the <b>Find Interaction</b> dialog box. |
|                                          | Users designate interactions as "private" to prevent other users from recording or listening to them.                                                                                           |

## **Related Topics**

**User: Security Rights** 

**User: General Field Descriptions** 

**User: ACD Field Descriptions** 

**User: Licensing Field Descriptions** 

<u>User: Administrative Rights Field Descriptions</u>

**User: Access Control Rights Field Descriptions** 

**User: Personal Information Field Descriptions** 

**User: Advanced Field Descriptions** 

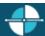

**Feedback** 

# **User: Personal Information Field Descriptions**

This topic contains the descriptions for each field in the Personal Information details view under the View Users page.

**Note:** If you enabled the Enhanced Interaction Administrator Change log, then all of your changes on this tab are tracked in that log. For more information, see About the Enhanced Interaction Administrator Change Log.

## General

This information is the basic information about the user.

### **First Name**

This is the user's first name, e.g., "Mike".

## **Last Name**

Interaction Administrator Web Edition Printable Help

This is the user's last name, e.g., "Johnson".

# Company

This is the user's company name, e.g., "Interactive Intelligence".

### **Home Phone**

This is the user's home phone number, and extension. If you select **Automatically dial extension**, the CIC client pauses, then dials the extension after the connecting to the phone number.

## **Business Phone**

This is the user's business phone number, and extension. If you select **Automatically dial extension**, the CIC client pauses, then dials the extension after the connecting to the phone number.

## Home

This information is the home details about the user.

### **Address**

This is the user's home street address, e.g., "1234 Maple Street".

## City

This is the user's home city, e.g., "Indianapolis".

### State

This is the user's home state, e.g., "Indiana".

# **Zip Code**

This is the user's home zip code, e.g., "46278".

## Country

This is the user's home country, e.g., "USA".

## **Business**

This is business related information about the user.

## Title

This is the user's business title, e.g., "Senior Software Engineer".

### Department

This is the user's business department, e.g., "Development".

### **Address**

This is the user's business address, e.g., "Indianapolis Headquarters".

### **Assistant**

This is the user's business assistant, e.g., "Justin Jones".

### **Assistant Phone**

This is the user's business assistant's phone number and extension. If you select **Automatically dial extension**, the CIC client pauses, then dials the extension after the connecting to the phone number.

#### **Other**

This is various other information about the user.

#### Mobile

This is the user's mobile phone number and extension. If you select **Automatically dial extension**, the CIC client pauses, then dials the extension after the connecting to the number.

# **Pager**

This is the user's pager number and extension. If you select **Automatically dial extension**, the CIC client pauses, then dials the extension after the connecting to the number.

# Fax

This is the user's fax number and extension. If you select **Automatically dial extension**, the CIC client pauses, then dials the extension after the connecting to the number.

## **Business Email**

This is the user's business email address, e.g., "andrewjohnson@ACME.com".

#### **Alias**

This is the privacy name for this user and is used for creating an alias for the user in chat windows and other displays.

## Notes

Use this field to enter any comments or other information that could be beneficial in knowing about this user.

Interaction Administrator Web Edition Printable Help

## **Related Topics**

**User: Personal Information** 

**User: General Field Descriptions** 

**User: ACD Field Descriptions** 

**User: Licensing Field Descriptions** 

User: Administrative Rights Field Descriptions

**User: Access Control Rights Field Descriptions** 

**User: Security Rights Field Descriptions** 

**User: Advanced Field Descriptions** 

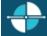

**Feedback** 

#### **User: Advanced Field Descriptions**

This topic contains the descriptions for each field in the Advanced details view under the View Users master view.

**Note:** If you enabled the Enhanced Interaction Administrator Change log, then all of your changes on this tab are tracked in that log. For more information, see About the Enhanced Interaction Administrator Change Log.

#### General

### Can receive faxes (requires mailbox)

If you configure a user to receive faxes, then callers to that DID hear "Welcome to CIC", then ring-back while the handler listens for a fax. The handler then places the call on the queue. If you do not configure a user to receive faxes, the call goes directly to that user queue.

### **Non-ACD Actions**

The Non-ACD Actions section includes:

## **Automatically answer Non-ACD Interactions**

When enabled, this setting automatically connects non-ACD interactions to the user's phone. The user must be at his or her station to be automatically connected to a interaction. When a interaction alerts on a user's queue, you can use the Alert tool in Interaction Designer to play a tone, a wave file, or both to inform the agent about the incoming interaction. These are called "whisper tones." This is useful if you are using auto-answer but want to warn a user that another interaction is about to connect to his or her queue. If this box is selected, an agent must be at his or her station to be automatically connected to a interaction.

By default, users are alerted, but not automatically connected to the interaction. When the user's CIC client rings, he or she must manually click the Pickup button or pick up the handset to answer the interaction.

### Override the timeout default for incoming Interactions (minimum 7 seconds)

The timeout is the amount of time an incoming interaction rings at the CIC client station before the interaction quits alerting and proceeds to the next step in the handler (for example, goes to voice mail or changes an ACD agent's

status to ACD-Agent not answering and offers the interaction to another agent). The default value is 30 seconds. You can change this value by using the up and down arrows to adjust the number (7 is the minimum) of seconds, minutes or hours.

### Start this Action when an non-ACD Interaction enters an alerting state

Actions can be thought of as a direct communications link between two application programs. A CIC client can function with other applications as a client and a server application. The specific action selected here, happens when a non-ACD interaction enters an alerting state on this user's queue. Actions available are actions that have been configured in Interaction Administrator.

#### Start this Action when a non-ACD Interactions moves to the disconnection state

Actions can be thought of as a direct communications link between two application programs. A CIC client can function with other applications as a client and a server application. The specific action selected here, happens when a non-ACD interaction enters a disconnected state on this user's queue. Actions available are actions that have been configured in Interaction Administrator.

### **Parked Interactions**

Use this section to set the maximum time that a parked **call**, **chat**, **email**, or **generic object** will wait on silent hold and to specify the extension that interaction will be transferred to when the time has elapsed. If the time is not set here, the default time is used. If an extension is not specified here, the system IVR is used.

## Override the timeout default (minutes)

Set the maximum time in minutes here that a parked call, chat, email or generic object should wait before transfer to the specified extension.

## Transfer to this extension after a timeout

Set the destination extension here for a parked call, call, chat, email, or generic object that has reached its timeout.

## **Phonetic Spellings**

These settings define alternate (phonetic) spellings of the user name for Text To Speech (TTS) and Automatic Speech Recognition (ASR). Phonetic spelling options can also be set at the workgroup level.

### **Text To Speech**

The TTS spelling should be a single-valued attribute. You spell the name like it sounds. For example, if a user name is spelled "Rose", but it is pronounced "Rosy", enter "Rosy". If no attribute is entered, the system default is used.

## **Automatic Speech Recognition spellings**

The user can have multiple spellings for ASR. The ASR spelling attribute should be a multi-valued attribute.

The ASR phonetic spelling values are used by the "Reco Create Company Directory Grammar". This can be very useful to add nick names or different spellings of a user's name. Any valid grammar token may be specified in this list. For example, assume a user called "John Smith". That's the first and last name as he is known to the CIC system and used

Interaction Administrator Web Edition Printable Help

by default for the company directory grammar. However, you want to add additional spellings to increase the coverage of the grammar by adding the following alternate spellings:

- Johnny Smith
- John Robert Smith
- John R Smith

**Note:** You should be careful not to add too many alternate spellings without actually knowing whether the spellings will be used by callers. If the grammar coverage becomes too broad, in particular if the company directory already contains a lot of similarly sounding names, the recognitions quality will be degraded because of the ambiguity.

# **Message Waiting Indicator**

These settings specify the behavior of Message Waiting Indicator (MWI) for the user. Each phone user must have a CIC user account to receive voice mail.

## Enable the message waiting indicator feature for this user

When enabled, this setting indicates this user has an MWI-enabled phone and wishes to use the feature.

If you enable this feature you must select one of the following options:

- **Send to Default or Logged Workstation**: (default) Select this option to send the indicator to the station the user is logged into. If the user is not logged in, it sends the indicator to the user's default workstation.
- Send to Following Address: If you select this option, you must also enter the Address or directory number.

**Note:** To enable the MWI feature, you must activate MWI at the default station level, the station level, and the user level.

### **Client Configuration Templates**

Client configuration templates specify CIC client configuration settings, such as how the user is alerted, and what type of call behavior settings are available to the user, and how the CIC client pages are displayed for the user.

These template options can be can be set at the user or roles level. The templates available in the drop-down list are defined in Client Configuration in Interaction Administrator.

### **Custom Attributes**

Use customized attributes to reference other variables and settings through the IceLib interface. When adding a new attribute, use a unique name, otherwise an existing attribute with the same name will be overwritten. Click **Edit** to change the value of an existing custom attribute, or **Delete** to delete an existing custom attribute.

### History

History provides a way to manually document configuration changes and when they occurred. Changes made in Interaction Administrator are also automatically logged in the Interaction Administrator Change Notification Log (Log ID 7). Later, authorized users can run reports against this log to summarize all configuration changes.

### Created

This date is automatically set when the user creates the initial configuration for this user. If the user was initially created during setup, the date could be blank.

## **Modified**

This date is automatically updated each time the user clicks the OK button, presumably after making changes to the user configuration. To avoid updating this date, exit the property sheet by clicking Revert

Notes: If you click Revert, none of the changes made to this user since the changes were last saved are preserved.

#### **Notes**

Type notes about configuration settings and changes. If you change the configuration and click **Save**, the **Last Modified** date is updated.

You must manually enter the date beside each entry in the Notes field to identify the date of each note.

### **Related Topics**

**User: Advanced** 

User: General Field Descriptions

**User: ACD Field Descriptions** 

**User: Licensing Field Descriptions** 

**User: Administrative Rights Field Descriptions** 

User: Access Control Rights Field Descriptions

User: Security Rights Field Descriptions

<u>User: Personal Information Field Descriptions</u>

# Workgroups

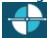

**Feedback** 

## Add a New Workgroup

You can add a new workgroup in Interaction Administrator Web Edition.

**Note:** If you enabled the Enhanced Interaction Administrator Change log, then the addition of the workgroup is tracked in that log. For more information, see *About the Enhanced Interaction Administrator Change Log*.

The workgroup settings are configured in detail tabs. In the details view, you can click the <u>section expanders</u> to display or hide the sections' contents.

### To add a new workgroup:

1. Right-click in the master view area and select **New**:

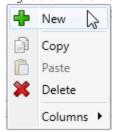

...Or click the **New** button in the master view toolbar:

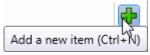

The Add New Workgroup appears in the details view:

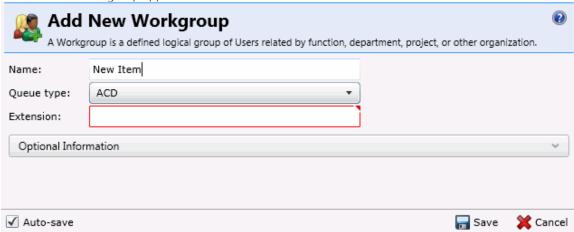

- 2. Complete the following configuration in the first section:
  - Type the **Name** of the workgroup.

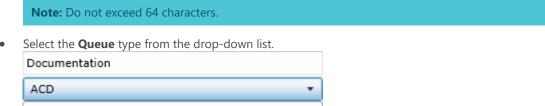

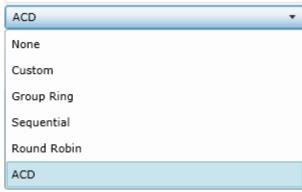

• Depending on the workgroup type, enter the required **Extension**. If the workgroup type requires an extension and no extension is entered, an error is displayed.

Extension: Invalid extension.

- 3. Click the Optional Information <u>section expander</u> to display (or hide) the optional information section's contents, and complete the following information:
  - Select the check box if the workgroup is active.
  - Select the check box for each media type that is supported.

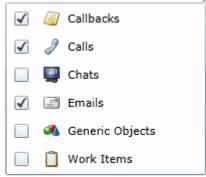

- 4. Complete the workgroup configuration in the seven details tabs. The links below open the topics containing procedures for completing each details tabs configuration:
  - <u>Configuration</u>
  - Members
  - ACD
  - Administrative Rights
  - Access Control Rights
  - Security Rights
  - Advanced

**Note**: To save a new workgroup, all required information must be entered. Details tabs containing incomplete or erroneous information, are shown with an error indicator (error details are displayed on mouse-over):

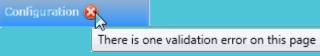

## **Related Topics**

Workgroup: Configuration

Workgroup: Members

Workgroup: ACD

Workgroup: Administrative Rights

Workgroup: Access Control Rights

Workgroup: Security Rights

Workgroup: Advanced

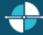

**Feedback** 

## **Workgroup: Configuration**

The Configuration details tab contains general information, wrap-up codes, audio files, security and keyword sets configuration for the user. Click the name of the details tab for field descriptions.

**Note:** If you enabled the Enhanced Interaction Administrator Change log, then all of your changes on this tab are tracked in that log. For more information, see About the Enhanced Interaction Administrator Change Log.

### To complete the workgroup's configuration information:

- 1. Click the **Configuration** details tab to display the details view.
- 2. Complete the following information in the first section:
  - Select the Queue type from the drop-down list.

    Documentation

    ACD

    None

    Custom

    Group Ring

    Sequential

    Round Robin

    ACD
  - Depending on the workgroup type, enter the Extension.
    - Select the **Preferred Language**. You can filter the list by typing in the drop-down box.

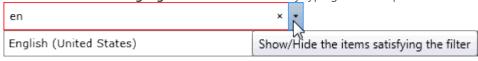

To display the access control groups membership available, click the icon.

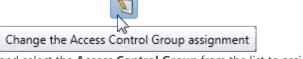

and select the **Access Control Group** from the list to assign to the workgroup.

 To record interactions routed through this workgroup, select Record all Interactions in this workgroup. **Notes:** The workgroup administrator receives a voice mail of all recorded interactions. Each recording includes the secure audio recording of whatever the user said in the IVR. The DTMF tones are replaced with static values, but the caller's words can be heard.

Do not select this check box if you use Interaction Recorder.

- Important: CIC saves a copy of each recording on the Media Server. CIC does not delete these recordings. To ensure that your Media Server does not run out of space, use a content management system, such as Recorder or a third-party utility, to delete the recordings or to archive them to a long-term storage location.
  - To activate and use this workgroup, select Workgroup is active.
- 3. Click Mailbox <u>section expander</u> to display (or hide) the mailbox section's contents, and complete the following information:
  - Click Assign a new mailbox to open the Assign Mailbox dialog box.
  - Click the mail type.
  - Type the **Display Name**.
  - If you select Interaction Message Store, complete this information:
    - 1. Click on the radio button to select the **Storage Size.** If **Limit to:** is selected, use the up and down arrows to set the size or type in the text box, and select the units from the dropdown box.

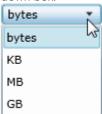

- 2. Click the radio button to select the **Number of Messages**. If **Limit to:** is selected, use the up and down arrows or type in the text box to set the number.
- If you select **Exchange**, search for an existing Exchange mailbox.

• Click Test mailbox to open the mailbox test.

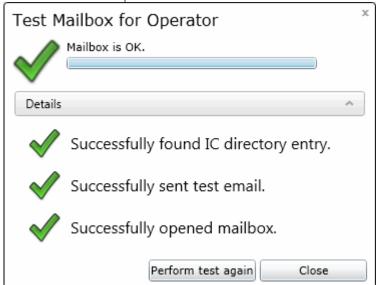

- 4. Click Wrap-up Codes <u>section expander</u> to display (or hide) the wrap-up codes section's contents, and complete the following information:
  - Select Use Wrap-up Codes if wrap-up codes can be used for this workgroup. If enabled, at least one wrap-up code must be specified:

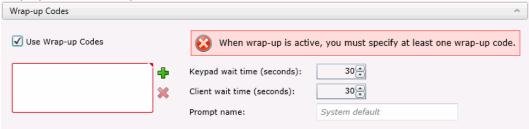

Click to open the Add Wrap-Code dialog box:

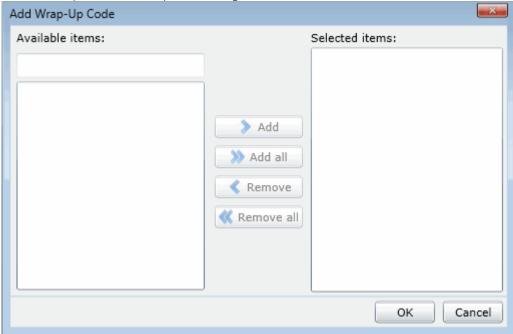

Select one or more codes in the Available items list, and click Add to add the code(s) to the Selected items list. You can also click Add all to add all codes. To filter the list of codes, type in the filter field above the list.

- Use the up and down arrows or type in the number to set the **Keypad Wait Time (seconds)**.
  - Use the up and down arrows or type in the number to set the Client Wait Time (seconds).
  - Enter the **Prompt name** or accept the default.
- 5. Click the Audio Files <u>section expander</u> to display (or hide) the audio files section's contents, and complete the following information:
  - Type in the Voicemail message or accept the default.
  - Type in the On-hold message or accept the default.
  - Select the type of On-hold music to be played to the caller. If Use wave file is selected, type the file name or accept the default. If Use audio source is selected, use the drop-down menu or type in the name of the audio source to play.

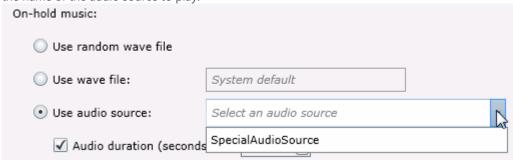

To set the duration of the music, select the **Audio duration (seconds)** check box and use the up and down arrows or type in the number to set the seconds.

6. Click the Security <u>section expander</u> to display (or hide) the security section's contents, and complete the following information:

 If members of this workgroup are master administrators, select the Is a master administrator check box.

**Note**: Only a master administrator can select this check box. See the field descriptions for more information.

- To allow members of this workgroup to edit <u>administrator rights</u>, select the **Can edit** administrative rights check box.
- To allow members of this workgroup to edit <u>access control rights</u>, select the **Can edit access** control rights check box.
- 7. Click the Interaction Analyzer Keyword Sets <u>section expander</u> to display (or hide) the keyword sets section's contents, and complete the following information:
  - Select the **Customer** and/or **Agent** check boxes to enable a keyword set.

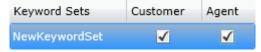

8. Save the new workgroup or modified workgroup.

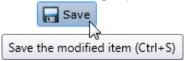

If necessary, the new workgroup or changes made to an existing workgroup can be reverted.

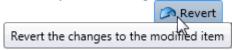

## **Related Topics**

Workgroup: Members

Workgroup: ACD

Workgroup: Administrative Rights

Workgroup: Access Control Rights

Workgroup: Security Rights

Workgroup: Advanced

Workgroup: Configuration Field Descriptions

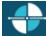

Feedback

## **Workgroup: Members**

The Configuration details tab contains general information, wrap-up codes, audio files, security and keyword sets configuration for the user. Click the name of the details tab for field descriptions.

**Note:** If you enabled the Enhanced Interaction Administrator Change log, then all of your changes on this tab are tracked in that log. For more information, see About the Enhanced Interaction Administrator Change Log.

## To complete the workgroup's member information:

1. Click the **Members** details tab to display the details view.

2. Click the Members <u>section expander</u> to display (or hide) the members section's contents, and complete the following information:

• Click to open the **Add Members** dialog box:

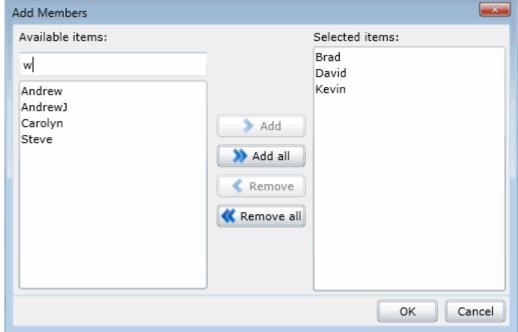

Select one or more users in the **Available** items list, and click **Add** to add the user(s) to the **Selected** items list. You can also click **Add all** to add all users. To filter the list of users, type in the filter field above the list.

- Click or to change the order of items. The order can be changed when the workgroup is of sequential, round robin, or custom gueue type.
- 3. Click the Roles <u>section expander</u> to display (or hide) the roles section's contents, and complete the following information:

Click to open the Add Roles dialog box:

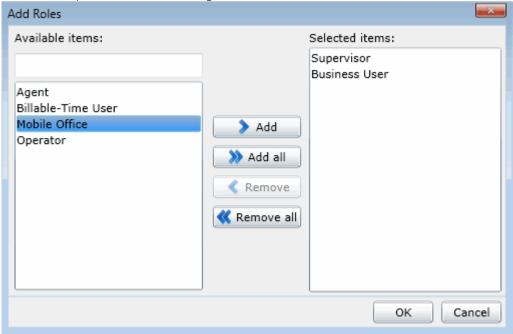

Select one or more roles in the **Available** items list, and click **Add** to add the role(s) to the **Selected** items list. You can also click **Add all** to add all roles. To filter the list of roles, type in the filter field above the list.

4. Click the Supervisor <u>section expander</u> to display (or hide) the supervisor section's contents, and complete the following information:

Click to open the Add Supervisors dialog box:

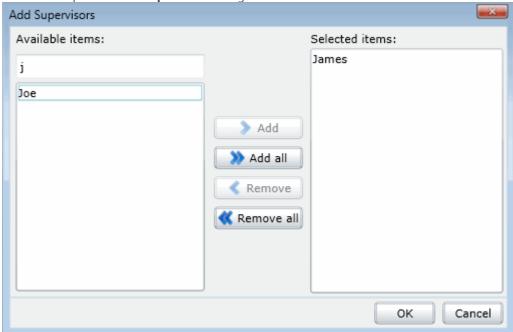

Select one or more users that are supervisors (users assigned the supervisor role) in the **Available** items list, and click **Add** to add the supervisor(s) to the **Selected** items list. You can also click **Add all** to add all supervisors. To filter the list of supervisors, type in the filter field above the list.

5. Save the new workgroup or modified workgroup.

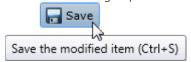

If necessary, the new workgroup or changes made to an existing workgroup can be reverted.

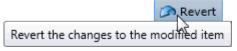

## **Related Topics**

Workgroup: Configuration

Workgroup: ACD

Workgroup: Administrative Rights

Workgroup: Access Control Rights

Workgroup: Security Rights

Workgroup: Advanced

Workgroup: Members Field Descriptions

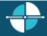

**Feedback** 

**Note:** If you enabled the Enhanced Interaction Administrator Change log, then all of your changes on this tab are tracked in that log. For more information, see About the Enhanced Interaction Administrator Change Log.

## **Workgroup: ACD**

The ACD details tab contains utilization, skills, statistics, actions, queue service levels, and after call work. Click the name of the details tab for field descriptions.

## To complete the workgroup's ACD information:

- 1. Click the ACD detail tab to display the details view.
- 2. Click the Utilizations <u>section expander</u> to display (or hide) the utilizations section's contents, and complete the following information:
  - To set the interaction type's **% Utilization** and **Max Assignable** for each **Interaction Type**, use the arrows or type the number.

| Interaction Type | % Utilization | Max Assignable |
|------------------|---------------|----------------|
| Callbacks        | 88 %          | 1              |
| 🧷 Calls          | 97 %          | 3 💂            |
| Chats            | 100 %         | 1              |
| Emails           | 100 %         | 1              |
| Generic Objects  | 100 %         | 1              |
| Work Items       | 100 %         | 1              |

3. Click the Skills <u>section expander</u> to display (or hide) the skills section's contents, and complete the following information:

Click to open the Add Skills dialog box:

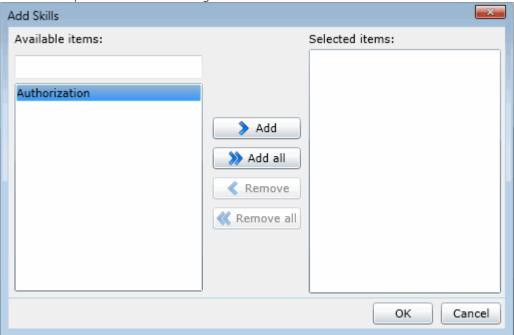

Select one or more skills in the **Available items** list, and click **Add** to add the skill(s) to the **Selected items** list. You can also click **Add all** to add all skills. To filter the list of skills, type in the filter field above the list. If there are no previously configured skills, there are no entries in list of available items.

- Select The **Use Availability Time in Skills Calculation** check box to change the calculation of how <u>skills</u> are configured.
- 4. Click the Statistics <u>section expander</u> to display (or hide) the statistics section's contents, and complete the following information:
  - Use the up and down arrows or type the number to set the Call statistics period (minutes).
  - Use the up and down arrows or type the number to set the Estimated call time interval (minutes).
  - Use the up and down arrows or type the number of the time to set the beginning of a shift. After entered, click to add the time to the list.

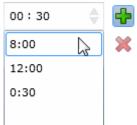

- 5. Click the Actions <u>section expander</u> to display (or hide) the actions section's contents, and complete the following information:
  - To specify a specific action to start when an ACD interaction enters an alerting state for members of this workgroup, select the action in **Alerting action**. You can filter the list by typing in the drop-down box. If there are no previously actions, there are no entries in list of available items. When an action is not

# specified, a message is displayed: No Action selected

- To specify a specific action to start when an ACD interaction moves to the disconnect state for members
  of this workgroup, select the action in **Disconnected action**. You can filter the list by typing in the dropdown box.
- Select the **No-answer status** message to display when an interaction is not answered.

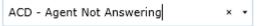

You can filter the list by typing in the drop-down box.

- Use the up and down arrows or type the number to set the Revert to available timeout (seconds).
- To specify a specific action to start when an ACD interaction is transferred, select the action in **Transfer** action. You can filter the list by typing in the drop-down box.

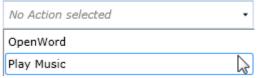

Select Execute transfer action in user transfer to perform this action automatically in a user transfer.

- Select the **On-call status** to displayed when a user is on an ACD call. You can filter the list by typing in the drop-down box.
- 6. Click the Queue Service Levels <u>section expander</u> to display (or hide) the queue service levels section's contents, and complete the following information:
  - To specify a queue service level, select the interaction type, and use the up and down arrow or type a number for the **Service level distribution**.

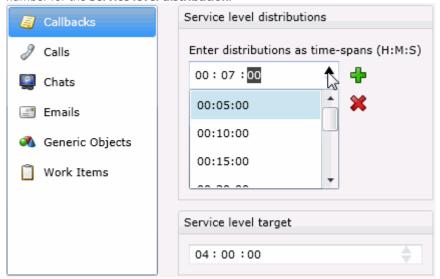

Use the up and down arrows or type a number for the **Service level target**.

- 7. Click the After Call Work <u>section expander</u> to display (or hide) the after call work section's contents, and complete the following information:
  - To set the **Status** for **Show after call work status**, select the status in the drop-down box. You can filter the list by typing in the drop-down box.

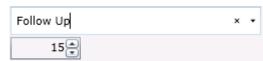

Use the up and down arrows or type a time to set a specific time to show the status.

 To allow agents who have ACD interactions on hold to receive new ACD interactions, select Exempt held interactions.

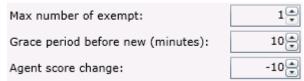

Use the up and down arrows or type a time to set the associated exempt held interaction parameters.

8. Save the new workgroup or modified workgroup.

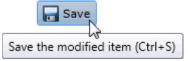

If necessary, the new workgroup or changes made to an existing workgroup can be reverted.

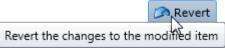

## **Related Topics**

Workgroup: Configuration

Workgroup: Members

Workgroup: Administrative Rights

Workgroup: Access Control Rights

Workgroup: Security Rights

Workgroup: Advanced

Workgroup: ACD Field Descriptions

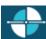

Feedback

## **Workgroup: Administrative Rights**

The Administrative Rights details tab contains configuration of rights to access administrative areas. These options allow access to a sub-set of rights available with the Master Administrator right. These rights control what objects are shown and what objects can be edited in Interaction Administrator. The access can be can be set at the default user, role, user or workgroup level. Click the name of the details tab for field descriptions.

**Note**: Administrative, access control and security rights can be inherited from the default user, roles, and workgroups. See <u>Rights Inheritance</u> for more information.

**Note:** If you enabled the Enhanced Interaction Administrator Change log, then all of your changes on this tab are tracked in that log. For more information, see About the Enhanced Interaction Administrator Change Log.

## To complete the workgroup's administrative rights information:

1. Click the Administrative Rights detail tab to display the details view.

2. Click Browse for more rights.

## Marketing is not assigned any administrator access rights.

Browse for more rights

3. Click a rights category to expand the list of specific rights:

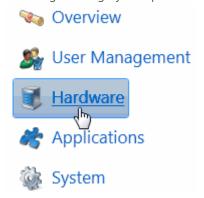

4. In the rights list, select the check box for the right to assign.

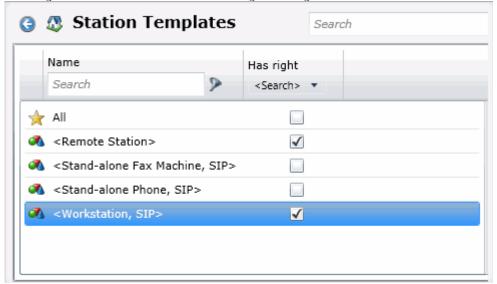

• To filter the rights list, click and select the filter type to apply to the list and type into the Name search text box.

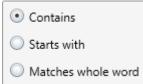

- To display the rights assigned select **Yes** from the **Has right** drop-down box. Selecting **No** displays rights that are not assigned to the workgroup.
- Use the 🚭 button to return to the previous detail view, or click 🕰 to go to the Home category list.

5. Save the new workgroup or modified workgroup.

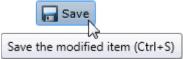

If necessary, the new workgroup or changes made to an existing workgroup can be reverted.

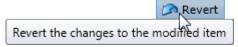

#### **Example**

If members of workgroup need access to edit a queue column, do the following:

- 1. Click **User Management** in the **Category** list.
- 2. Click Queue Columns.
- 3. Click View Rights.
- 4. Select the \*[All] check box to enable the workgroup members to edit all queue columns.
- Click Save.

To assign the same rights to the default user, user, or role, follow the same procedure.

## **Related Topics**

Workgroup: Configuration

Workgroup: Members

Workgroup: ACD

Workgroup: Access Control Rights

Workgroup: Security Rights

Workgroup: Advanced

Workgroup: Administrative Rights Field Descriptions

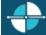

Feedback

## **Workgroup: Access Control Rights**

The Access Control Rights details tab contains configuration of rights to access administrative areas. These rights determine which items can be viewed and which ones can be modified (that is, perform CIC client functions such as pick up calls, listen in on calls, place calls on hold, change (valid) status, and so on). These rights can be set at the default user, role, user or workgroup level. Click the name of the details tab for field descriptions.

**Note**: Administrative, access control and security rights can be inherited from the default user, roles, and workgroups. See <u>Rights Inheritance</u> for more information.

**Note:** If you enabled the Enhanced Interaction Administrator Change log, then all of your changes on this tab are tracked in that log. For more information, see About the Enhanced Interaction Administrator Change Log.

To complete the workgroup's access control rights information:

- 1. Click the Access Control Rights detail tab to display the details view.
- 2. Click Browse for more rights.

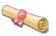

## Access Control Rights Overview for Marketing

This is an overview of the effective access control rights for Marketing. Effective rights consist of rights that are set on Marketing and rights that are inherited.

Browse for more rights

3. Click a rights category to expand the list of specific rights:

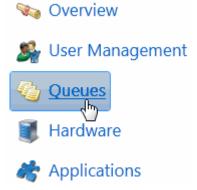

4. In the rights list, select the check box for the right(s) to assign.

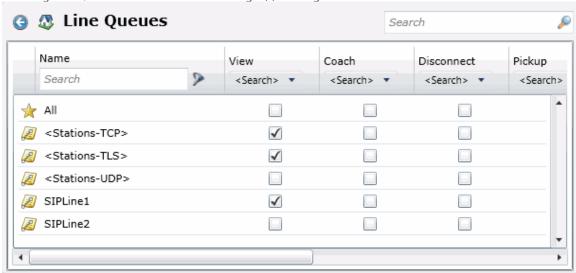

• To filter the rights list, click and select the filter type to apply to the list and type into the Name search text box.

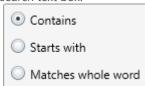

- To display the rights assigned select **Yes** from the **Has right** drop-down box. Selecting **No** displays rights that are not assigned to the workgroup.
- Use the button to return to the previous detail view, or click to go to the Home category list.

5. Save the new workgroup or modified workgroup.

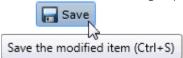

If necessary, the new workgroup or changes made to an existing workgroup can be reverted.

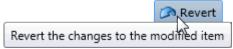

## **Related Topics**

Workgroup: Configuration

Workgroup: Members

Workgroup: ACD

Workgroup: Administrative Rights

Workgroup: Security Rights

Workgroup: Advanced

Workgroup: Access Control Rights Field Descriptions

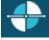

**Feedback** 

## **Workgroup: Security Rights**

The Security Rights details tab contains configuration of rights to manage CIC client application functionality, such as buttons for recording, listening, and coaching. These rights can be set at the default user, role, user or workgroup level. Click the name of the details tab for field descriptions.

**Note**: Administrative, access control and security rights can be inherited from the default user, roles, and workgroups. See <u>Rights Inheritance</u> for more information.

**Note:** If you enabled the Enhanced Interaction Administrator Change log, then all of your changes on this tab are tracked in that log. For more information, see About the Enhanced Interaction Administrator Change Log.

## To complete the workgroup's security rights information:

- 1. Click the Security Rights detail tab to display the details view.
- 2. Click Browse for more rights.

## Security Rights Overview for Marketing

This is an overview of the effective security rights for Marketing. Effective rights consist of rights that are set on Marketing and rights that are inherited.

Browse for more rights

3. Click a rights category to expand the list of specific rights:

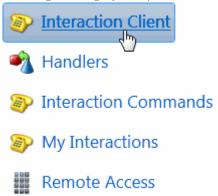

4. In the rights list, select the check box for the right to assign.

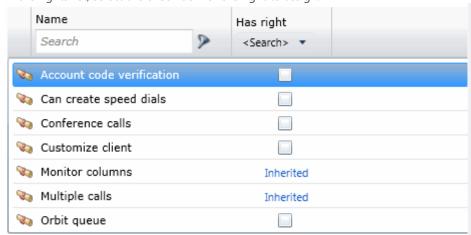

 To filter the rights list, click and select the filter type to apply to the list and type into the Name search text box.

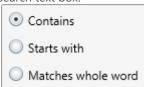

- To display the rights assigned select **Yes** from the **Has right** drop-down box. Selecting **No** displays rights that are not assigned to the workgroup.
- Use the  $\bigcirc$  button to return to the previous detail view, or click  $\bigcirc$  to go to the Home category list.
- 5. Save the new workgroup or modified workgroup.

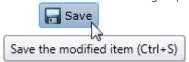

If necessary, the new workgroup or changes made to an existing workgroup can be reverted.

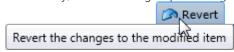

## **Related Topics**

Interaction Administrator Web Edition Printable Help

Workgroup: Configuration

Workgroup: Members

Workgroup: ACD

Workgroup: Administrative Rights

Workgroup: Access Control Rights

Workgroup: Advanced

Workgroup: Security Rights Field Descriptions

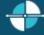

<u>Feedback</u>

## **Workgroups: Advanced**

The Advanced tab information for operator target, non-ACD actions, parked interactions, phonetic spellings, custom attributes, and history. Click the name of the details tab for field descriptions.

**Note:** If you enabled the Enhanced Interaction Administrator Change log, then all of your changes on this tab are tracked in that log. For more information, see About the Enhanced Interaction Administrator Change Log.

## To complete the users' advanced information:

- 1. Click the Advanced detail tab to display the details view.
- 2. Click General <u>section expander</u> to display (or hide) the general section's contents, and complete the following information:
  - To have the workgroup receive fax interactions, select the Can receive faxes (requires a mailbox)
    check box.
  - To use TIFF for the fax format, select the Use TIFF for faxes to this workgroup.
  - Enter the number for **Operator target**:

    Operator target: 5555
- 3. Click Non-ACD Actions <u>section expander</u> to display (or hide) the non-ACD actions section's contents, and complete the following information:
  - To set a specific timeout for incoming interactions, select the Override the timeout default for
    incoming interactions (minimum 7 seconds) check box, and use the up and down arrows or type
    in the box to set the timeout.

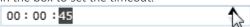

• To specify a specific action to start when a non-ACD Interaction enters an alerting state, select the **Action**. You can filter the list by typing in the drop-down box. When an action is not specified, a

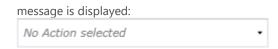

- To specify a specific action to start when a non-ACD Interaction moves to the disconnect state, select the **Action**. You can filter the list by typing in the drop-down box.
- 4. Click Parked Actions <u>section expander</u> to display (or hide) the parked actions section's contents, and complete the following information:
  - To set a specific timeout for any parked interactions (calls, chats, emails, generic objects), select the
     Override the timeout default (minutes) check box for the specific interaction, and use the up and
     down arrows or type in the box to set the timeout.
  - To transfer a parked interaction after the timeout, select the Transfer to this extension after a timeout check box for the specific interaction, and enter the extension.
     5555
- 5. Click Phonetic Spellings <u>section expander</u> to display (or hide) the phonetic spellings section's contents, and complete the following information:

Type the TTS phonetic spelling for the workgroup in the **Text to Speech** field:

Enter alternate phonetic spellings of the workgroup name for TTS and ASR.

Text To Speech:

Sales

Text To Speech:

Sales

Automatic Speech Recognition spellings:

Sails

Sails

- Type an ASR spelling for the workgroup, and click . You can add multiple spellings.
- 6. Click Callbacks <u>section expander</u> to display (or hide) the callbacks section's contents, and complete the following information:
  - To enable callbacks for this workgroup, select the Enable callback box. To disable callbacks, deselect the Enable callback box.
  - In the **Max retry** field, select the maximum number of callback attempts that will be made for a given interaction.
  - In the Snooze duration field, select the length of time between callback attempts.

**Note**: If the **Max retry** setting is 0, then the **Snooze duration** setting is unavailable.

7. Click Custom Attributes <u>section expander</u> to display (or hide) the custom attributes section's contents, and complete the following information:

• To create a custom attribute, click • and type an attribute name. You must also enter a value for the new attribute.

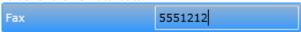

- 8. Click History <u>section expander</u> to display (or hide) the history section's contents, and complete the following information:
  - View the **Created** and **Modified** dates for this workgroup.
  - Type or view information in the Notes field for the workgroup.
- 7. Save the new workgroup or modified workgroup.

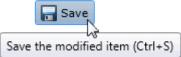

If necessary, the new workgroup or changes made to an existing workgroup can be reverted.

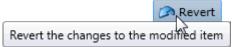

#### Related Topics

Workgroup: Configuration

Workgroup: Members

Workgroup: ACD

Workgroup: Administrative Rights

Workgroup: Access Control Rights

Workgroup: Security Rights

Workgroup: Advanced Field Descriptions

## **Workgroup: Field Descriptions**

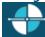

Feedback

## **Workgroup: Configuration Field Descriptions**

This topic contains the descriptions for each field in the **Configuration** details view under the **View Workgroups** page.

**Note:** If you enabled the Enhanced Interaction Administrator Change log, then all of your changes on this tab are tracked in that log. For more information, see About the Enhanced Interaction Administrator Change Log.

## **Queue Type**

When an incoming call is for members of a workgroup that has a queue, you can use this option to specify how the system should alert members to the new call. The default setting is "ACD". This table explains each queue type:

| Queue Type       |  |
|------------------|--|
| Type Description |  |

| None        | Workgroup does not receive interactions. A workgroup of this queue type is typically designed for organizational or administrative purposes.  For example: If the workgroup serves as a distribution list for faxes, the queue type should be set to "None", disabling the extension field. Since there is not extension, faxes are delivered to the default user mailbox instead of the workgroup mailbox.  Notes: See Fax Options in Interaction Attendant help for more information |  |
|-------------|----------------------------------------------------------------------------------------------------|--|
|             | about delivering faxes to the default mailbox, a user's mailbox or a workgroup mailbox.                                                                                                    |  |
|             | This queue type disables the ACD details tab (the tab is not displayed).                                                                                                    |  |
| Custom      | The alert behavior is set in the CustomIVRWorkgroupQueue subroutine. For more information about CustomIVRWorkgroupQueue, see the Interaction Designer help. This queue type enables the ACD details tab (the tab is displayed).                                                                                                    |  |
| Group Ring  | Members of a workgroup are simultaneously alerted that an interaction is available in the queue for that workgroup. This queue type disables the ACD details tab (the tab is not displayed). The length of the <b>Group Ring</b> is determined by the timeout for incoming interactions.                                                                                                    |  |
| Sequential  | Members of a workgroup are alerted in a specific order that an interaction is available in the queue for that workgroup. The order is specified in <a href="Workgroum-Members">Workgroum-Members</a> : the order of the list of members is the order of the alert. This queue type disables the ACD details tab (the tab is not displayed). The length of the Sequential ring is determined by the timeout for incoming interactions.                                                  |  |
| Round Robin | Similar to linear hunt groups, IC's Round Robin remembers the last user who was sent an interaction. Round Robin works in a loop, repeating the process down the through list, and then the process starts over with the next interaction.                                                                                                    |  |
|             | For example: A workgroup has three users (User1, User2, andUser3), all available for workgroup calls and are listed User1, User2, User3, in that order. If User1 received the last interaction but is available, the next alerting interaction will go to User2 if available. If User2 is not available, the interaction will go to User3. The next alerting interaction after that will go back to User1 if that user is available.                                                   |  |
|             | The order is specified in <u>Workgroup: Members</u> : the order of the list of members is the order of the alert. This queue type disables the ACD details tab (the tab is not displayed). The length of the <b>Round Robin</b> ring is determined by the timeout for incoming interactions.                                                                                                    |  |
| ACD         | <b>This is the default setting.</b> Enables Automatic Communication Distribution (ACD) processing of interactions for this workgroup. This queue type enables the ACD details tab (the tab is displayed).                                                                                                    |  |

## **Extension**

Type a unique extension number associated with this workgroup. The extension number can be used as an option for callers to dial in response to an auto-attendant prompt (controlled in SystemIVRCustomizations). If the workgroup does not take interactions (that is, it does not have a queue), no extension is necessary.

## **Preferred Language**

Interaction Administrator Web Edition Printable Help

This is the preferred language used for the prompts for members of this workgroup. The default setting is *System default*. This setting is not available if the workgroup does not have a queue (Queue Type is "None").

## **Access Control Groups**

An access control group (ACG) is a group of administrative rights. When an ACG is added to the workgroup, the users assigned to the workgroup take on those ACG's rights. The workgroup can be assigned to only one ACG.

**Note**: Access Control Groups appear if they have been configured in your environment. If Access Control Groups have not been configured, this field is not displayed.

## **Record all Interactions in the this Workgroup**

Select this check box for IC to record all interactions for this workgroup. This setting is not available if the workgroup does not have a queue (Queue Type is "None").

## **Workgroup** is Active

This setting activates the workgroup queue to receive interactions and to activate the workgroup members interactions inherit skills and other attributes assigned to the workgroup. If the workgroup is not active, it does not receive calls. Workgroup members do not inherit skills and other attributes assigned to this workgroup if the workgroup is not active. This does not control the availability of Workgroup queue views in a CIC client.

## **Wrap-up Codes**

This section includes settings for wrap-up codes behavior.

## **Use Wrap-up Codes**

Select this check box if wrap-up codes are associated with this workgroup. Wrap-up codes indicate the nature of an interaction; for example, a billing problem, a new order, or a service request.

## Wrap-up Codes list

When wrap-up codes are used, the codes must be added to the list. The codes available to add are the existing configured codes. These are the warp-up codes available to the members of this workgroup.

#### **Keypad Wait Time**

Click on the up or down arrows or type a number to enter time in seconds to wait for a wrap-up code entry from the keypad. The default value is 30 seconds.

#### **Client Wait Time**

Click on the up or down arrows or type a number to enter time in seconds to wait for a wrap-up code entry from the CIC clients. The default value is 30 seconds.

## **Prompt File Name**

Enter prompt file name to be played before getting keypad input.

#### **Audio Files**

This section includes settings for voice mail and on-hold messages, and on-hold music you want to assign to this workgroup.

## **Voicemail Message**

Use this setting to specify the path to a (.wav) file to be played as the voice mail message for the workgroup (ACD or non-ACD).

#### On Hold Music

CIC plays the named wave (.wav) file each time a call is put on Hold. By default, CIC plays the random wave file (
SystemDefaultAudioOnHold.wav) file in the \Resources directory. You can also click **Configure** to specify a random wave from Media Server, use a set wave file (optionally from Media Server), or use an audio source.

#### CIC's On Hold Music selection criteria:

CIC installs eight system audio (.wav) files and stores them on the IC server in the \\IC\Resources directory:

| 🍠 SystemAudioOnHold0.wav   |
|----------------------------|
| 🍠 SystemAudioOnHold1.wav   |
| 🍠 SystemAudioOnHold2.wav 👚 |
| 🍠 SystemAudioOnHold3.wav 👚 |
| 🍠 SystemAudioOnHold4.wav 👚 |
| 🍠 SystemAudioOnHold5.wav 👚 |
| 🍠 SystemAudioOnHold6.wav 👚 |
| 🍠 SystemAudioOnHold7.wav 🔠 |

The .wav file selected to play for external incoming and intercom calls 'held' (not to be confused with the 'ACD wait' state), is determined by the modulus value matching the .wav file name. The handler containing the mod(x,x) function processes the values based on seconds of the current time, returns the modulus, and selects SystemAudioOnHold[modulusvalue].wav.

For example, Mod(35,8) returns a modulus of "3". Based on this value, the system selects and plays SystemAudioOnHold3.wav. If the modulus was "6", the system would select and play SystemAudioOnHold6.wav.

Customers can record their own wave files and replace the files above as long as these two conditions are met:

- The files must be in CCITT mu-law format.
- The file names must be exactly as above.

**Caution**: If you replace any of the .wav files (including the *SystemAudio[x].wav* or *Ringback[x].wav* files) in the Resources directory with your own customized files, then these files will be overwritten when updating. If you have replaced any of these files in the Resources directory, back up your customized files before updating, then restore the files after the update is complete. This applies to the files on IC servers and on Media Servers.

## **On Hold Message**

You can specify a recorded message in a sound file to play as an on-hold message to play to callers when they are placed on hold.

## **Related Topics:**

Workgroup: Configuration

Workgroup: Members Field Descriptions

Workgroup: ACD Field Descriptions

Interaction Administrator Web Edition Printable Help

Workgroup: Administrative Rights Field Descriptions

Workgroup: Access Control Rights Field Descriptions

Workgroup: Security Rights Field Descriptions

Workgroup: Advanced Field Descriptions

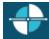

Feedback

## **Workgroup: Members Field Descriptions**

This topic contains the descriptions for each field in the Members details view under the View Workgroups page.

**Note:** If you enabled the Enhanced Interaction Administrator Change log, then all of your changes on this tab are tracked in that log. For more information, see About the Enhanced Interaction Administrator Change Log.

#### **Members**

When a user (member) is added to a workgroup, the user takes on the workgroup's permissions, but you can override the permissions at the user level.

You can optionally specify the order for alerting workgroup members when the workgroup has a queue *and* it is not an ACD queue, such as Round Robin.

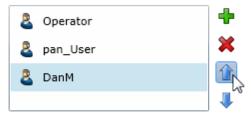

## **Roles**

A role is a set of permissions. When a role is added to a workgroup, the role takes on the workgroup's permissions. The default roles are:

- Administrator
- Supervisor
- Agent
- Operator
- Business User
- Billable-Time User
- Mobile Office

## **Supervisors**

If you add a user here as a supervisor, this user will receive all messages from the workgroup users sending supervisor alerts.

## **Related Topics:**

Workgroup: Configuration

Workgroup: Members Field Descriptions

Workgroup: ACD Field Descriptions

Workgroup: Administrative Rights Field Descriptions

Workgroup: Access Control Rights Field Descriptions

Workgroup: Security Rights Field Descriptions

Workgroup: Advanced Field Descriptions

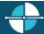

Feedback

## **Workgroup: ACD Field Descriptions**

This topic contains the descriptions for each field in the ACD details view under the View Workgroups page.

**Note:** If you enabled the Enhanced Interaction Administrator Change log, then all of your changes on this tab are tracked in that log. For more information, see About the Enhanced Interaction Administrator Change Log.

For ACD applications that use skills based call routing, you can configure each ACD workgroup with skills and attributes. Each skill associated with a workgroup is described in terms of that workgroup's members proficiency in that skill and member's desire to use that skill. A user that is a member of this workgroup can inherit skills defined here, but can be overridden at the <u>user ACD</u> level.

#### **Utilizations**

Users can handle multiple phone calls, email messages, callbacks, chats, and other interactions simultaneously and in any combination. Using the ACD utilization settings, you can configure how much of a workgroup member's attention would be required for each of the interaction types as a percentage.

For example, if the chat category is set to 25%, it means that the workgroup member can handle up to four chat events simultaneously. Indicating 100% for an event type means that the workgroup member can handle only one such event at a time.

The percentages might vary from workgroup to workgroup based on experience. Workgroup members are available to the extent that the sum of the percentage utilization of all their current interactions is less than 100.

For example, if a workgroup member is configured so that phone calls are set to 100 percent, chats to 25 percent, and email messages to 10 percent, then the workgroup member could, at any given time, process one phone call, or four chats, or two chats and five email messages, or one chat and seven email messages, and so forth.

These are the utilization options that can be set at the ACD workgroup level.

## **Interaction Type**

The **Interaction Type** list displays the interaction types assigned to this workgroup, including Callbacks, Calls, Chats, Emails, Generic Objects, or Work Items.

## % Utilization

Interaction Administrator Web Edition Printable Help

The **% Utilization** list shows the percentage of a workgroup member's attention required for each interaction type. This value can be overridden at the user level. See User: ACD for more information.

## **Max Assignable**

The **Max Assignable** list displays the maximum number of interactions allowed for this interaction type. This value can be overridden at the user level. See <u>User: ACD</u> for more information.

#### **Skills**

Workgroup queues can be used to deliver regular interactions and ACD interactions. Non-ACD interactions can appear on a workgroup queue and be answered by any workgroup member monitoring that queue. ACD interactions are routed to the appropriate workgroup based on caller input. All members of that workgroup are expected to have a core set of skills required to handle any interaction on that queue. Further ACD processing directs the interaction to the most appropriate user who is a member of that workgroup based on each <u>user's ACD</u> settings.

These settings define the minimal skill set required by all members of this workgroup who handle ACD calls. If this workgroup does not have a queue or does not handle skills-based ACD calls, no skills are required.

## Skills

This is the name of the skill as configured in Skills. Skills represent the particular characteristic, skill, product, or knowledge that a user or workgroup possesses. Skills should also correspond to callers' requirements for telephone (or other interaction) assistance.

## **Proficiency**

This value indicates the minimum proficiency of skill level workgroup members must have to receive an ACD interaction requiring this skill. 100 is the highest skill level required. Each member's skill attributes, including proficiency level, are defined in <u>User ACD</u>. The default value is 1.

## **Desire to Use**

This value indicates the minimum desire to use level workgroup members must have to receive an ACD interaction requiring this skill. 100 is the highest skill level required. Each member's skill attributes, including desire to use level, are defined in <u>User ACD</u>. The default value is 0.

**Note: Proficiency** and **Desire to Use** are attributes that are considered when the ACD workgroup type is Custom. For detailed information on skills-based routing using the ACD Specify Interaction Skill Tool, see *ACD Processing Technical Reference* in the CIC Documentation Library on the IC server.

Select The **Use Availability Time in Skills Calculation** check box to calculate skills with a formula that uses Availability Time, in addition to Desire to Use and Proficiency. Interaction Attendant uses skill settings in the skills-based routing.

## **Statistics**

These workgroup ACD settings appear only in the workgroup ACD tab since these fields affect only call statistics for the workgroup queues that belong to an ACD workgroup.

## **Call Statistics Period (minutes)**

The is the number of minutes used to define the "current period" and the "previous period" statistics on the Queues page in Interaction Supervisor. The statistics period includes every X number of minutes from midnight to the current time, where X is the number in the field. The default time is 30 minutes, which means the "current period" and "previous period" changes on every half-hour boundary.

## **Estimated Call Time Interval (minutes)**

The ACD Statistics (Call or Queue) tools in a handler that provides callers with estimated wait time feedback, uses this number of minutes in its wait time calculation. This is a rolling interval, which means the interval is the number of minutes prior to each use of the estimated wait time function as it is invoked on the IC server. The ACD Statistics tools calculate the estimated wait time for a caller in a queue by taking the average time all callers waited in the queue during the current interval (for example, the previous 30 minutes from the time the ACD Statistics tool in a handler was invoked). The default setting for the interval is 30 minutes.

#### **Statistic Shift Starts**

This list of times determines the beginning time and duration of each shift for the members of the workgroup. These times are used to define (relative to the current time) the "current shift" and the "previous shift" on the Queues page in Interaction Supervisor. The default statistic shift is a 24 hour shift starting at midnight (0:00), meaning the statistics are relative to one day (or 24 hours).

Note: To change a shift time, first delete it and then add a new time to replace it.

#### **Actions**

ACD calls directed to a workgroup can initiate actions when the interaction arrives on a user's s station, is disconnected, or transferred from the user's station. For example, when an ACD call alerts the user's station, a database application can start. When the call is disconnected or transferred, either of those actions can initiate another database application specifically used for completing records or follow-up on the call.

## **Alerting Action**

This is the action started on a station each time an interaction enters an alerting state (for example, the station rings) in this workgroup queue.

#### **Disconnected Action**

This is the action started on a station each time an interaction moves from a connected state to a disconnected state (that is, the interaction terminates) in this workgroup queue.

## **No-answer Status**

This is the status message displayed in a workgroup user's My Status field when the user is alerted by an ACD interaction and does not answer it.

Note: The selected status message should have the "Status is Do Not Disturb" attribute.

## Revert to available timeout (seconds)

Interaction Administrator Web Edition Printable Help

This is the time interval (in seconds) to automatically return a workgroup user's status to what the status was prior to going to Agent Not Answering. If the status has been changed in the meantime, the user's status will not be reset. The default value is 0 which does not automatically revert the status.

## **Transfer Action**

This is the action started on a workgroup user's station each time an interaction is not answered or is transferred by the user in this workgroup queue.

If a user does not pick up an alerting ACD interaction, it times out and the user's status is automatically changed to ACDAgentNotAnswering. The Alerting Action may need to be terminated, or some other action performed if the user does not pick up the interaction. When the user's status is ACDAgentNotAnswering, the no more interactions are assigned until the user changes the status to Available.

If a user transfers an interaction using a CIC client, the same Transfer Action may optionally be invoked if the **Execute Transfer Action in user transfer** check box is selected. If selected, the transfer action is automatically invoked when the user manually transfers a call from his or her station. By default, no transfer action is specified so no DDE action is performed when a user manually transfers a call. If a transfer action is defined and this option is not selected, the action is invoked only when an ACD interaction is not picked up at a user's station and then transfers to another user.

## **Incoming Transfer Action**

This action started on a workgroup user's station when the user receives an ACD interaction transferred from another user. This allows a user who starts an ACD interaction to transfer that interaction to another user and allows the second user to see the appropriate action when the interaction alerts.

This action is valid only when the transfer is from one workgroup user to another user (not from a workgroup user to a workgroup, line, station, or other type of queue).

## **On Call Status**

This is the status assigned to a workgroup user (and displayed in the user's My Status box) while the user is on an ACD interaction. After the interaction disconnects, the user's status changes to Follow-up (or the Wrap-up status setting) for the designated period before returning to the user's status before the interaction (for example, Available).

#### **Queue Service Levels**

Use this page to configure service level distribution and target for each interaction type.

#### **Service Level Distribution**

Each interaction has the following default service levels:

## Callbacks:

- 5 minutes
- 10 minutes
- 15 minutes
- 30 minutes
- 1 hour
- 2 hours
- 4 hours
- 8 hours

## Calls:

- 5 seconds
- 10 seconds
- 20 seconds
- 30 seconds
- 40 seconds
- 50 seconds
- 1 minute
- 2 minutes

## Chats:

- 10 seconds
- 20 seconds
- 30 seconds
- 45 seconds
- 1 minute
- 1 minutes 30 seconds
- 2 minutes
- 4 minutes

## Emails:

- 5 minutes
- 10 minutes
- 20 minutes
- 30 minutes
- 1 hours
- 2 hours
- 4 hours
- 8 hours

## Generic Objects:

- 10 seconds
- 20 seconds
- 30 seconds
- 45 seconds
- 1 minute
- 1 minute 30 seconds
- 2 minutes
- 4 minutes

## Work Items:

- 30 seconds
- 1 minute
- 15 minutes
- 30 minutes
- 1 hour
- 4 hours

## **Service Level Target**

This is the time for the target or 'master' service level for each interaction type for this ACD workgroup. By specifying a master service level, you can determine how many interactions met the level, and how many did not meet it. The default service level target for each interaction is:

Callbacks: 4 hours

Calls: 30 seconds

Chats: 30 seconds

Emails: 4 hours

Generic Objects: 30 seconds

■ Work Items: 4 hours

## **Related Topics:**

Workgroup: ACD

Workgroup: Configuration Field Descriptions

Workgroup: Members Field Descriptions

Workgroup: Administrative Rights Field Descriptions

Workgroup: Access Control Rights Field Descriptions

Workgroup: Security Rights Field Descriptions

Workgroup: Advanced Field Descriptions

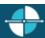

**Feedback** 

### **Workgroup: Administrative Rights Field Descriptions**

This topic contains the descriptions for each administrative right in each category in the Administrative details view under the View Workgroups master view.

**Note:** If you enabled the Enhanced Interaction Administrator Change log, then all of your changes on this tab are tracked in that log. For more information, see About the Enhanced Interaction Administrator Change Log.

The Home page of the Administrative rights includes the following categories:

- Overview (all administrative rights)
- <u>User Management</u>
- <u>Hardware</u>
- Applications
- System
- Collective

The following tables show the available administrator rights groups and the associated descriptions, by category:

| User Management Category |                                            |
|--------------------------|--------------------------------------------|
| Group                    | Description                                |
| Account Codes            | Determines if account codes can be edited. |

| Actions                         | Determines if actions configuration can be edited.                     |  |
|---------------------------------|------------------------------------------------------------------------|--|
| Client Buttons                  | Determines if CIC client buttons can be edited.                        |  |
| Client Configuration            | Determines if CIC client configuration can be edited.                  |  |
| Client Configuration Templates  | Determines if CIC client configuration templates can be edited.        |  |
| Default User                    | Determines if the default user can be edited.                          |  |
| Password Policies               | Determines if password policies can be edited.                         |  |
| Password Policies Configuration | Determines if password policy configuration can be edited.             |  |
| Queue Columns                   | Determines if queue columns can be edited.                             |  |
| Response Management             | Determines if response management configuration can be edited.         |  |
| Roles                           | Determines if roles can be edited.                                     |  |
| Schedules                       | Determines if schedules configuration can be edited.                   |  |
| Secure Input Forms              | Determines if secure input forms configuration can be edited           |  |
| Skills                          | Determines if skills can be edited.                                    |  |
| Status Messages                 | Determines if status message configuration can be edited.              |  |
| Users                           | Determines if users can be edited.                                     |  |
| Wrap-up Codes                   | Determines if wrap-up codes can be edited.                             |  |
| Wrap-up Categories              | Determines if wrap-up categories can be edited.                        |  |
| Workgroups                      | Determines if workgroups can be edited.                                |  |
| Hardware Category               |                                                                        |  |
| Group                           | Description                                                            |  |
| Default Station                 | Determines if default station configuration can be edited.             |  |
| Stations                        | Determines if station configuration can be edited.                     |  |
| Station Groups                  | Determines if station group configuration can be edited.               |  |
| Station Templates               | Determines if station template configuration can be edited.            |  |
| Default IP Phone                | Determines if default IP phone configuration can be edited.            |  |
| IP Phones                       | Determines if IP phone configuration can be edited.                    |  |
| IP Phone Registration Groups    | Determines if IP phone registration group configuration can be edited. |  |
| IP Phone Templates              | Determines if IP phone template configuration can be edited.           |  |
| IP Phone Ring Sets              | Determines if IP phone ring set configuration can be edited.           |  |
| Applications Category           |                                                                        |  |
| Group                           | Description                                                            |  |
| Interaction Feedback            | Determines if Interaction Feedback configuration can be edited.        |  |
|                                 |                                                                        |  |

| Interaction Process Automation                | Determines if Interaction Process Automation configuration can be edited. |
|-----------------------------------------------|---------------------------------------------------------------------------|
| Interaction Conference                        | Determines if Interaction Conference configuration can be edited.         |
| Interaction Conference Rooms                  | Determines if Interaction Conference Rooms configuration can be edited.   |
| Interaction Optimizer Activity Types          | Determines if activity types configuration can be edited.                 |
| Interaction Optimizer Advanced Configuration  | Determines if advanced configuration can be edited.                       |
| Interaction Optimizer Agents                  | Determines if agent configuration can be edited.                          |
| Interaction Optimizer Day<br>Classifications  | Determines if day classification configuration can be edited.             |
| Interaction Optimizer Forecasts and Schedules | Determines if forecasts and schedules configuration can be edited.        |
| Interaction Optimizer Scheduling Units        | Determines if scheduling unit configuration can be edited.                |
| Interaction Dialer Call Lists                 | Determines if Dialer call list configuration can be edited.               |
| Interaction Dialer Campaigns                  | Determines if Dialer campaigns configuration can be edited.               |
| Interaction Dialer Configuration              | Determines if Dialer configuration can be edited.                         |
| Interaction Dialer Policy Sets                | Determines if Dialer policy sets configuration can be edited.             |
| Interaction Dialer Rule Sets                  | Determines if Dialer rule sets configuration can be edited.               |
| Interaction Dialer Schedules                  | Determines if Dialer schedules configuration can be edited.               |
| Interaction Dialer Scripts                    | Determines if Dialer scripts configuration can be edited.                 |
| Interaction Dialer Skill Sets                 | Determines if Dialer skill sets configuration can be edited.              |
| Interaction Dialer Stage Sets                 | Determines if Dialer stage sets configuration can be edited.              |
| Interaction Dialer Zone Sets                  | Determines if Dialer zone sets configuration can be edited.               |
| Interaction Analyzer Keyword Sets             | Determines which Interaction Analyzer Keyword Sets can be edited.         |
| Interaction Recorder                          | Determines if Interaction Recorder configuration can be edited.           |
| Interaction Tracker                           | Determines if Interaction Tracker configuration can be edited.            |
| System Category                               |                                                                           |
| Group                                         | Description                                                               |
| Accumulators                                  | Determines if accumulator configuration can be edited.                    |
| Audio Sources                                 | Determines if audio source configuration can be edited.                   |
| Contact Data Manager                          | Determines if contact data manager configuration can be edited.           |
| Contact List Sources                          | Determines if contact list source configuration can be edited.            |
| Default Location                              | Determines if default location configuration can be edited.               |
| e-FAQ                                         | Determines if e-FAQ configuration can be edited.                          |
|                                               |                                                                           |

| Fax                          | Determines if fax configuration can be edited.                     |  |
|------------------------------|--------------------------------------------------------------------|--|
| Fax Groups                   | Determines if fax groups configuration can be edited.              |  |
| Handlers                     | Determines if handler configuration can be edited.                 |  |
| Historical Reports           | Determines if historical reports configuration can be edited.      |  |
| IC Data Sources              | Determines if CIC data source configuration can be edited.         |  |
| Initialization Functions     | Determines if initialization configuration can be edited.          |  |
| Interaction Processor Tables | Determines if Interaction Processor tables can be edited.          |  |
| License Allocation           | Determines if license allocation configuration can be edited.      |  |
| Lines                        | Determines if line configuration can be edited.                    |  |
| Line Groups                  | Determines if line group configuration can be edited.              |  |
| Locations                    | Determines if location configuration can be edited.                |  |
| Log Retrieval Assistant      | Determines if log retrieval assistant configuration can be edited. |  |
| Lync                         | Determines if Lync configuration can be edited.                    |  |
| MRCP                         | Determines if MRCP configuration can be edited.                    |  |
| MRCP Servers                 | Determines if the MRCP server can be edited.                       |  |
| Mail                         | Determines if mail configuration can be edited.                    |  |
| Media Servers                | Determines if media servers configuration can be edited.           |  |
| Lync Active Directories      | Determines if Lync Active Directories configuration can be edited. |  |
| Lync Status Messages         | Determines if Lync Status Messages configuration can be edited.    |  |
| Paging Carriers              | Determines if paging carrier configuration can be edited.          |  |
| Phone Numbers                | Determines if SIP Proxies configuration can be edited.             |  |
| Report Logs                  | Determines if report logs configuration can be edited.             |  |
| Servers                      | Determines if server configuration can be edited.                  |  |
| Server Parameters            | Determines if server parameter configuration can be edited.        |  |
| Session Managers             | Determines if session managers configuration can be edited.        |  |
| SIP Proxies                  | Determines if SIP proxies configuration can be edited.             |  |
| SMS                          | Determines if SMS configuration can be edited.                     |  |
| SMS Broker                   | Determines if SMS broker configuration can be edited.              |  |
| Speech Recognition           | Determines if speech recognition configuration can be edited.      |  |
| Structured Parameters        | Determines if structured parameter configuration can be edited.    |  |
| System                       | Determines if system configuration can be edited.                  |  |
| System Parameters            | Determines if system parameter configuration can be edited.        |  |
| Voice Modules                | Determines if voice module configuration can be edited.            |  |
| Web Services Parameters      | Determines if web service parameter configuration can be edited.   |  |
|                              |                                                                    |  |

| Collective Category |                                            |  |
|---------------------|--------------------------------------------|--|
| Group               | Description                                |  |
| Collective          | Determines if the home site can be edited. |  |
| Peer Sites          | Determines if the peer sites can be edited |  |

## **Related Topics**

Workgroup: Administrative Rights

Workgroup: Configuration Field Descriptions

Workgroup: Members Field Descriptions

Workgroup: ACD Field Descriptions

Workgroup: Access Control Rights Field Descriptions

Workgroup: Security Rights Field Descriptions

Workgroup: Advanced Field Descriptions

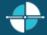

Feedback

## **Workgroup: Access Control Rights Field Descriptions**

This topic contains the descriptions for each access control right in each category in the Access Control Rights details view under the View Workgroups master view.

**Note:** If you enabled the Enhanced Interaction Administrator Change log, then all of your changes on this tab are tracked in that log. For more information, see About the Enhanced Interaction Administrator Change Log.

The Home page of the Administrative rights includes the following categories:

- Overview (all access control rights)
- <u>User Management</u>
- Queues
- <u>Hardware</u>
- Applications
- Interaction Attendant Profiles
- System

The following tables show the available administrator access control groups and the associated descriptions, by category:

| User Management Category |      |                                                                                                    |
|--------------------------|------|----------------------------------------------------------------------------------------------------|
| Group                    | Name | Description                                                                                                    |
| Account Codes            | view | Determines which account codes can be viewed in the CIC client dialog boxes. To assign account codes to incoming and |

|                          |                 | outgoing calls the Account Code Verification security right must be assigned in addition to this access control right.                                                                             |
|--------------------------|-----------------|----------------------------------------------------------------------------------------------------|
| Client Buttons           | View            | Determines which custom buttons can be viewed on the Queue Control toolbar in the CIC client.                                                                                                    |
| Directory Status Columns | View            | Determines which status columns can be added to a directory view. These status columns include: Activated, Forward Number, Logged In, Notes, On Phone, Status, Summary, Time in Status, and Until. |
| Queue Columns            | View            | Determines which various queue columns in user, station, orbit or workgroup queues can be viewed.                                                                                                  |
| Skills                   | View            | Determines which IPA skills can be viewed and filtered in Process Designer.                                                                                                    |
|                          | Change Status   | Determines which users' status can be changed.                                                                                                    |
| Users                    | View History    | Determines which users' status history can be viewed.                                                                                                    |
|                          | View            | Determines which workgroup directories can be viewed.                                                                                                    |
| Workgroups               | View Statistics | CIC clients: View workgroups in the Workgroup Statistics view. Interaction Supervisor: View and select workgroup statistics.                                                                       |
| Queues Category          | 1               |                                                                                                    |
| Group                    | Name            | Description                                                                                                    |
|                          | View            | Determines which line queues can be viewed.                                                                                                    |
|                          | Coach           | Determines which line queue's interactions can be coached.                                                                                                    |
|                          | Disconnect      | Determines which line queue's interactions can be disconnected.                                                                                                    |
| Lina Ovavias             | Pickup          | Determines which line queue's interactions can be picked up.                                                                                                    |
| Line Queues              | Transfer        | Determines which line queue's interactions can be transfer.                                                                                                    |
|                          | Join            | Determines which line queue's interactions can be joined.                                                                                                    |
|                          | Listen          | Determines which line queue's interactions can be listened.                                                                                                    |
|                          | Record          | Determines which line queue's interactions can be recorded.                                                                                                    |
|                          | View            | Determines which station queues interactions can be viewed.                                                                                                    |
|                          | Search          | Determines which station queues can be transfer targets in the Transfer dialog box.                                                                                                    |
| Station Queues           | Disconnect      | Determines which station queue's interactions can be disconnected.                                                                                                    |
|                          | Hold            | Determines which station queue's interactions can be held.                                                                                                    |
|                          | Mute            | Determines which station queue's interactions can be muted.                                                                                                    |
|                          | Pickup          | Determines which station queue's interactions can be picked up.                                                                                                    |
|                          | Transfer        | Determines which station queue's interactions can be transferred.                                                                                                    |

transferred.

|                  | Coach           | Determines which station queue's interactions can be coached.                                                                                                    |
|------------------|-----------------|----------------------------------------------------------------------------------------------------|
|                  | Join            | Determines which station queue's interactions can be joined.                                                                                                    |
|                  | Listen          | Determines which station queue's interactions can be listened.                                                                                                    |
|                  | Record          | Determines which station queue's interactions can be recorded.                                                                                                    |
|                  | View            | Determines which user queues can be viewed.                                                                                                    |
|                  | Statistics      | Determines which user queues' statistics can be viewed.                                                                                                    |
|                  | Disconnect      | Determines which user queue's interactions can be disconnected.                                                                                                    |
|                  | Hold            | Determines which user queue's interactions can be held.                                                                                                    |
|                  | Mute            | Determines which user queue's interactions can be muted.                                                                                                    |
| User Queues      | Pickup          | Determines which user queue's interactions can be picked up.                                                                                                    |
|                  | Transfer        | Determines which user queue's interactions can be transferred.                                                                                                    |
|                  | Coach           | Determines which user queue's interactions can be coached.                                                                                                    |
|                  | Join            | Determines which user queue's interactions can be joined.                                                                                                    |
|                  | Listen          | Determines which user queue's interactions can be listened.                                                                                                    |
|                  | Record          | Determines which user queue's interactions can be recorded.                                                                                                    |
|                  | View            | Determines which workgroup queues can be viewed. <b>Note</b> : The View Workgroup Queue rights are used as a filter for which workgroups are exposed to a user, when the user is using the Telephone User Interface (TUI) to send or forward voice mail and email messages. |
|                  | Search          | Determines which workgroup queues can be transfer targets in the Transfer dialog box.                                                                                                    |
|                  | Activate Others | Determines which workgroup queue's members can activate themselves.                                                                                                    |
| Workgroup Queues | Activate Self   | Determines which workgroup queue's members can activate others.                                                                                                    |
| workgroup Queues | Disconnect      | Determines which workgroup queue's interactions can be disconnected.                                                                                                    |
|                  | Pickup          | Determines which workgroup queue's interactions can be picked up.                                                                                                    |
|                  | Transfer        | Determines which workgroup queue's interactions can be transferred                                                                                                    |
|                  | Coach           | Determines which workgroup queue's interactions can be coached.                                                                                                    |
|                  | Join            | Determines which workgroup queue's interactions can be joined.                                                                                                    |

|                                                                                                    | Listen   | Determines which workgroup queue's interactions can be listen.                                                                                                    |
|----------------------------------------------------------------------------------------------------|----------|----------------------------------------------------------------------------------------------------|
|                                                                                                    | Record   | Determines which workgroup queue's interactions can be recorded.                                                                                                    |
| Hardware Category                                                                                                    | <u>'</u> |                                                                                                    |
| Group                                                                                                    | Name     | Description                                                                                                    |
| Stations                                                                                                    | Login    | Determines which stations can be logged in.                                                                                                    |
|                                                                                                    | View     | Determines which station groups can be viewed.                                                                                                    |
| Station Groups                                                                                                    | Search   | Determines which station groups can be transfer targets in the Transfer dialog box.                                                                                                    |
| Application Category                                                                                                    | '        |                                                                                                    |
| Group                                                                                                    | Name     | Description                                                                                                    |
| Interaction Feedback                                                                                                    | View     | Determines which Interaction Feedback surveys can be viewed.                                                                                                    |
| Surveys                                                                                                    | Modify   | Determines which Interaction Feedback surveys can be modified.                                                                                                    |
| Interaction Process<br>Automation Processes                                                                                                    | View     | Determines what processes in Process Monitor and Interaction Desktop can be searched for and viewed.                                                                                                    |
| <b>Note</b> : In addition to these rights, the following Interaction Process                                                                                                    | Manage   | Determines which processed can be searched, canceled, and retried in Process Monitor.                                                                                                    |
| Automation rules apply:  * If a user is the originator of a process, view rights for that process are implied.  * If a user is the owner of a process, launch, view, and modify rights are implied. | Launch   | Determines which processes can be launched in Interaction Desktop. <b>Note</b> : A process must be published before it can be launched.                                                                                                    |
| Interaction Optimizer                                                                                                    | Manage   | Determines if the Interaction Optimizer Administration<br>Module in the Interaction Center Business Manager (ICBM)<br>application is accessible.                                                                                                    |
| Interaction Optimizer<br>Scheduling Units                                                                                                    | view     | Determines which Optimizer scheduling units can be viewed.                                                                                                    |
| Interaction Conference<br>Rooms                                                                                                    | View     | Determines if a conference room is available for creating conferences.  Conference rooms (defined telephone phone numbers/stations for use in Interaction Conference) can be restricted without this right. Without this right, users can still call into the room if they have a pin, but they can't make conferences that use it. By default, everyone who has access to Interaction Conference can use every room defined in CIC. |
| Interaction Dialer                                                                                                    | View     | Determines which campaigns can be viewed.                                                                                                    |
| Campaigns                                                                                                    | Modify   | Determines which campaigns can be modified.                                                                                                    |

|                                         | View Automatic Time Zone<br>Mapping   | Determines which campaign time zone configuration can be viewed.                                                                                                    |
|-----------------------------------------|---------------------------------------|----------------------------------------------------------------------------------------------------|
|                                         | Modify automatic Time<br>Zone Mapping | Determines which campaign time zone configuration can be modified.                                                                                                    |
|                                         | View Agentless Calling<br>Mode        | Determines which campaign calling mode configuration can be viewed.                                                                                                    |
|                                         | Modify Agentless Calling<br>Mode      | Determines which campaign calling mode configuration can be modified.                                                                                                    |
|                                         | View Line Settings                    | Determines which campaign line setting configuration can be viewed.                                                                                                    |
|                                         | Modify Line Settings                  | Determines which campaign line setting configuration can be modified.                                                                                                    |
|                                         | View Max Lines Per<br>Campaign        | Determines if the maximum number of campaign lines can be viewed.                                                                                                    |
|                                         | Modify Max Lines Per<br>Campaign      | Determines if the maximum number of campaign lines can be modified.                                                                                                    |
|                                         | View Statuses                         | Determines which campaign statuses can be viewed.                                                                                                    |
|                                         | Modify Statuses                       | Determines which campaign statuses can be modified.                                                                                                    |
|                                         | View Custom Handler                   | Determines which rule actions custom handlers can be viewed.                                                                                                    |
| Interaction Dialer Rule Sets            | Modify Custom Handler                 | Determines which rule actions custom handlers can be modified.                                                                                                    |
|                                         | View Event Log                        | Determines which rule actions event logs can be viewed.                                                                                                    |
| 4                                       | Modify Event Log                      | Determines which rule actions even logs can be modified.                                                                                                    |
| Interaction Recorder<br>Questionnaires  | View                                  | Determines which Questionnaire directories are available from the drop-down list in the Interaction Recorder Questionnaire container. If available from the list, a recording can be scored with that Questionnaire. |
|                                         | Modify                                | Determines which Questionnaires can be modified.                                                                                                    |
| Interaction Attendant Pro               | files Category                        |                                                                                                    |
| Group                                   | Name                                  | Description                                                                                                    |
| Interaction Attendant Email<br>Profiles | View                                  | Determines which Interaction Attendant email profiles can be viewed. Users who can view a profile have a lock on the profile icon. A tooltip is displayed over the icon explaining why the profile is locked.        |
|                                         | Search                                | Determines which Interaction Attendant email profiles are available in the "Transfer to" dialog box. Users who can view a profile have a lock on the profile icon. A tooltip is displayed                            |

|                                            |        | over the icon explaining why the profile is locked.                                                                                                    |
|--------------------------------------------|--------|----------------------------------------------------------------------------------------------------|
|                                            | Modify | Determines which Interaction Attendant email profiles can be modified. Users who can modify a profile can acquire a lock and edit/publish it.                                                                                                    |
| Interaction Attendant<br>Inbound Profiles  | View   | Determines which Interaction Attendant inbound profiles can<br>be viewed. Users who can view a profile have a lock on the<br>profile icon. A tooltip is displayed over the icon explaining<br>why the profile is locked.                         |
|                                            | Search | Determines which Interaction Attendant inbound profiles are available in the "Transfer to" dialog box. Users who can view a profile have a lock on the profile icon. A tooltip is displayed over the icon explaining why the profile is locked.  |
| Interaction Attendant<br>Operator Profiles | Modify | Determines which Interaction Attendant inbound profiles can<br>be modified. Users who can modify a profile can acquire a<br>lock and edit/publish it.                                                                                            |
|                                            | View   | Determines which Interaction Attendant operator profiles can<br>be viewed. Users who can view a profile have a lock on the<br>profile icon. A tooltip is displayed over the icon explaining<br>why the profile is locked.                        |
|                                            | Search | Determines which Interaction Attendant operator profiles are available in the "Transfer to" dialog box. Users who can view a profile have a lock on the profile icon. A tooltip is displayed over the icon explaining why the profile is locked. |
| Interaction Attendant<br>Outbound Profiles | Modify | Determines which Interaction Attendant operator profiles can<br>be modified. Users who can modify a profile can acquire a<br>lock and edit/publish it.                                                                                           |
|                                            | View   | Determines which Interaction Attendant outbound profiles can be viewed. Users who can view a profile have a lock on the profile icon. A tooltip is displayed over the icon explaining why the profile is locked.                                 |
|                                            | Search | Determines which Interaction Attendant outbound profiles are available in the "Transfer to" dialog box. Users who can view a profile have a lock on the profile icon. A tooltip is displayed over the icon explaining why the profile is locked. |
|                                            | Modify | Determines which Interaction Attendant outbound profiles can be modified. Users who can modify a profile can acquire a lock and edit/publish it.                                                                                                 |
| System Category                            |        |                                                                                                    |
| Group                                      | Name   | Description                                                                                                    |
| General Directories                        | View   | Determines which general directories can viewed.                                                                                                    |
| IC Data Sources                            | View   | Determines which data sources the user can configure and reference in database actions in Interaction Process Automation.                                                                                                    |
| Interaction Reporter                       | View   | Determines which Interaction Reporter reports can be                                                                                                    |

| Reports                           |           | generated.                                                                                                    |
|-----------------------------------|-----------|----------------------------------------------------------------------------------------------------|
| Layouts                           | View      | Determines which layouts the user can view.                                                                                                    |
| Misc Items                        | View      | Allows a user to log in on behalf of another user.                                                                                                    |
| Phone Number -<br>Classifications | View      | Determines which phone number classifications can be accessed, such as Blocked or Long Distance.                                                                                            |
|                                   | Follow-me | Determines which phone number classifications can be used as follow-me numbers.                                                                                                    |
|                                   | Forward   | Determines which phone number classifications can be used as forwarding numbers.                                                                                                    |
|                                   | TUI       | Determines which phone number classifications can be used as forward numbers available through the menu when logged into voice mail. This access right prevents toll-fraud through the TUI. |
| Plug-ins                          | View      | Determines which plug-ins can be added.                                                                                                    |
| Positions                         | View      | Determines which floor plan images (positions) the user can use in Interaction Supervisor iPAD Edition.                                                                                     |
| Response Management               | View      | Allows access to chat features.                                                                                                    |
| Status Messages                   | View      | Determines which statuses can be selected from the My Status drop-down list or from the Set Status list when changing another user's status.                                                |
| e-FAQs                            | View      | Determines if e-FAQ configuration can be viewed.                                                                                                    |

## **Related Topics**

Workgroup: Access Control Rights

Workgroup: Members Field Descriptions

Workgroup: Members Field Descriptions

Workgroup: ACD Field Descriptions

Workgroup: Administrative Rights Field Descriptions

Workgroup: Security Rights Field Descriptions

Workgroup: Advanced Field Descriptions

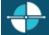

Feedback

## **Workgroup: Security Rights Field Descriptions**

This topic contains the descriptions for each security right in each category in the Security Rights details view under the View Workgroups master view.

**Note:** If you enabled the Enhanced Interaction Administrator Change log, then all of your changes on this tab are tracked in that log. For more information, see About the Enhanced Interaction Administrator Change Log.

The Home page of the Administrative rights includes the following categories:

Overview (all security rights)

- <u>User Management</u>
- Applications

The following tables show the available security rights groups and the associated descriptions, by category:

| User Management (  | Jser Management Category  |                                                                                                    |  |  |
|--------------------|---------------------------|----------------------------------------------------------------------------------------------------|--|--|
| Group              | Name                      | Description                                                                                                    |  |  |
| Alerting Rights    | Email Alerts              | Allows users to add alerts to email type actions in Interaction Supervisor. Users must also have the Alert Programming user right to add any type of alert.                                                                                          |  |  |
|                    | Handler Alerts            | Allows users to add alerts to handler type actions in Interaction Supervisor. Users must also have the Alert Programming user right to add any type of alert.                                                                                        |  |  |
|                    | Memo Alerts               | Allows users to add alerts to memo type actions in Interaction Supervisor. Users must also have the Alert Programminguser right to add any type of alert.                                                                                            |  |  |
|                    | Account Code Verification | Allows users to assign account codes to incoming and outgoing interactions. See also the View Account Codes access control right.                                                                                                    |  |  |
|                    | Can Create Speed Dials    | Allows users to create speed dial views.                                                                                                    |  |  |
|                    | Client Templates          | Allows users to create and edit configuration templates for the CIC clients.                                                                                                    |  |  |
| Interaction Client | Conference Calls          | Allows users to create conference calls. See also the Conference Rooms <u>access control</u> right.                                                                                                    |  |  |
|                    | Customize Client          | Allows users to customize configuration settings in the CIC clients. It also allows users to add view, however, the ability to display certain views may require additional access control rights.                                                   |  |  |
|                    | Mini-Mode                 | Allows users to run the Mini-Mode add-on to Interaction Desktop. Mini-mode provides a compact view and basic control of your interactions.                                                                                                    |  |  |
|                    | Monitor Columns           | Allows users to add the Lstns column and Recs column to a queue view. The Lstns column shows a speaker icon when someone is listening to the conversation. The Recs column shows a red dot icon to indicate that the conversation is being recorded. |  |  |
|                    |                           | Determines whether or not users are alerted when a new call arrives in the queue when already on a call. This only occurs on calls into lines that are marked "Allow Deferred Answer."                                                               |  |  |
|                    | Multiple Calls            | If users do not have this right, or are already on a call and do not have call coverage set to forward calls when busy, then they are not alerted to the new call and it rolls to voice mail.                                                        |  |  |
|                    |                           | This setting does not actually prevent multiple calls from being on a queue at the same time. It merely controls                                                                                                    |  |  |

|          |                                                  | whether users are alerted or not. This setting applies only to My Interactions, not to calls to a logged-in station or default workstation.                                                                                                    |
|----------|--------------------------------------------------|----------------------------------------------------------------------------------------------------|
|          | Orbit Queue                                      | Allows users to park a call on orbit.                                                                                                    |
|          | Persistent Connections                           | Allows users the option of keeping remote telephone connected until you log off. Allows users to select Allow Persistent Connection when using a dynamic remote client connection.                                                                                                    |
|          | Personal Rules                                   | Allows users to set up Personal Rules or create a Quick<br>Call rule. These rules automatically perform specific<br>actions when triggered by certain interactions                                                                                                    |
|          | Problem Reporter                                 | Allows users to use the <u>Problem Reporter</u> option from the <b>File</b> menu in the CIC clients. This option allows users to send an email message containing problem information to a specified email recipient.                                                                                                    |
|          | Receive voice mail                               | If users have this right, callers are sent to voice mail when in a DND status (Gone Home, Out of the Office, or some other "not available" status) or when not answering phone.  If users don't have this right, callers are returned to the Interaction Attendant main menu.                                                                                                   |
|          | Response Management                              | Allows users to use Response Management to incorporate a stored response such as a standard greeting or their company's support website address in e-mail messages, chats, callback requests, or text message.                                                                                                    |
|          | Status Notes                                     | Allows users to create a Status Note when they set Status details for themselves or other users. Status Notes provide additional details about status, for example, the date an agent expects to return after vacation.                                                                                                    |
|          | User-defined Telephone<br>Number on Remote Login | Allows users to enter a new Remote Number when logging in. See Dynamic Remote Client Connections.                                                                                                    |
|          | Workgroup Statistics                             | Allows users to enter a new Remote Number when logging in.                                                                                                    |
|          | Workgroups Profiles Tab                          | Allows users to display the Workgroup and Profiles view.<br>This view lists workgroups and Attendant Profiles by<br>name.                                                                                                    |
| Handlers | Debug                                            | Allows users to debug handlers published to the IC server. This applies only to users who have the Interaction Designer program and who are authorized to update production handlers or create new handlers on the IC telephony server. If this check box is not selected, users who attempt to debug handlers from Interaction Designer will see an appropriate error message. |
|          | Manage                                           | Allows users to add or remove handlers published to the IC server. A handler's status can be managed by someone running the Interaction Designer program on a                                                                                                    |

|                                         |                                       | workstation and using the Manage Handlers command on<br>the Tools menu. If this option is not selected, users who<br>attempt to manage handlers from Interaction Designer will<br>see an appropriate error message.                                                                                                    |
|-----------------------------------------|---------------------------------------|----------------------------------------------------------------------------------------------------|
|                                         | Publish                               | Allows users to publish new or updated handlers on the IC server. This applies only to users who have the Interaction Designer program and who are authorized to update production handlers or create new handlers on the IC telephony server. If this check box is not selected, users who attempt to publish handlers from Interaction Designer will see an appropriate error message. |
|                                         | Assistance                            | Displays the Assistance button.                                                                                                    |
|                                         | Coach                                 | Displays the Coach button.                                                                                                    |
|                                         | Disconnect                            | Displays the Disconnect button.                                                                                                    |
|                                         | Hold                                  | Displays the Hold button.                                                                                                    |
|                                         | Join                                  | Displays the Join button.                                                                                                    |
|                                         | Listen                                | Displays the Listen button.                                                                                                    |
|                                         | Mute                                  | Displays the Mute button.                                                                                                    |
| Interaction Commands - (Restricts which | Park                                  | Displays the Park button.                                                                                                    |
| commands are visible in a CIC Client)   | Pause                                 | Displays the Pause button.                                                                                                    |
| a Cic Chefft)                           | Pickup                                | Displays the Pickup button.                                                                                                    |
|                                         | Private                               | Displays the Private button.                                                                                                    |
|                                         | Record                                | Displays the Record button.                                                                                                    |
|                                         | Secure input                          | Displays the Secure input button.                                                                                                    |
|                                         | Secure Recording Pause                | Displays the Secure Record button.                                                                                                    |
|                                         | Transfer                              | Displays the Transfer button.                                                                                                    |
|                                         | Voicemail                             | Displays the Voicemail button.                                                                                                    |
|                                         | Coach Interactions                    | Allows users to coach interactions by adding themselves to other agents' interactions.                                                                                                    |
| My Interactions                         | Disconnect Interactions               | Allows users to disconnect interactions using a CIC Client instead of hanging up the telephone.                                                                                                    |
|                                         | Initiate Secure Input<br>Interactions | Allows users to initiate Secure Input to collect confidential information from a customer.                                                                                                    |
|                                         | Join Interactions                     | Allows users to join interactions, thus creating a conference call.                                                                                                    |
|                                         | Listen in on Interactions             | Allows users to listen to calls. Both sides of a call can be heard.                                                                                                    |
|                                         | Mute Interactions                     | Allows users to disable the microphone on the telephone so that the other party or parties cannot hear what is being said during a call. It also enables users to reactivate                                                                                                    |

|               |                                                   | the microphone.                                                                                                    |
|---------------|---------------------------------------------------|----------------------------------------------------------------------------------------------------|
|               | Park Interactions                                 | Allows users to park calls on orbit. Note: Can only park calls appearing in My Interactions.                                                                                                    |
|               | Pause Interactions                                | Allows users to use the Pause button to control a recording session. The button can be clicked to pause the recording session. It can be clicked again to resume the recording session.                                                                            |
|               | Pickup Interactions                               | Allows users to pick up interactions.                                                                                                    |
|               | Private Interactions                              | Allows users to prevent other CIC Client users from recording or listening to their conversation.                                                                                                    |
|               | Put Interactions on Hold                          | Allows users to place selected interactions on hold.                                                                                                    |
|               | Record Interactions                               | Allows users to record interactions. The recordings are stored in files.                                                                                                    |
|               | Request Assistance from<br>Supervisors            | Allows users to request assistance from supervisors.                                                                                                    |
|               | Secure Recording Pause<br>Interactions            | Allows users to securely pause a recording to avoid recording sensitive information, such as Social Security numbers or credit card numbers, when recording interactions.                                                                                          |
|               | Transfer Interactions                             | Allows users to transfer interactions.                                                                                                    |
|               | Transfer Interactions to Voicemail                | Allows users to transfer calls to voice mail.                                                                                                    |
|               | Email Access via TUI                              | Allow users to participate in e-mail interactions through the Telephone User Interface (TUI).                                                                                                    |
| ł             | Fax Access via TUI                                | Allows users to participate in fax interactions through the Telephone User Interface (TUI).                                                                                                    |
| Remote Access | Mobile Office User                                | Allows users access to the Mobile Office feature.                                                                                                    |
|               | Outlook TUI User (Requires<br>Mobile Office User) | Allows users access to Microsoft Outlook through the Telephone User Interface (TUI).                                                                                                    |
|               | Voicemail Access via TUI                          | Allows users to participate in voice mail interactions through the Telephone User Interface (TUI).                                                                                                    |
| User          | Alert Programming                                 | This right controls whether or not users can add, edit and remove alerts. When this right is assigned, context menus over statistic-based values in Supervisor provide the ability to add, edit and remove alerts. Without this right, users can only view alerts. |
|               | Directory Administrator                           | Allows users to edit public directories that were created by other users.                                                                                                    |
|               | Follow Me                                         | Allows users to call-forward multiple numbers, long distance numbers, and international numbers.                                                                                                    |
|               | Intercom Chat                                     | Allows users to have intercom chats between other users on the same IC server.                                                                                                    |

|                             | IP Phone Provisioning<br>Administrator | Allows users to provision IP phones in the Managed IP Phones container.                                                                                                    |
|-----------------------------|----------------------------------------|----------------------------------------------------------------------------------------------------|
|                             | Remote Control                         | Allows usera to remotely run applications and utilities that are Notifier clients, for example, IC System Manager and Switchover Control Panel.                                     |
|                             | Require Forced Authorization<br>Code   | Requires users logged into station phones to enter a code that authorizes toll number calls.                                                                                        |
|                             | TIFF Faxes                             | Allows users to use TIFF (Tag Image File Format) for faxes.                                                                                                    |
|                             | Trace Configuration                    | Allows users to configure tracing using IC System Manager or IC Trace utility.                                                                                                    |
|                             | Video                                  | Reserved for future use.                                                                                                    |
|                             | View Interaction Details               | Allows users to use Interaction Details view in the Interaction Tracker category. This view allows Interaction Supervisor users to search for interactions and examine the details. |
| <b>Application Category</b> |                                        |                                                                                                    |
| Group                       | Name                                   | Description                                                                                                    |
| Interaction Reporter        | Interaction Reporter administrator     | Allows users to configure all features and functions in Interaction Reporter.                                                                                                    |
| Interaction Conference      | Create and Modify All<br>Conferences   | Allows users to create conferences and to modify <i>all</i> conferences regardless of creator.                                                                                      |
|                             | Create and Modify Conferences          | Allows users to create conferences, but to modify only those conferences they created.                                                                                              |
| Interaction Tracker         | Add Individuals                        | Allows users to add individuals in Interaction Tracker Client.                                                                                                    |
|                             | Add Organizations                      | Allows users to add organizations in Interaction Tracker Client.                                                                                                    |
|                             | Delete Individuals                     | Allows users to delete individuals in Interaction Tracker Client.                                                                                                    |
|                             | Delete Organization                    | Allows users to delete organizations in Interaction Tracker Client.                                                                                                    |
|                             | Have Private Contacts                  | Allows users to create contacts that cannot be viewed by others.                                                                                                    |
|                             | Interaction Tracker<br>Administrator   | Gives users the rights to access all pages in Interaction Tracker Client.                                                                                                    |
|                             | Modify Individuals                     | Allows users to change or update individuals in Interaction Tracker Client.                                                                                                    |
|                             | Modify Interactions                    | Allows users to change or update interactions in Interaction Tracker Client.                                                                                                    |
|                             | Modify Organizations                   | Allows users to change or update organizations in Interaction Tracker Client.                                                                                                    |

|                    | Related Interactions Page                      | Allows users to view the page that shows related interactions in Interaction Tracker Client.                                                                                                    |
|--------------------|------------------------------------------------|----------------------------------------------------------------------------------------------------|
|                    | View Other People's Private<br>Interactions    | Allows users to view private interactions of other users in Interaction Tracker Client.                                                                                                    |
|                    | Logon Campaign                                 | Allows users to log in to a campaign.                                                                                                    |
|                    | Modify General                                 | Allows users to modify the general campaign settings page.                                                                                                    |
|                    | View General                                   | Allows users to view the general campaign settings page.                                                                                                    |
|                    | Modify Preview Call Behavior                   | Allows users to modify the preview call behavior on the miscellaneous campaign configuration page.                                                                                                    |
|                    | View Preview Call Behavior                     | Allows users to view the preview call behavior on the miscellaneous campaign configuration page.                                                                                                    |
|                    | Modify Outbound Servers                        | Allows users to modify the outbound server settings on the campaign configuration page.                                                                                                    |
|                    | View Outbound Servers                          | Allows users to view the outbound server settings on the campaign configuration page.                                                                                                    |
|                    | Modify Change Auditing                         | Allows users to modify the auditing behavior on the miscellaneous campaign configuration page.                                                                                                    |
|                    | View Change Auditing                           | Allows users to view the auditing behavior on the miscellaneous campaign configuration page.                                                                                                    |
| 5                  | Modify Phone Number Types                      | Allows users to modify the phone number types on the phone number types page in campaign configuration.                                                                                                |
| Interaction Dialer | View Phone Number Types                        | Allows users to view the phone number types on the phone number types page in campaign configuration.                                                                                                  |
|                    | Modify HTTP Server                             | Allows users to modify the campaign server settings.                                                                                                    |
|                    | View HTTP Server                               | Allows users to view the campaign server settings.                                                                                                    |
|                    | View/Modify Campaign<br>Agentless Calling Type | Determines whether users can select Agentless dialing mode when setting the Calling mode for a Campaign.                                                                                               |
|                    | View/Modify Campaign<br>Automatic Zone Mapping | Grants right to check "Automatically map time zones and all child options in a Campaign object. Without this right, options are disabled.                                                              |
|                    | View/Modify Line Settings                      | Set options in the <b>Dialer Line Information</b> group box for a Campaign. These options configure Dialer to adhere strictly to CIC's Dial Plan or to use one specific line group for campaign calls. |
|                    | View/Modify Campaign<br>Maximum Lines          | Determines whether the <i>Maximum Lines per Campaign</i> setting on the Basic Configuration tab of a Campaign is enabled or not.                                                                       |
|                    | View/Modify Custom Handler<br>Actions          | Grants right to run the Dialer_RuleActionEvent handler by setting up a Rule Action or Policy Behavior. A user who does not have this right cannot modify settings that configure a Run                 |

|                       |                                        | Handler rule action.                                                                                                    |
|-----------------------|----------------------------------------|----------------------------------------------------------------------------------------------------|
|                       | View/Modify Database<br>Connections    | Grants right to view and modify Database Connections in Dialer Manager. When this right is not granted, Database Connection options are disabled.                                                                                                    |
|                       | View/Modify DNC Sources                | Grants right to view and modify the DNC Sources view in Dialer Manger. A DNC Source provides a list of telephone numbers that should not be dialed. When this right is not granted, DNC options are disabled.                                                                                                    |
|                       | View/Modify Time Zone Map<br>Data      | Grants right to view and modify the Timezone Map Data view in Dialer Manger. A time zone map is a file that associates the initial digits of a phone number (area code and exchange in North America, for example) with a time zone. When this right is not granted, options on the view are disabled.                                                                                                    |
|                       | View/Modify Event Log                  | Grants right to configure Rule Set Actions or Policy Set Behaviors that write an event log entry.                                                                                                    |
|                       | View/Modify Contact List Data<br>Query | Determines whether or not the Data Query tab of a Contact List object is visible or not. The Data Query tab queries the contact list to display a list of results in a data grid. Query results can be saved as filters. Users may also apply actions to records displayed in the grid, and commit changes back to the database.                                                                                                    |
|                       | View/Modify Campaign Status            | Enables the Campaign Execution Panel for a campaign entry. Users who have this right can control the running state of a campaign, whether it runs in accordance with a schedule, or in a manually operated state. Users can also recycle the contact list, recycle the campaign, and test to ensure that campaign settings are valid. When not granted, these controls are disabled.                                                                                         |
|                       | Lock policy sets                       | Enables the user to lock a Dialer policy object, which prevents it from being modified, removed, or unlocked by anyone who does not have Master Administrator rights.  Once a policy is locked, users who are not Master Administrators can view the policy, but they cannot remove or edit it until a Master Administrator removes the lock. Locked policies can be assigned to a campaign, but they cannot be removed from a campaign without Master Administrator rights. |
| Interaction Optimizer | Allow agent preferences                | Allows users to bid on preferred schedules in Interaction Desktop.                                                                                                    |
|                       | Allow agent to do schedule bidding     | Allows user to set or his her schedule preferences in Interaction Desktop.                                                                                                    |
|                       | Allow agent to see their rank          | Allows user to view the ranking of the user's potential schedules in order from most desired to least desired. For example, "Your rank is 22."                                                                                                    |

|                                |                                             | Allows user to view the relative ranking of the user's                                                                                                    |
|--------------------------------|---------------------------------------------|----------------------------------------------------------------------------------------------------|
|                                | Allow agent to see their relative rank      | potential schedules as compared to other agents' rankings. For example, "Your rank is 22 out of 45 for this bid."                                                                                                    |
|                                | Delete scheduling units                     | Allows user to delete scheduling units.                                                                                                    |
|                                | Create scheduling units                     | Allows user to add scheduling units.                                                                                                    |
|                                | Can view Optimizer Day<br>Classifications   | Allows user to view day classifications in Optimizer.                                                                                                    |
|                                | Can modify Optimizer Day<br>Classifications | Allows user to edit day classifications in Optimizer.                                                                                                    |
|                                | Can create Optimizer Day<br>Classifications | Allows user to add day classifications in Optimizer.                                                                                                    |
|                                | Can delete Optimizer Day<br>Classifications | Allows user to delete day classifications in Optimizer.                                                                                                    |
|                                | Can View Activity Codes                     | Allows user to view activity codes.                                                                                                    |
|                                | Can Modify Activity Codes                   | Allows user to edit activity codes.                                                                                                    |
|                                | Can Delete Activity Codes                   | Allows user to delete activity codes.                                                                                                    |
|                                | Can View Activity Type Mapping              | Allows user to view activity type mappings.                                                                                                    |
|                                | Can submit time off                         | Allows user to request time off.                                                                                                    |
|                                |                                             | Allows users to create or delete questionnaire directories, and also create or delete rankings.                                                                                                    |
|                                | Policy Editor                               | Allows users to access Policy Editor in Interaction Recorder Client.                                                                                                    |
| Interaction Recorder<br>Policy |                                             | Allows user to make additional answer and scoring changes for Interaction Quality Manager Questionnaire Scorecards that have already been finished in the system and that are already available to Historical Reporting. |
|                                |                                             | <b>Note</b> : Overriding a finished scorecard can affect reports.                                                                                                    |
|                                | Add individuals                             | Allows user to add individuals in Interaction Tracker.                                                                                                    |
|                                | Add organizations                           | Allows user to add organization in Interaction Tracker.                                                                                                    |
| Interaction Tracker            | Delete individuals                          | Allows user to delete individuals in Interaction Tracker.                                                                                                    |
|                                | Have private contacts                       | Allows user to have private contacts in Interaction Tracker.                                                                                                    |
|                                | Interaction Tracker administrator           | Allows user to access and configure all of the features and functions in Interaction Tracker.                                                                                                    |
|                                | Modify individuals                          | Allows user to edit individuals in Interaction Tracker.                                                                                                    |
|                                | Modify interactions                         | Allows user to edit interactions in Interaction Tracker.                                                                                                    |
|                                | Modify organizations                        | Allows user to edit organizations in Interaction Tracker.                                                                                                    |
|                                | Related Interactions page                   | Allows user to view the <b>Related Interactions</b> page in Interaction Tracker.                                                                                                    |

| ew other people's private | Allows user to view interactions that other users have designated as "private." The user sees these interaction in the <b>Related Items</b> view and in the <b>Find Interaction</b> dialog box. |
|---------------------------|----------------------------------------------------------------------------------------------------|
|                           | Users designate interactions as "private" to prevent other users from recording or listening to them.                                                                                           |

## **Related Topics**

Workgroup: Security Rights

Workgroup: Configuration Field Descriptions

Workgroup: Members Field Descriptions

Workgroup: ACD Field Descriptions

Workgroup: Administrative Rights Field Descriptions

Workgroup: Access Control Rights Field Descriptions

Workgroup: Advanced Field Descriptions

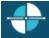

Feedback

## **Workgroup: Advanced Field Descriptions**

This topic contains the descriptions for each field in the Advanced details view under the View Workgroups master view.

**Note:** If you enabled the Enhanced Interaction Administrator Change log, then all of your changes on this tab are tracked in that log. For more information, see About the Enhanced Interaction Administrator Change Log.

#### **General**

## Can receive faxes (requires mailbox)

If you configure a workgroup to receive faxes, then callers to that DID hear "Welcome to CIC", then ring-back while the handler listens for a fax. The handler then places the call on the queue. If you do not configure a workgroup to receive faxes, the call goes directly to that workgroup queue.

## Use TIFF for faxes to this workgroup

This option allows the workgroup to use Tagged Image File Format for faxes.

## **Operator Target**

In CIC, a user can be defined to answer another user's calls. When a CIC client sends a call to voice mail, the caller has the option to press zero to reach an operator. When a caller presses zero to exit voice mail, the number or extension can be set for where to send calls. For example, such calls may be routed to a specific administrative assistant or another company representative who can handle the calls.

A profile phone number can also be set as an **Operator Target**. By using a profile phone number, the call goes to the Interaction Attendant profile matching the DNIS from the profile phone number, and no operator is involved in the call.

**Note**: Operator target cannot be set through the telephone user interface, It must be set through a CIC Client or by an administrator.

#### **Non-ACD Actions**

The Non-ACD Actions section includes:

#### Override the timeout default for incoming Interactions (minimum 7 seconds)

The timeout is the amount of time an incoming interaction rings at the CIC client station before the interaction quits alerting and proceeds to the next step in the handler (for example, goes to voice mail or changes an ACD agent's status to ACD-Agent not answering and offers the interaction to another agent). The default value is 30 seconds. Change this value by using the up and down arrows to adjust the number (7 is the minimum) of seconds, minutes or hours.

## Start this Action when an non-ACD Interaction enters an alerting state

Actions can be thought of as a direct communications link between two application programs. A CIC client can function with other applications as a client and a server application. The specific action selected here, happens when a non-ACD interaction enters an alerting state on this workgroup's queue. Actions available are actions that have been configured in Interaction Administrator.

#### Start this Action when a non-ACD Interactions moves to the disconnection state

Actions can be thought of as a direct communications link between two application programs. A CIC client can function with other applications as a client and a server application. The specific action selected here, happens when a non-ACD interaction enters a disconnected state on this workgroup's queue. Actions available are actions that have been configured in Interaction Administrator.

#### **Parked Interactions**

Use this section to set the maximum time that parked **calls**, **chats**, **emails**, or **generic objects** for the workgroup will wait on silent hold, and to specify the extension that interaction will be transferred to when the time has elapsed. If the time is not set here, the default time is used. If an extension is not specified here, the system IVR is used.

## Override the timeout default (minutes)

Set the maximum time in minutes here that a parked call, chat, email or generic object should wait before transfer to the specified extension.

# Transfer to this extension after a timeout

Set the destination extension here for a parked call, call, chat, email, or generic object that has reached its timeout.

#### **Phonetic Spellings**

These settings define alternate (phonetic) spellings of the workgroup name for Text To Speech (TTS) and Automatic Speech Recognition (ASR). Phonetic spelling options can also be set at the user level.

## **Text To Speech**

The TTS spelling should be a single-valued attribute. You spell the name like it sounds. For example, if a workgroup name is spelled "LevelOneSales", but it is pronounced "Sales", you would enter "Sales". If no attribute is entered, the system default is used.

## **Automatic Speech Recognition spellings**

The workgroup can have multiple spellings for ASR. The ASR spelling attribute should be a multi-valued attribute.

The ASR phonetic spelling values are used by the "Reco Create Company Directory Grammar". This can be very useful to add nick names or different spellings of a workgroup name. Any valid grammar token may be specified in this list. For example, assume a workgroup called "Sales". That's the name as known to the CIC system and used by default for the company directory grammar. However, you want to add additional spellings to increase the coverage of the grammar by adding the following alternate spellings:

- Sails
- Sells

**Note:** Be careful not to add too many alternate spellings without actually knowing whether the spellings will be used by callers. If the grammar coverage becomes too broad, in particular if the company directory already contains a lot of similarly sounding names, the recognitions quality will be degraded because of the ambiguity.

#### **Custom Attributes**

Use customized attributes to reference other variables and settings through the IceLib interface. When adding a new attribute, use a unique name, otherwise an existing attribute with the same name will be overwritten. Click **Edit** to change the value of an existing custom attribute, or **Delete** to delete an existing custom attribute.

#### History

History provides a way to manually document configuration changes and when they occurred. Changes made in Interaction Administrator are also automatically logged in the Interaction Administrator Change Notification Log (Log ID 7). Later, authorized users can run reports against this log to summarize all configuration changes.

## Created

This date is automatically set when the user creates the initial configuration for this workgroup. If the workgroup was initially created during setup, the date could be blank.

#### **Modified**

This date is automatically updated each time the user clicks the OK button, presumably after making changes to the workgroup configuration. To avoid updating this date, exit the property sheet by clicking Revert.

Note: If you click Revert, none of the changes made to this workgroup since the changes were last saved are preserved.

#### **Notes**

Type notes about configuration settings and changes. If you change the configuration and click **Modified** date is updated.

Gave , the Las

You must manually enter the date beside each entry in the **Notes** field to identify the date of each note.

## **Related Topics:**

Workgroup: Advanced

Workgroup: Configuration Field Descriptions

Workgroup: Members Field Descriptions

Workgroup: ACD Field Descriptions

Workgroup: Administrative Rights Field Descriptions

Workgroup: Access Control Rights Field Descriptions

Workgroup: Security Rights Field Descriptions

#### **Roles**

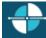

<u>Feedback</u>

## Add a New Role

You can add a new role in Interaction Administrator Web Edition. The role settings are configured in detail tabs. In the details view, you can click the <u>section expanders</u> to display or hide the sections' contents.

## To add a new role:

1. Right-click in the master view area and select **New**:

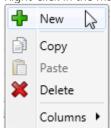

...Or click the **New** button in the master view toolbar:

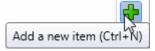

The **Add New Role** appears in the details view:

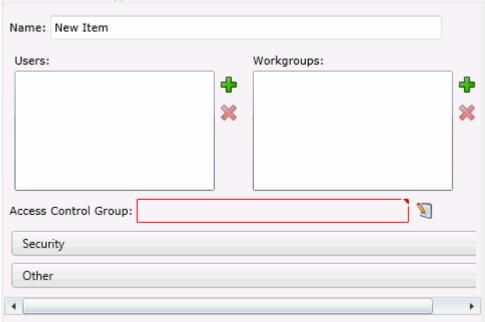

- 2. Complete the role configuration in the five details tabs. The links below open the topics containing procedures for completing each details tabs configuration:
  - <u>General</u>
  - Administrative Rights
  - Access Control Rights
  - Security Rights
  - Advanced
- 3. **Note**: To save a new role, all required information must be entered. Details tabs containing incomplete or erroneous information, are shown with an error indicator (error details are displayed on mouse-over):

  General

  There are 2 validation errors on this page

## **Related Topics:**

Roles: General

Roles: Administrative Rights

Roles: Access Control Rights

Roles: Security Rights

Roles: Advanced

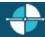

Feedback

#### **Roles: General**

The General details tab contains name, membership, access control group, security password policy, and CIC client configuration for the role. Click the name of the details tab for field descriptions.

## To complete the role's general information:

- 1. Click the **General** details tab to display the details view.
- 2. Complete the following information in the first section:
  - Type the Name.
  - Click to open the Add Users dialog box:

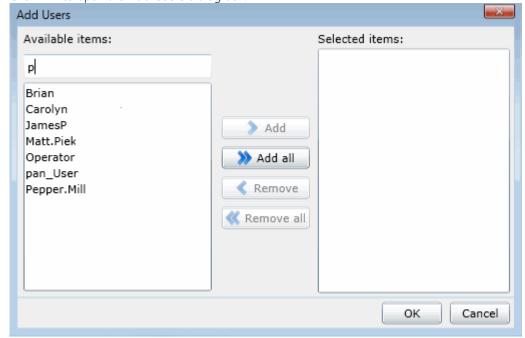

Select one or more users in the **Available items** list, and click **Add** to add the user(s) to the **Selected items** list. You can also click **Add all** to add all users. To filter the list of users, type in the filter field above the list.

Click to open the Add Workgroups dialog box:

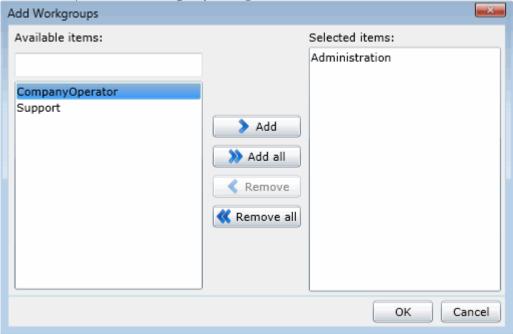

Select one or more Workgroups in the **Available items** list, and click **Add** to add the workgroup(s) to the **Selected items** list. You can also click **Add all** to add all workgroups. To filter the list of workgroups, type in the filter field above the list.

■ To display the access control groups membership available, click the icon.

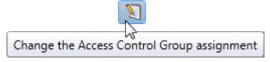

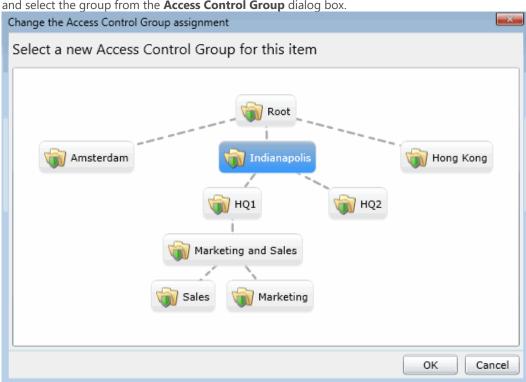

and select the group from the Access Control Group dialog box.

- 3. Click the Security section expander to display (or hide) the security section's contents, and complete the following information:
  - If the role is a master administrator, select the **Is a master administrator rights** check box.

Note: Only a master administrator can select this check box. See the field descriptions for more information.

- To allow the role to edit administrator rights, select the Can edit administrative rights check box.
- To allow the role to edit access control rights, select the Can edit access control rights check box.
- 4. Click the Other section expander to display (or hide) the other section's contents, and complete the following information:
  - To specify a specific a client configuration template for the role, select the template from the dropdown box or type in the box. When a template is not specified, a message is displayed:

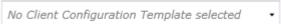

Click to open the Add Password Policies dialog box:

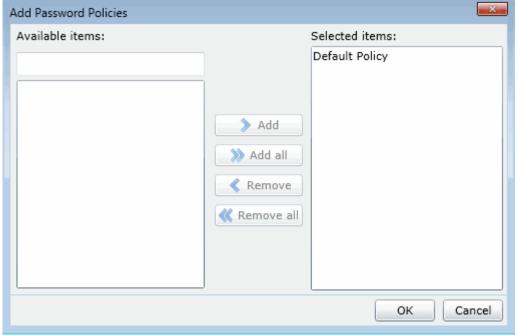

Select one or more Password Policies in the **Available items** list, and click **Add** to add the policy(s) to the **Selected items** list. You can also click **Add all** to add all policies. To filter the list of policies, type in the filter field above the list.

5. Save the new user or modified role.

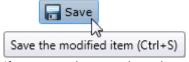

If necessary, the new role or changes made to an existing role can be reverted.

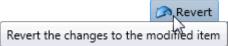

## **Related Topics:**

Add a New Role

Roles: Administrative Rights

Roles: Access Control Rights

Roles: Security Rights

Roles: Advanced

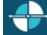

Feedbac

# **Roles: Administrative Rights**

The Administrative Rights details tab contains configuration of rights to access administrative areas. These options allow access to a sub-set of rights available with the Master Administrator right. These rights control what objects are shown and what objects can be edited in Interaction Administrator. The access can be can be set at the default user, role, user or workgroup level. Click the name of the details tab for field descriptions.

**Note**: Administrative, access control and security rights can be inherited from the default user, roles, and workgroups. See <u>Rights Inheritance</u> for more information.

This topic provides instruction for role administrative rights.

## To complete the role's administrative rights information:

- 1. Click the <u>Administrative Rights</u> detail tab to display the details view.
- Click Browse for more rights.
   Supervisor is not assigned any administrator access rights.

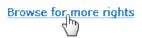

3. Click a rights category to expand the list of specific rights:

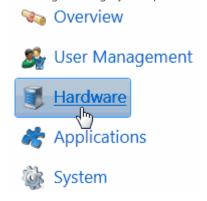

4. In the rights list, select the check box for the right to assign.

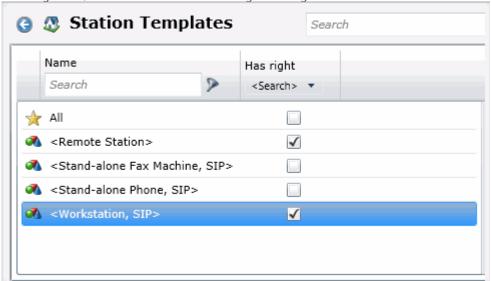

• To filter the rights list, click and select the filter type to apply to the list and type into the Name search text box.

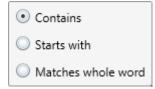

- To display the rights assigned select **Yes** from the **Has right** drop-down box. Selecting **No** displays rights that are not assigned to the role.
- Use the 🚭 button to return to the previous detail view, or click 🕰 to go to the Home category list.
- 5. Save the new workgroup or modified role.

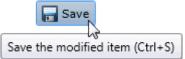

If necessary, the new role or changes made to an existing role can be reverted.

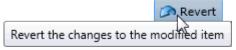

#### **Example**

If members of role need access to edit a queue column, do the following:

- 1. Click **User Management** in the **Category** list.
- 2. Click Queue Columns.
- 3. Click View Rights.
- 4. Select the \*[All] check box to enable the role members to edit all queue columns.
- 5. Click Save.

To assign the same rights to the default user, user, or workgroup, follow the same procedure.

#### **Related Topics:**

Add a New Role

Roles: General

Roles: Administrative Rights Field Descriptions

Roles: Access Control Rights

Roles: Security Rights

Roles: Advanced

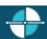

Feedback

## **Roles: Access Control Rights**

The Access Control Rights details tab contains configuration of rights to access administrative areas. These rights determine which items can be viewed and which ones can be modified (that is, perform CIC client functions such as pick up calls, listen in on calls, place calls on hold, change (valid) status, and so on). These rights can be set at the default user, role, user or workgroup level. Click the name of the details tab for field descriptions.

**Note**: Administrative, access control and security rights can be inherited from the default user, roles, and workgroups. See <u>Rights Inheritance</u> for more information.

This topic provides instruction for role access control rights.

## To complete the role's access control rights information:

1. Click the Access Control Rights detail tab to display the details view.

2. Click Browse for more rights.

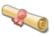

# Access Control Rights Overview for Supervisor

This is an overview of the effective access control rights for Supervisor. Effective rights consist of rights that are set on Supervisor and rights that are inherited.

Browse for more rights

3. Click a rights category to expand the list of specific rights:

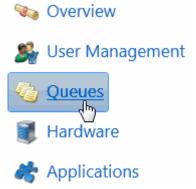

4. In the rights list, select the check box for the right(s) to assign.

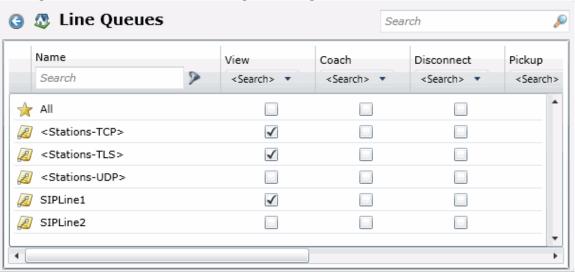

• To filter the rights list, click and select the filter type to apply to the list and type into the Name search text box.

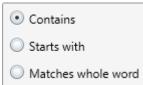

- To display the rights assigned select **Yes** from the **Has right** drop-down box. Selecting **No** displays rights that are not assigned to the user.
- Use the 🚭 button to return to the previous detail view, or click 🕰 to go to the Home category list.

5. Save the new role or modified role.

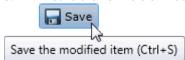

If necessary, the new role or changes made to an existing role can be reverted.

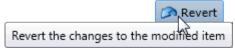

## **Related Topics:**

Add a New Role

Roles: Access Control Rights Field Descriptions

Roles: General

Roles: Administrative Rights

Roles: Security Rights

Roles: Advanced

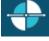

**Feedback** 

#### **Roles: Security Rights**

The Security Rights details tab contains configuration of rights to manage CIC client application functionality, such as buttons for recording, listening, and coaching. These rights can be set at the default user, role, user or workgroup level. Click the name of the details tab for field descriptions.

**Note**: Administrative, access control and security rights can be inherited from the default user, roles, and workgroups. See <u>Rights Inheritance</u> for more information.

This topic provides instruction for role security rights.

## To complete the user's security rights information:

- 1. Click the <u>Security Rights</u> detail tab to display the details view.
- 2. Click Browse for more rights.

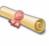

# Security Rights Overview for Andrew Johnson

This is an overview of the effective security rights for Andrew Johnson. Effective rights consist of rights that are set on Andrew Johnson and rights that are inherited.

Browse for more rights

3. Click a rights category to expand the list of specific rights:

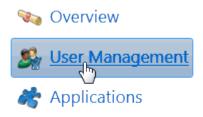

4. In the rights list, select the check box for the right to assign.

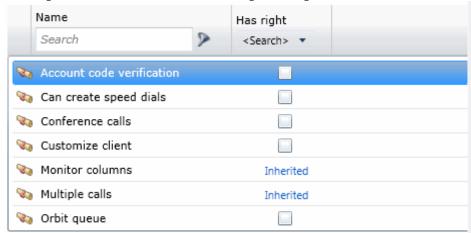

• To filter the rights list, click > and select the filter type to apply to the list and type into the Name search text box.

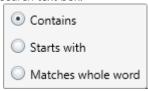

- To display the rights assigned select **Yes** from the **Has right** drop-down box. Selecting **No** displays rights that are not assigned to the role.
- Use the  $\bigcirc$  button to return to the previous detail view, or click  $\bigcirc$  to go to the Home category list.
- 5. Save the new user or modified role.

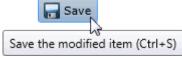

If necessary, the new role or changes made to an existing role can be reverted.

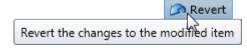

# **Related Topics:**

Add a New Role

Roles: Security Rights Field Descriptions

Roles: General

Roles: Administrative Rights

Roles: Access Control Rights

## Roles: Advanced

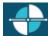

**Feedback** 

#### **Roles: Advanced**

The Advanced tab information for Interaction Message Store quotas, custom attributes, and history. Click the name of the details tab for field descriptions.

## To complete the role's advanced information:

- 1. Click the Advanced detail tab to display the details view.
- 2. Click Interaction Message Store quotas <u>section expander</u> to display (or hide) the message store quotas section's contents, and complete the following information:
  - Click the radio button to select the **Storage Size.** If **Limit to:** is selected, use the up and down arrows to set the size or type in the text box, and select the units from the drop-down box.

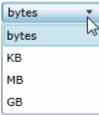

- Click the radio button to select the Number of Messages. If Limit to: is selected, use the up and down arrows or type in the text box to set the number.
- 3. Click Custom Attributes <u>section expander</u> to display (or hide) the custom attributes section's contents, and complete the following information:
  - To create a custom attribute, click and type an attribute name. You must also enter a value for the new attribute.

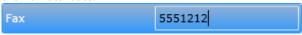

- 4. Click History <u>section expander</u> to display (or hide) the history section's contents, and complete the following information:
  - View the **Created** and **Modified** dates for this workgroup.
  - Type or view information in the **Notes** field for the workgroup.
- 5. Save the new role or modified role.

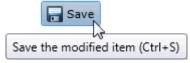

If necessary, the new role or changes made to an existing role can be reverted.

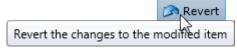

## **Related Topics:**

Interaction Administrator Web Edition Printable Help

#### Add a New Role

Roles: Advanced Field Descriptions

Roles: General

Roles: Administrative Rights

Roles: Access Control Rights

Roles: Security Rights

## **Roles: Field Descriptions**

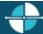

**Feedback** 

#### **Roles: General Field Descriptions**

This topic contains the descriptions for each field in the **General** details view under the **View Roles** page.

#### Users

When a user is added to a role, the user takes on the associated permissions. The default roles are:

- Administrator
- Supervisor
- Agent
- Operator
- Business User
- Billable-Time User
- Mobile Office

## Workgroups

A workgroup is a logical group of users (for example, departments) that can function as a group in the CIC system. A workgroup can have an extension that enables all members of the workgroup to receive calls notifying the workgroup. In addition, a workgroup can receive regular calls and ACD calls to specific workgroups and users.

## **Access Control Groups**

An access control group (ACG) is a group of administrative rights. When an ACG is added to the role, the users assigned to the role take on those ACG's rights. The role can be assigned to only one ACG.

**Note**: Access Control Groups appear if they have been configured in your environment. If Access Control Groups have not been configured, this field is not displayed.

#### **Security**

This section allows administrative and access control settings to be enabled or disabled.

#### Is a Master Administrator

Select this check box to give master rights to the currently selected role. Users assigned this role have master administrator rights to add, remove or change all security rights. When this check box is selected, all settings on the Administrator Access page are implicitly selected. Clear this check box to remove master administrator rights.

Anyone having master administrator rights can view and change everything in Interaction Administrator, and assign or remove all levels of rights for any other CIC account, including others with master administrator rights. All security pages (especially Administrator Access and Access Control) for the Default User, User, Workgroup, and Role containers are visible to master administrators. This is not the case for other accounts without master administrator rights.

Master administrators can grant individual users a range of access rights, which enable them to manage other CIC configuration resources. These rights can be very minimal, such as a user allowed to run Interaction Administrator to change only their own user and station configuration, or perhaps the user and station configurations for the members of a workgroup. In contrast, a master administrator can grant another user rights to create, modify, or delete any other CIC configuration resource in Interaction Administrator, including giving other users a subset of their own administration rights. Master administrators also control the appearance of the <u>Access Control</u> and <u>Administrator Access</u> pages for select users (other users do not have the option to control these pages).

#### **Can Edit Administrative Rights**

Select this check box to enable <u>administrative access rights</u> edits for this role. This disables access control rights edits for the role, and when clicking the <u>Access Control</u> button, an error message is displayed.

## **Can Edit Access Control Rights**

Select this check box to enable <u>access control rights</u> edits for this role. This disables administrative access rights edits for the role, and when clicking the <u>Administrator Access</u> button, an error message is displayed.

#### **Password Policies**

A password policy is a set of rights. When a password policy is added to a workgroup or role, the workgroup or role takes on those rights. If a user is a member of that workgroup or assigned that role, the user automatically inherits the password Policy assigned to the workgroup or role. The inherited password policies are displayed in the list on the right. Policies added to the user, but are not inherited are displayed in (and can be added to) the list on the left.

#### **Related Topics:**

Roles: General

Roles: Administrative Rights Field Descriptions

Roles: Access Control Rights Field Descriptions

Roles: Security Rights Field Descriptions

Roles: Advanced Field Descriptions

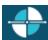

Feedback

## **Roles: Administrative Rights Field Descriptions**

This topic contains the descriptions for each administrative right in each category in the Administrative details view under the View Roles master view.

The Home page of the Administrative rights includes the following categories:

- Overview (all administrative rights)
- <u>User Management</u>
- Hardware

- <u>Applications</u>
- System
- <u>Collective</u>

The following tables show the available administrator rights groups and the associated descriptions, by category:

| User Management Category        |                                                                |  |  |
|---------------------------------|----------------------------------------------------------------|--|--|
| Group                           | Description                                                    |  |  |
| Account Codes                   | Determines if account codes can be edited.                     |  |  |
| Actions                         | Determines if actions configuration can be edited.             |  |  |
| Client Buttons                  | Determines if client buttons can be edited.                    |  |  |
| Client Configuration            | Determines if client configuration can be edited.              |  |  |
| Client Configuration Templates  | Determines if client configuration templates can be edited.    |  |  |
| Default User                    | Determines if the default user can be edited.                  |  |  |
| Password Policies               | Determines if password policies can be edited.                 |  |  |
| Password Policies Configuration | Determines if password policy configuration can be edited.     |  |  |
| Queue Columns                   | Determines if queue columns can be edited.                     |  |  |
| Response Management             | Determines if response management configuration can be edited. |  |  |
| Roles                           | Determines if roles can be edited.                             |  |  |
| Schedules                       | Determines if schedules configuration can be edited.           |  |  |
| Secure Input Forms              | Determines if secure input forms configuration can be edited   |  |  |
| Skills                          | Determines if skills can be edited.                            |  |  |
| Status Messages                 | Determines if status message configuration can be edited.      |  |  |
| Users                           | Determines if users can be edited.                             |  |  |
| Wrap-up Codes                   | Determines if wrap-up codes can be edited.                     |  |  |
| Wrap-up Categories              | Determines if wrap-up categories can be edited.                |  |  |
| Workgroups                      | Determines if workgroups can be edited.                        |  |  |
| Hardware Category               |                                                                |  |  |
| Group                           | Description                                                    |  |  |
| Default Station                 | Determines if default station configuration can be edited.     |  |  |
| Stations                        | Determines if station configuration can be edited.             |  |  |
| Station Groups                  | Determines if station group configuration can be edited.       |  |  |
| Station Templates               | Determines if station template configuration can be edited.    |  |  |
| Default IP Phone                | Determines if default IP phone configuration can be edited.    |  |  |

| IP Phones                                       | Determines if IP phone configuration can be edited.                       |  |
|-------------------------------------------------|---------------------------------------------------------------------------|--|
| IP Phone Registration Groups                    | Determines if IP phone registration group configuration can be edited.    |  |
| IP Phone Templates                              | Determines if IP phone template configuration can be edited.              |  |
| IP Phone Ring Sets                              | Determines if IP phone ring set configuration can be edited.              |  |
| Applications Category                           |                                                                           |  |
| Group                                           | Description                                                               |  |
| Interaction Feedback                            | Determines if Interaction Feedback configuration can be edited.           |  |
| Interaction Process Automation                  | Determines if Interaction Process Automation configuration can be edited. |  |
| Interaction Conference                          | Determines if Interaction Conference configuration can be edited.         |  |
| Interaction Conference Rooms                    | Determines if Interaction Conference Rooms configuration can be edited.   |  |
| Interaction Optimizer Activity<br>Types         | Determines if activity types configuration can be edited.                 |  |
| Interaction Optimizer Advanced<br>Configuration | Determines if advanced configuration can be edited.                       |  |
| Interaction Optimizer Agents                    | Determines if agent configuration can be edited.                          |  |
| Interaction Optimizer Day<br>Classifications    | Determines if day classification configuration can be edited.             |  |
| Interaction Optimizer Forecasts and Schedules   | Determines if forecasts and schedules configuration can be edited.        |  |
| Interaction Optimizer Scheduling<br>Units       | Determines if scheduling unit configuration can be edited.                |  |
| Interaction Dialer Call Lists                   | Determines if Dialer call list configuration can be edited.               |  |
| Interaction Dialer Campaigns                    | Determines if Dialer campaigns configuration can be edited.               |  |
| Interaction Dialer Configuration                | Determines if Dialer configuration can be edited.                         |  |
| Interaction Dialer Policy Sets                  | Determines if Dialer policy sets configuration can be edited.             |  |
| Interaction Dialer Rule Sets                    | Determines if Dialer rule sets configuration can be edited.               |  |
| Interaction Dialer Schedules                    | Determines if Dialer schedules configuration can be edited.               |  |
| Interaction Dialer Scripts                      | Determines if Dialer scripts configuration can be edited.                 |  |
| Interaction Dialer Skill Sets                   | Determines if Dialer skill sets configuration can be edited.              |  |
| Interaction Dialer Stage Sets                   | Determines if Dialer stage sets configuration can be edited.              |  |
| Interaction Dialer Zone Sets                    | Determines if Dialer zone sets configuration can be edited.               |  |
| Interaction Analyzer Keyword Sets               | Determines which Interaction Analyzer Keyword Sets can be edited.         |  |
| Interaction Recorder                            | Determines if Interaction Recorder configuration can be edited.           |  |
| Interaction Tracker                             | Determines if Interaction Tracker configuration can be edited.            |  |
| System Category                                 |                                                                           |  |
|                                                 |                                                                           |  |

| Group                        | Description                                                        |  |
|------------------------------|--------------------------------------------------------------------|--|
| Accumulators                 | Determines if accumulator configuration can be edited.             |  |
| Audio Sources                | Determines if audio source configuration can be edited.            |  |
| Contact Data Manager         | Determines if contact data manager configuration can be edited.    |  |
| Contact List Sources         | Determines if contact list source configuration can be edited.     |  |
| Default Location             | Determines if default location configuration can be edited.        |  |
| e-FAQ                        | Determines if e-FAQ configuration can be edited.                   |  |
| Fax                          | Determines if fax configuration can be edited.                     |  |
| Fax Groups                   | Determines if fax groups configuration can be edited.              |  |
| Handlers                     | Determines if handler configuration can be edited.                 |  |
| Historical Reports           | Determines if historical reports configuration can be edited.      |  |
| IC Data Sources              | Determines if CIC data source configuration can be edited.         |  |
| Initialization Functions     | Determines if initialization configuration can be edited.          |  |
| Interaction Processor Tables | Determines if Interaction Processor tables can be edited.          |  |
| License Allocation           | Determines if license allocation configuration can be edited.      |  |
| Lines                        | Determines if line configuration can be edited.                    |  |
| Line Groups                  | Determines if line group configuration can be edited.              |  |
| Locations                    | Determines if location configuration can be edited.                |  |
| Log Retrieval Assistant      | Determines if log retrieval assistant configuration can be edited. |  |
| Lync                         | Determines if Lync configuration can be edited.                    |  |
| MRCP                         | Determines if MRCP configuration can be edited.                    |  |
| MRCP Servers                 | Determines if the MRCP server can be edited.                       |  |
| Mail                         | Determines if mail configuration can be edited.                    |  |
| Media Servers                | Determines if media servers configuration can be edited.           |  |
| Lync Active Directories      | Determines if Lync Active Directories configuration can be edited. |  |
| Lync Status Messages         | Determines if Lync Status Messages configuration can be edited.    |  |
| Paging Carriers              | Determines if paging carrier configuration can be edited.          |  |
| Phone Numbers                | Determines if SIP Proxies configuration can be edited.             |  |
| Report Logs                  | Determines if report logs configuration can be edited.             |  |
| Servers                      | Determines if server configuration can be edited.                  |  |
| Server Parameters            | Determines if server parameter configuration can be edited.        |  |
| Session Managers             | Determines if session managers configuration can be edited.        |  |
| SIP Proxies                  | Determines if SIP proxies configuration can be edited.             |  |
| SMS                          | Determines if SMS configuration can be edited.                     |  |

| SMS Broker              | Determines if SMS broker configuration can be edited.            |  |
|-------------------------|------------------------------------------------------------------|--|
| Speech Recognition      | Determines if speech recognition configuration can be edited.    |  |
| Structured Parameters   | Determines if structured parameter configuration can be edited.  |  |
| System                  | Determines if system configuration can be edited.                |  |
| System Parameters       | Determines if system parameter configuration can be edited.      |  |
| Voice Modules           | Determines if voice module configuration can be edited.          |  |
| Web Services Parameters | Determines if web service parameter configuration can be edited. |  |
| Collective Category     |                                                                  |  |
| Group                   | Description                                                      |  |
| Collective              | Determines if the home site can be edited.                       |  |
| Peer Sites              | Determines if the peer sites can be edited                       |  |

# **Related Topics**

Roles: Administrative Rights

Roles: General Field Descriptions

Roles: Access Control Rights Field Descriptions

Roles: Security Rights Field Descriptions

Roles: Advanced Field Descriptions

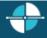

<u>Feedback</u>

# **Roles: Access Control Rights Field Descriptions**

This topic contains the descriptions for each access control right in each category in the Access Control Rights details view under the View Roles master view.

The Home page of the Administrative rights includes the following categories:

- Overview (all access control rights)
- <u>User Management</u>
- Queues
- Hardware
- Applications

- Interaction Attendant Profiles
- <u>System</u>

The following tables show the available administrator access control groups and the associated descriptions, by category:

| User Management Category |                 |                                                                                                    |
|--------------------------|-----------------|----------------------------------------------------------------------------------------------------|
| Group                    | Name            | Description                                                                                                    |
| Account Codes            | View            | Determines which account codes can be viewed in the CIC clients. To assign account codes to incoming and outgoing calls the Account Code Verification security right must be assigned in addition to this access control right. |
| Client Buttons           | View            | Determines which custom buttons can be viewed on the Queue Control toolbar in the CIC clients.                                                                                                    |
| Directory Status Columns | View            | Determines which status columns can be added to a directory view. These status columns include: Activated, Forward Number, Logged In, Notes, On Phone, Status, Status Summary, Time in Status, and Until.                       |
| Queue Columns            | View            | Determines which various queue columns in user, station, orbit or workgroup queues can be viewed.                                                                                                    |
| Skills                   | View            | Determines which IPA skills can be viewed and filtered in Process Designer.                                                                                                    |
|                          | Change Status   | Determines which users' status can be changed.                                                                                                    |
| Users                    | View History    | Determines which users' status history can be viewed.                                                                                                    |
|                          | View            | Determines which workgroup directories can be viewed.                                                                                                    |
| Workgroups               | View Statistics | CIC clients: View workgroups in the Workgroup Statistics view. Interaction Supervisor: View and select workgroup statistics.                                                                                                    |
| Queues Category          |                 |                                                                                                    |
| Group                    | Name            | Description                                                                                                    |
|                          | View            | Determines which line queues can be viewed.                                                                                                    |
|                          | Coach           | Determines which line queue's interactions can be coached.                                                                                                    |
|                          | Disconnect      | Determines which line queue's interactions can be disconnected.                                                                                                    |
|                          | Pickup          | Determines which line queue's interactions can be picked up.                                                                                                    |
| Line Queues              | Transfer        | Determines which line queue's interactions can be transfer.                                                                                                    |
|                          | Join            | Determines which line queue's interactions can be joined.                                                                                                    |
|                          | Listen          | Determines which line queue's interactions can be listened.                                                                                                    |
|                          | Record          | Determines which line queue's interactions can be recorded.                                                                                                    |
| Station Queues           | View            | Determines which station queues interactions can be viewed.                                                                                                    |
|                          | Search          | Determines which station queues can be transfer targets in                                                                                                    |

|                  |                 | the Transfer dialog box.                                                                                                    |
|------------------|-----------------|----------------------------------------------------------------------------------------------------|
|                  | Disconnect      | Determines which station queue's interactions can be disconnected.                                                                                                    |
|                  | Hold            | Determines which station queue's interactions can be held.                                                                                                    |
|                  | Mute            | Determines which station queue's interactions can be muted.                                                                                                    |
|                  | Pickup          | Determines which station queue's interactions can be picked up.                                                                                                    |
|                  | Transfer        | Determines which station queue's interactions can be transferred.                                                                                                    |
|                  | Coach           | Determines which station queue's interactions can be coached.                                                                                                    |
|                  | Join            | Determines which station queue's interactions can be joined.                                                                                                    |
|                  | Listen          | Determines which station queue's interactions can be listened.                                                                                                    |
|                  | Record          | Determines which station queue's interactions can be recorded.                                                                                                    |
|                  | View            | Determines which user queues can be viewed.                                                                                                    |
|                  | Statistics      | Determines which user queues' statistics can be viewed.                                                                                                    |
|                  | Disconnect      | Determines which user queue's interactions can be disconnected.                                                                                                    |
| 1                | Hold            | Determines which user queue's interactions can be held.                                                                                                    |
|                  | Mute            | Determines which user queue's interactions can be muted.                                                                                                    |
| User Queues      | Pickup          | Determines which user queue's interactions can be picked up.                                                                                                    |
|                  | Transfer        | Determines which user queue's interactions can be transferred.                                                                                                    |
|                  | Coach           | Determines which user queue's interactions can be coached.                                                                                                    |
|                  | Join            | Determines which user queue's interactions can be joined.                                                                                                    |
|                  | Listen          | Determines which user queue's interactions can be listened.                                                                                                    |
|                  | Record          | Determines which user queue's interactions can be recorded.                                                                                                    |
| Workgroup Queues | View            | Determines which workgroup queues can be viewed. <b>Note</b> : The View Workgroup Queue rights are used as a filter for which workgroups are exposed to a user, when the user is using the Telephone User Interface (TUI) to send or forward voice mail and email messages. |
|                  | Search          | Determines which workgroup queues can be transfer targets in the Transfer dialog box.                                                                                                    |
|                  | Activate Others | Determines which workgroup queue's members can activate themselves.                                                                                                    |
|                  | Activate Self   | Determines which workgroup queue's members can activate others.                                                                                                    |
|                  | Disconnect      | Determines which workgroup queue's interactions can be disconnected.                                                                                                    |

|                                                                                                    | Pickup   | Determines which workgroup queue's interactions can be picked up.                                                                                |
|----------------------------------------------------------------------------------------------------|----------|----------------------------------------------------------------------------------------------------|
|                                                                                                    | Transfer | Determines which workgroup queue's interactions can be transferred                                                                               |
|                                                                                                    | Coach    | Determines which workgroup queue's interactions can be coached.                                                                                  |
|                                                                                                    | Join     | Determines which workgroup queue's interactions can be joined.                                                                                   |
|                                                                                                    | Listen   | Determines which workgroup queue's interactions can be listen.                                                                                   |
|                                                                                                    | Record   | Determines which workgroup queue's interactions can be recorded.                                                                                 |
| Hardware Category                                                                                                    |          |                                                                                                    |
| Group                                                                                                    | Name     | Description                                                                                                    |
| Stations                                                                                                    | Login    | Determines which stations can be logged in.                                                                                                    |
|                                                                                                    | View     | Determines which station groups can be viewed.                                                                                                   |
| Station Groups                                                                                                    |          | Determines which station groups can be transfer targets in                                                                                       |
|                                                                                                    | Search   | the Transfer dialog box.                                                                                                    |
| <b>Application Category</b>                                                                                                    |          |                                                                                                    |
| Group                                                                                                    | Name     | Description                                                                                                    |
| Interaction Feedback                                                                                                    | View     | Determines which Interaction Feedback surveys can be viewed.                                                                                     |
| Surveys                                                                                                    | Modify   | Determines which Interaction Feedback surveys can be modified.                                                                                   |
| Interaction Process Automation Processes                                                                                                    | View     | Determines what processes in Process Monitor or Interaction Desktop can be searched for and viewed.                                              |
| <b>Note</b> : In addition to these rights, the following Interaction Process                                                                                                    | Manage   | Determines which processed can be searched, canceled, and retried in Process Monitor.                                                            |
| Automation rules apply:  * If a user is the originator of a process, view rights for that process are implied.  * If a user is the owner of a process, launch, view, and modify rights are implied. | Launch   | Determines which processes can be launched in Interaction Desktop. <b>Note</b> : A process must be published before it can be launched.          |
| Interaction Optimizer                                                                                                    | Manage   | Determines if the Interaction Optimizer Administration<br>Module in the Interaction Center Business Manager (ICBM)<br>application is accessible. |
| Interaction Optimizer<br>Scheduling Units                                                                                                    | View     | Determines which Optimizer scheduling units can be viewed.                                                                                       |
| Interaction Conference                                                                                                    | View     | Determines if a conference room is available for creating                                                                                        |
|                                                                                                    |          |                                                                                                    |

| L                                      |                                       |                                                                                                    |
|----------------------------------------|---------------------------------------|----------------------------------------------------------------------------------------------------|
| Rooms                                  |                                       | conferences.  Conference rooms (defined telephone phone numbers/stations for use in Interaction Conference) can be restricted without this right. Without this right, users can still call into the room if they have a pin, but they can't make conferences that use it. By default, everyone who has access to Interaction Conference can use every room defined in CIC. |
|                                        | View                                  | Determines which campaigns can be viewed.                                                                                                    |
|                                        | Modify                                | Determines which campaigns can be modified.                                                                                                    |
|                                        | View Automatic Time Zone<br>Mapping   | Determines which campaign time zone configuration can be viewed.                                                                                                    |
|                                        | Modify automatic Time<br>Zone Mapping | Determines which campaign time zone configuration can be modified.                                                                                                    |
|                                        | View Agentless Calling<br>Mode        | Determines which campaign calling mode configuration can be viewed.                                                                                                    |
| Interaction Dialer                     | Modify Agentless Calling<br>Mode      | Determines which campaign calling mode configuration can be modified.                                                                                                    |
| Campaigns                              | View Line Settings                    | Determines which campaign line setting configuration can be viewed.                                                                                                    |
|                                        | Modify Line Settings                  | Determines which campaign line setting configuration can be modified.                                                                                                    |
|                                        | View Max Lines Per<br>Campaign        | Determines if the maximum number of campaign lines can be viewed.                                                                                                    |
|                                        | Modify Max Lines Per<br>Campaign      | Determines if the maximum number of campaign lines can be modified.                                                                                                    |
|                                        | View Statuses                         | Determines which campaign statuses can be viewed.                                                                                                    |
|                                        | Modify Statuses                       | Determines which campaign statuses can be modified.                                                                                                    |
| Interaction Dialer Rule Sets           | View Custom Handler                   | Determines which rule actions custom handlers can be viewed.                                                                                                    |
|                                        | Modify Custom Handler                 | Determines which rule actions custom handlers can be modified.                                                                                                    |
|                                        | View Event Log                        | Determines which rule actions event logs can be viewed.                                                                                                    |
|                                        | Modify Event Log                      | Determines which rule actions even logs can be modified.                                                                                                    |
| Interaction Recorder<br>Questionnaires | View                                  | Determines which Questionnaire directories are available from the drop-down list in the Interaction Recorder Questionnaire container. If available from the list, a recording can be scored with that Questionnaire.                                                                                                    |
|                                        | Modify                                | Determines which Questionnaires can be modified.                                                                                                    |

| Interaction Attendant Profiles Category    |        |                                                                                                    |
|--------------------------------------------|--------|----------------------------------------------------------------------------------------------------|
| Group                                      | Name   | Description                                                                                                    |
| Interaction Attendant Email<br>Profiles    | View   | Determines which Interaction Attendant email profiles can be viewed. Users who can view a profile have a lock on the profile icon. A tooltip is displayed over the icon explaining why the profile is locked.                                    |
|                                            | Search | Determines which Interaction Attendant email profiles are available in the "Transfer to" dialog box. Users who can view a profile have a lock on the profile icon. A tooltip is displayed over the icon explaining why the profile is locked.    |
|                                            | Modify | Determines which Interaction Attendant email profiles can be modified. Users who can modify a profile can acquire a lock and edit/publish it.                                                                                                    |
| Interaction Attendant<br>Inbound Profiles  | View   | Determines which Interaction Attendant inbound profiles can<br>be viewed. Users who can view a profile have a lock on the<br>profile icon. A tooltip is displayed over the icon explaining<br>why the profile is locked.                         |
|                                            | Search | Determines which Interaction Attendant inbound profiles are available in the "Transfer to" dialog box. Users who can view a profile have a lock on the profile icon. A tooltip is displayed over the icon explaining why the profile is locked.  |
|                                            | Modify | Determines which Interaction Attendant inbound profiles can<br>be modified. Users who can modify a profile can acquire a<br>lock and edit/publish it.                                                                                            |
| Interaction Attendant<br>Operator Profiles | View   | Determines which Interaction Attendant operator profiles can<br>be viewed. Users who can view a profile have a lock on the<br>profile icon. A tooltip is displayed over the icon explaining<br>why the profile is locked.                        |
|                                            | Search | Determines which Interaction Attendant operator profiles are available in the "Transfer to" dialog box. Users who can view a profile have a lock on the profile icon. A tooltip is displayed over the icon explaining why the profile is locked. |
|                                            | Modify | Determines which Interaction Attendant operator profiles can<br>be modified. Users who can modify a profile can acquire a<br>lock and edit/publish it.                                                                                           |
| Interaction Attendant<br>Outbound Profiles | View   | Determines which Interaction Attendant outbound profiles can be viewed. Users who can view a profile have a lock on the profile icon. A tooltip is displayed over the icon explaining why the profile is locked.                                 |
|                                            | Search | Determines which Interaction Attendant outbound profiles are available in the "Transfer to" dialog box. Users who can view a profile have a lock on the profile icon. A tooltip is displayed over the icon explaining why the profile is locked. |
|                                            | Modify | Determines which Interaction Attendant outbound profiles can be modified. Users who can modify a profile can acquire                                                                                                    |

|                                   |           | a lock and edit/publish it.                                                                                                    |
|-----------------------------------|-----------|----------------------------------------------------------------------------------------------------|
| System Category                   |           |                                                                                                    |
| Group                             | Name      | Description                                                                                                    |
| General Directories               | View      | Determines which general directories can viewed.                                                                                                    |
| IC Data Sources                   | View      | Determines which data sources the user can configure and reference in database actions in Interaction Process Automation.                                                                   |
| Interaction Reporter<br>Reports   | View      | Determines which Interaction Reporter reports can be generated.                                                                                                    |
| Layouts                           | View      | Determines which layouts the user can view.                                                                                                    |
| Misc Items                        | View      | Allows a user to log in on behalf of another user.                                                                                                    |
| Phone Number -<br>Classifications | View      | Determines which phone number classifications can be accessed, such as Blocked or Long Distance.                                                                                            |
|                                   | Follow-me | Determines which phone number classifications can be used as follow-me numbers.                                                                                                    |
|                                   | Forward   | Determines which phone number classifications can be used as forwarding numbers.                                                                                                    |
|                                   | TUI       | Determines which phone number classifications can be used as forward numbers available through the menu when logged into voice mail. This access right prevents toll-fraud through the TUI. |
| Plug-ins                          | View      | Determines which plug-ins can be added.                                                                                                    |
| Positions                         | View      | Determines which floor plan images (positions) the user can use in Interaction Supervisor iPAD Edition.                                                                                     |
| Response Management               | View      | Allows access to chat features.                                                                                                    |
| Status Messages                   | View      | Determines which statuses can be selected from the My Status drop-down list or from the Set Status list when changing another user's status.                                                |
| e-FAQs                            | View      | Determines if e-FAQ configuration can be viewed.                                                                                                    |

# **Related Topics**

Roles: General Field Descriptions

Roles: Access Control Rights

Roles: Administrative Rights Field Descriptions

Roles: Security Rights Field Descriptions

Roles: Advanced Field Descriptions

Feedback

## **Roles: Security Rights Field Descriptions**

This topic contains the descriptions for each security right in each category in the Security Rights details view under the View Roles master view.

The Home page of the Administrative rights includes the following categories:

- Overview (all security rights)
- <u>User Management</u>
- Applications

The following tables show the available security rights groups and the associated descriptions, by category:

| User Management Category |                           |                                                                                                    |
|--------------------------|---------------------------|----------------------------------------------------------------------------------------------------|
| Group                    | Name                      | Description                                                                                                    |
| Alerting Rights          | Email Alerts              | Allows users to add alerts to email type actions in Interaction Supervisor. Users must also have the Alert Programming user right to add any type of alert.                                                                   |
|                          | Handler Alerts            | Allows users to add alerts to handler type actions in Interaction Supervisor. Users must also have the Alert Programming user right to add any type of alert.                                                                 |
|                          | Memo Alerts               | Allows users to add alerts to memo type actions in Interaction Supervisor. Users must also have the Alert Programminguser right to add any type of alert.                                                                     |
|                          | Account Code Verification | Allows users to assign account codes to incoming and outgoing interactions. See also the View Account Codes access control right.                                                                                             |
|                          | Can Create Speed Dials    | Allows users to create speed dial views.                                                                                                    |
| Interaction Client       | Client Templates          | Allows users to create and edit configuration templates for CIC clients.                                                                                                    |
|                          | Conference Calls          | Allows users to create conference calls. See also the Conference Rooms <u>access control</u> right.                                                                                                    |
|                          | Customize Client          | Allows users to customize configuration settings in CIC clients. It also allows users to add view, however, the ability to display certain views may require additional access control rights.                                |
|                          | Mini-Mode                 | Allows users to run the Mini-Mode add-on to Interaction Desktop. Mini-mode provides a compact view and basic control of your interactions.                                                                                    |
|                          | Monitor Columns           | Allows users to add the Lstns column and Recs column to<br>a queue view. The Lstns column shows a speaker icon<br>when someone is listening to the conversation. The Recs<br>column shows a red dot icon to indicate that the |

|                                                  | conversation is being recorded.                                                                                                    |
|--------------------------------------------------|----------------------------------------------------------------------------------------------------|
|                                                  | Determines whether or not users are alerted when a new call arrives in the queue when already on a call. This only occurs on calls into lines that are marked "Allow Deferred Answer."  If users do not have this right, or are already on a call and        |
| Multiple Calls                                   | do not have call coverage set to forward calls when busy, then they are not alerted to the new call and it rolls to voice mail.                                                                                                    |
|                                                  | This setting does not actually prevent multiple calls from being on a queue at the same time. It merely controls whether users are alerted or not. This setting applies only to My Interactions, not to calls to a logged-in station or default workstation. |
| Orbit Queue                                      | Allows users to park a call on orbit.                                                                                                    |
| Persistent Connections                           | Allows users the option of keeping remote telephone connected until you log off.  Allows users to select Allow Persistent Connection when using a Dynamic Remote Client Connection.                                                                          |
| Personal Rules                                   | Allows users to set up Personal Rules or create a Quick Call rule. These rules automatically perform specific actions when triggered by certain interactions                                                                                                 |
| Problem Reporter                                 | Allows users to use the <u>Problem Reporter</u> option from the <b>File</b> menu in the CIC clients. This option allows users to send an email message containing problem information to a specified email recipient.                                        |
| Receive voice mail                               | If users have this right, callers are sent to voice mail when in a DND status (Gone Home, Out of the Office, or some other "not available" status) or when not answering phone.  If users don't have this right, callers are returned to the                 |
|                                                  | Interaction Attendant main menu.                                                                                                    |
| Response Management                              | Allows users to use Response Management to incorporate a stored response such as a standard greeting or their company's support website address in e-mail messages, chats, callback requests, or text message.                                               |
| Status Notes                                     | Allows users to create a Status Note when they set Status details for themselves or other users. Status Notes provide additional details about status, for example, the date an agent expects to return after vacation.                                      |
| User-defined Telephone<br>Number on Remote Login | Allows users to enter a new Remote Number when logging in. See Dynamic Remote Client Connections.                                                                                                    |
| Workgroup Statistics                             | Allows users to enter a new Remote Number when logging in.                                                                                                    |
| Workgroups Profiles Tab                          | Allows users to display the Workgroup and Profiles view.<br>This view lists workgroups and Attendant Profiles by                                                                                                    |

|                                                |                         | name.                                                                                                    |
|------------------------------------------------|-------------------------|----------------------------------------------------------------------------------------------------|
| Handlers                                       | Debug                   | Allows users to debug handlers published to the IC server. This applies only to users who have the Interaction Designer program and who are authorized to update production handlers or create new handlers on the IC telephony server. If this check box is not selected, users who attempt to debug handlers from Interaction Designer will see an appropriate error message.          |
|                                                | Manage                  | Allows users to add or remove handlers published to the IC server. A handler's status can be managed by someone running the Interaction Designer program on a workstation and using the Manage Handlers command on the Tools menu. If this option is not selected, users who attempt to manage handlers from Interaction Designer will see an appropriate error message.                 |
|                                                | Publish                 | Allows users to publish new or updated handlers on the IC server. This applies only to users who have the Interaction Designer program and who are authorized to update production handlers or create new handlers on the IC telephony server. If this check box is not selected, users who attempt to publish handlers from Interaction Designer will see an appropriate error message. |
|                                                | Assistance              | Displays the Assistance button.                                                                                                    |
|                                                | Coach                   | Displays the Coach button.                                                                                                    |
|                                                | Disconnect              | Displays the Disconnect button.                                                                                                    |
|                                                | Hold                    | Displays the Hold button.                                                                                                    |
|                                                | Join                    | Displays the Join button.                                                                                                    |
|                                                | Listen                  | Displays the Listen button.                                                                                                    |
| Interaction Commands - (Restricts which        | Mute                    | Displays the Mute button.                                                                                                    |
| commands are visible in the CIC clients) Note: | Park                    | Displays the Park button.                                                                                                    |
| These rights control the                       | Pause                   | Displays the Pause button.                                                                                                    |
| buttons in the CIC clients.                    | Pickup                  | Displays the Pickup button.                                                                                                    |
| Circino.                                       | Private                 | Displays the Private button.                                                                                                    |
|                                                | Record                  | Displays the Record button.                                                                                                    |
|                                                | Secure input            | Displays the Secure input button.                                                                                                    |
|                                                | Secure Recording Pause  | Displays the Secure Record button.                                                                                                    |
|                                                | Transfer                | Displays the Transfer button.                                                                                                    |
|                                                | Voicemail               | Displays the Voicemail button.                                                                                                    |
| My Interactions                                | Coach Interactions      | Allows users to coach interactions by adding themselves to other agents' interactions.                                                                                                    |
|                                                | Disconnect Interactions | Allows users to disconnect interactions using the CIC client                                                                                                    |

|               |                                                   | instead of hanging up the telephone.                                                                                                    |
|---------------|---------------------------------------------------|----------------------------------------------------------------------------------------------------|
|               | Initiate Secure Input<br>Interactions             | Allows users to initiate Secure Input to collect confidential information from a customer.                                                                                                   |
|               | Join Interactions                                 | Allows users to join interactions, thus creating a conference call.                                                                                                    |
|               | Listen in on Interactions                         | Allows users to listen to calls. Both sides of a call can be heard.                                                                                                    |
|               | Mute Interactions                                 | Allows users to disable the microphone on the telephone so that the other party or parties cannot hear what is being said during a call. It also enables users to reactivate the microphone. |
|               | Park Interactions                                 | Allows users to park calls on orbit. Note: Can only park calls appearing in My Interactions.                                                                                                 |
|               | Pause Interactions                                | Allows users to use the Pause button to control a recording session. The button can be clicked to pause the recording session. It can be clicked again to resume the recording session.      |
|               | Pickup Interactions                               | Allows users to pick up interactions.                                                                                                    |
|               | Private Interactions                              | Allows users to prevent other CIC client users from recording or listening to their conversation.                                                                                            |
|               | Put Interactions on Hold                          | Allows users to place selected interactions on hold.                                                                                                    |
|               | Record Interactions                               | Allows users to record interactions. The recordings are stored in files.                                                                                                    |
|               | Request Assistance from<br>Supervisors            | Allows users to request assistance from supervisors.                                                                                                    |
|               | Secure Recording Pause<br>Interactions            | Allows users to securely pause a recording to avoid recording sensitive information, such as Social Security numbers or credit card numbers, when recording interactions.                    |
|               | Transfer Interactions                             | Allows users to transfer interactions.                                                                                                    |
|               | Transfer Interactions to Voicemail                | Allows users to transfer calls to voice mail.                                                                                                    |
| Remote Access | Email Access via TUI                              | Allow users to participate in e-mail interactions through the Telephone User Interface (TUI).                                                                                                |
|               | Fax Access via TUI                                | Allows users to participate in fax interactions through the Telephone User Interface (TUI).                                                                                                  |
|               | Mobile Office User                                | Allows users access to the Mobile Office feature.                                                                                                    |
|               | Outlook TUI User (Requires<br>Mobile Office User) | Allows users access to Microsoft Outlook through the Telephone User Interface (TUI).                                                                                                    |
|               | Voicemail Access via TUI                          | Allows users to participate in voice mail interactions through the Telephone User Interface (TUI).                                                                                           |

| Alert Programming                      | This right controls whether or not users can add, edit and remove alerts. When this right is assigned, context menus over statistic-based values in Supervisor provide the ability to add, edit and remove alerts. Without this right, users can only view alerts.                                                                                                    |
|----------------------------------------|----------------------------------------------------------------------------------------------------|
| Directory Administrator                | Allows users to edit public directories that were created by other users.                                                                                                    |
| Follow Me                              | Allows users to call-forward multiple numbers, long distance numbers, and international numbers.                                                                                                    |
| Intercom Chat                          | Allows users to have intercom chats between other users on the same IC server.                                                                                                    |
| IP Phone Provisioning<br>Administrator | Allows users to provision IP phones in the Managed IP Phones container.                                                                                                    |
| Remote Control                         | Allows usera to remotely run applications and utilities that are Notifier clients, for example, IC System Manager and Switchover Control Panel.                                                                                                    |
| Require Forced Authorization<br>Code   | Requires users logged into station phones to enter a code that authorizes toll number calls.                                                                                                    |
| TIFF Faxes                             | Allows users to use TIFF (Tag Image File Format) for faxes.                                                                                                    |
| Trace Configuration                    | Allows users to configure tracing using IC System<br>Manager or IC Trace utility.                                                                                                    |
| Video                                  | Reserved for future use.                                                                                                    |
| View Interaction Details               | Allows users to use Interaction Details view in the Interaction Tracker category. This view allows Interaction Supervisor users to search for interactions and examine the details.                                                                                                    |
|                                        |                                                                                                    |
| Name                                   | Description                                                                                                    |
| Interaction Reporter administrator     | Allows users to configure all features and functions in Interaction Reporter.                                                                                                    |
| Create and Modify All<br>Conferences   | Allows users to create conferences and to modify <i>all</i> conferences regardless of creator.                                                                                                    |
| Create and Modify Conferences          | Allows users to create conferences, but to modify only those conferences they created.                                                                                                    |
| Add Individuals                        | Allows users to add individuals in Interaction Tracker Client.                                                                                                    |
| Add Organizations                      | Allows users to add organizations in Interaction Tracker Client.                                                                                                    |
| Delete Individuals                     | Allows users to delete individuals in Interaction Tracker Client.                                                                                                    |
| Delete Organization                    | Allows users to delete organizations in Interaction Tracker Client.                                                                                                    |
|                                        | Directory Administrator  Follow Me  Intercom Chat  IP Phone Provisioning Administrator  Remote Control  Require Forced Authorization Code  TIFF Faxes  Trace Configuration  Video  View Interaction Details  Name  Interaction Reporter administrator  Create and Modify All Conferences  Create and Modify Conferences  Add Individuals  Add Organizations  Delete Individuals |

|                    | Have Private Contacts                                         | Allows users to create contacts that cannot be viewed by others.                                         |
|--------------------|---------------------------------------------------------------|----------------------------------------------------------------------------------------------------|
|                    | Interaction Tracker<br>Administrator                          | Gives users the rights to access all pages in Interaction Tracker Client.                                |
|                    | Modify Individuals  Modify Interactions  Modify Organizations | Allows users to change or update individuals in Interaction Tracker Client.                              |
|                    |                                                               | Allows users to change or update interactions in Interaction Tracker Client.                             |
|                    |                                                               | Allows users to change or update organizations in Interaction Tracker Client.                            |
| 1                  | Related Interactions Page                                     | Allows users to view the page that shows related interactions in Interaction Tracker Client.             |
|                    | View Other People's Private<br>Interactions                   | Allows users to view private interactions of other users in Interaction Tracker Client.                  |
|                    | Logon Campaign                                                | Allows users to log in to a campaign.                                                                    |
|                    | Modify General                                                | Allows users to modify the general campaign settings page.                                               |
|                    | View General                                                  | Allows users to view the general campaign settings page.                                                 |
|                    | Modify Preview Call Behavior                                  | Allows users to modify the preview call behavior on the miscellaneous campaign configuration page.       |
|                    | View Preview Call Behavior                                    | Allows users to view the preview call behavior on the miscellaneous campaign configuration page.         |
| 4                  | Modify Outbound Servers                                       | Allows users to modify the outbound server settings on the campaign configuration page.                  |
|                    | View Outbound Servers                                         | Allows users to view the outbound server settings on the campaign configuration page.                    |
| Interaction Dialer | Modify Change Auditing                                        | Allows users to modify the auditing behavior on the miscellaneous campaign configuration page.           |
|                    | View Change Auditing                                          | Allows users to view the auditing behavior on the miscellaneous campaign configuration page.             |
|                    | Modify Phone Number Types                                     | Allows users to modify the phone number types on the phone number types page in campaign configuration.  |
|                    | View Phone Number Types                                       | Allows users to view the phone number types on the phone number types page in campaign configuration.    |
|                    | Modify HTTP Server                                            | Allows users to modify the campaign server settings.                                                     |
|                    | View HTTP Server                                              | Allows users to view the campaign server settings.                                                       |
|                    | View/Modify Campaign<br>Agentless Calling Type                | Determines whether users can select Agentless dialing mode when setting the Calling mode for a Campaign. |
|                    | View/Modify Campaign<br>Automatic Zone Mapping                | Grants right to check "Automatically map time zones and all child options in a Campaign object.          |

|                                        | Without this right, options are disabled.                                                                                                    |
|----------------------------------------|----------------------------------------------------------------------------------------------------|
| View/Modify Line Settings              | Set options in the <b>Dialer Line Information</b> group box for a Campaign. These options configure Dialer to adhere strictly to CIC's Dial Plan or to use one specific line group for campaign calls.                                                                                                    |
| View/Modify Campaign<br>Maximum Lines  | Determines whether the <i>Maximum Lines per Campaign</i> setting on the Basic Configuration tab of a Campaign is enabled or not.                                                                                                    |
| View/Modify Custom Handler<br>Actions  | Grants right to run the Dialer_RuleActionEvent handler by setting up a Rule Action or Policy Behavior. A user who does not have this right cannot modify settings that configure a Run Handler rule action.                                                                                                    |
| View/Modify Database<br>Connections    | Grants right to view and modify Database Connections in Dialer Manager. When this right is not granted, Database Connection options are disabled.                                                                                                    |
| View/Modify DNC Sources                | Grants right to view and modify the DNC Sources view in Dialer Manger. A DNC Source provides a list of telephone numbers that should not be dialed. When this right is not granted, DNC options are disabled.                                                                                                    |
| View/Modify Time Zone Map<br>Data      | Grants right to view and modify the Timezone Map Data view in Dialer Manger. A time zone map is a file that associates the initial digits of a phone number (area code and exchange in North America, for example) with a time zone. When this right is not granted, options on the view are disabled.                                                                               |
| View/Modify Event Log                  | Grants right to configure Rule Set Actions or Policy Set Behaviors that write an event log entry.                                                                                                    |
| View/Modify Contact List Data<br>Query | Determines whether or not the Data Query tab of a Contact List object is visible or not. The Data Query tab queries the contact list to display a list of results in a data grid. Query results can be saved as filters. Users may also apply actions to records displayed in the grid, and commit changes back to the database.                                                     |
| View/Modify Campaign Status            | Enables the Campaign Execution Panel for a campaign entry. Users who have this right can control the running state of a campaign, whether it runs in accordance with a schedule, or in a manually operated state. Users can also recycle the contact list, recycle the campaign, and test to ensure that campaign settings are valid. When not granted, these controls are disabled. |
| Lock policy sets                       | Enables the user to lock a Dialer policy object, which prevents it from being modified, removed, or unlocked by anyone who does not have Master Administrator rights.  Once a policy is locked, users who are not Master Administrators can view the policy, but they cannot                                                                                                    |

|                                |                                                                 | remove or edit it until a Master Administrator removes the lock. Locked policies can be assigned to a campaign, but they cannot be removed from a campaign without Master Administrator rights.                          |
|--------------------------------|-----------------------------------------------------------------|----------------------------------------------------------------------------------------------------|
|                                | Allow agent preferences                                         | Allows users to bid on preferred schedules in Interaction Desktop.                                                                                                    |
|                                | Allow agent to do schedule bidding                              | Allows user to set or his her schedule preferences in Interaction Desktop.                                                                                                    |
|                                | Allow agent to see their rank                                   | Allows user to view the ranking of the user's potential schedules in order from most desired to least desired. For example, "Your rank is 22."                                                                           |
|                                | Allow agent to see their relative rank                          | Allows user to view the relative ranking of the user's potential schedules as compared to other agents' rankings. For example, "Your rank is 22 out of 45 for this bid."                                                 |
|                                | Delete scheduling units                                         | Allows user to delete scheduling units.                                                                                                    |
|                                | Create scheduling units                                         | Allows user to add scheduling units.                                                                                                    |
| Interaction Optimizer          | Can view Optimizer Day<br>Classifications                       | Allows user to view day classifications in Optimizer.                                                                                                    |
|                                | Can modify Optimizer Day<br>Classifications                     | Allows user to edit day classifications in Optimizer.                                                                                                    |
|                                | Can create Optimizer Day<br>Classifications                     | Allows user to add day classifications in Optimizer.                                                                                                    |
|                                | Can delete Optimizer Day<br>Classifications                     | Allows user to delete day classifications in Optimizer.                                                                                                    |
|                                | Can View Activity Codes                                         | Allows user to view activity codes.                                                                                                    |
|                                | Can Modify Activity Codes                                       | Allows user to edit activity codes.                                                                                                    |
|                                | Can Delete Activity Codes                                       | Allows user to delete activity codes.                                                                                                    |
|                                | Can View Activity Type Mapping                                  | Allows user to view activity type mappings.                                                                                                    |
|                                | Can submit time off                                             | Allows user to request time off.                                                                                                    |
|                                | Create and delete questionnaire directories and modify rankings | Allows users to create or delete questionnaire directories, and also create or delete rankings.                                                                                                    |
| Interaction Recorder<br>Policy | Policy Editor                                                   | Allows users to access Policy Editor in Interaction Recorder Client.                                                                                                    |
|                                |                                                                 | Allows user to make additional answer and scoring changes for Interaction Quality Manager Questionnaire Scorecards that have already been finished in the system and that are already available to Historical Reporting. |
|                                |                                                                 | <b>Note</b> : Overriding a finished scorecard can affect reports.                                                                                                    |
| Interaction Tracker            | Add individuals                                                 | Allows user to add individuals in Interaction Tracker.                                                                                                    |
| meracion fracker               | Add organizations                                               | Allows user to add organization in Interaction Tracker.                                                                                                    |

| Delete individuals                       | Allows user to delete individuals in Interaction Tracker.                                                                                                    |
|------------------------------------------|----------------------------------------------------------------------------------------------------|
| Have private contacts                    | Allows user to have private contacts in Interaction Tracker.                                                                                                    |
| Interaction Tracker<br>administrator     | Allows user to access and configure all of the features and functions in Interaction Tracker.                                                                                                   |
| Modify individuals                       | Allows user to edit individuals in Interaction Tracker.                                                                                                    |
| Modify interactions                      | Allows user to edit interactions in Interaction Tracker.                                                                                                    |
| Modify organizations                     | Allows user to edit organizations in Interaction Tracker.                                                                                                    |
| Related Interactions page                | Allows user to view the <b>Related Interactions</b> page in Interaction Tracker.                                                                                                    |
| View other people's private Interactions | Allows user to view interactions that other users have designated as "private." The user sees these interaction in the <b>Related Items</b> view and in the <b>Find Interaction</b> dialog box. |
|                                          | Users designate interactions as "private" to prevent other users from recording or listening to them.                                                                                           |

# **Related Topics**

Roles: Security Rights

Roles: General Field Descriptions

Roles: Administrative Rights Field Descriptions

Roles: Access Control Rights Field Descriptions

**Roles: Advanced Field Descriptions** 

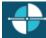

Feedback

# **Roles: Advanced Field Descriptions**

This topic contains the descriptions for each field in the Advanced details view under the View Roles page.

## **Interaction Message Store Quotas**

**Interaction Message Store** stores voice mail and faxes as files on the IC server (small implementations), or a network file server (large implementations). Users assigned this role are associated with mailboxes in a file directory structure, and voice mails and faxes are routed to these mailboxes. CIC users can access voice mail messages from the CIC clients or the telephone user interface (TUI). From the CIC clients, a user can view a fax message or forward it to another fax number.

# **Storage Size**

Enter the maximum amount of storage space (in bytes, KB, MG, or GB), to allocate voice mail messages. By default, the setting uses the <u>inherited</u> value. Select **Unlimited** to use unlimited space for voice mail messages.

## **Number of Messages**

Enter the maximum number of messages to allocate voice mail messages. By default, the setting uses the <u>inherited</u> value. Select **Unlimited** to allow any number of voice mail messages.

# **Related Topics:**

Roles: Advanced

Roles: General Field Descriptions

Roles: Administrative Rights Field Descriptions

Roles: Access Control Rights Field Descriptions

Roles: Security Rights Field Descriptions

#### **Skills**

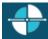

**Feedback** 

## Add a skill

**Note:** If you enabled the Enhanced Interaction Administrator Change log, then the addition of a skill is tracked in that log. For more information, see *About the Enhanced Interaction Administrator Change Log*.

#### To add a skill

- 1. In the **People** container, click the **Skills** subcontainer.
- 2. In the master view area, right-click and select **New**, or click the **New** button in the master view toolbar.
- 3. In the **Name** box, use a word or phrase to identify the skill. You can use blank spaces (for example, Spanish speaker, Database expertise, and so on).
- 4. Configure general information.
- 5. Configure advanced information.

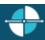

<u>Feedback</u>

# **Configure general information**

Use the **Configuration** tab to configure the access control group, workgroups, and users for a skill.

**Note**: You can assign skills to workgroups and users in the **Skills** container as described in the following procedure. You can also assign skills to users in the **Users** container and to workgroups in the **Workgroups** container.

**Note:** If you enabled the Enhanced Interaction Administrator Change log, then all of your changes on this tab are tracked in that log. For more information, see About the Enhanced Interaction Administrator Change Log.

## To configure general information

- 1. In the details area of the Skills window, click the **Configuration** tab.
- 2. If the **Access Control Group** box appears, click the icon to select the ACG for the skill.

  An access control group (ACG) is a group of administrative rights. When an ACG is added to the skill, the user that is assigned this skill takes on those ACG's rights. The skill can be assigned to only one ACG.

**Note**: Access Control Groups appear if they have been configured in the Access Control Groups container. If Access Control Groups have not been configured, this field is not displayed.

- 3. To select the workgroups that have the skill, in the **Workgroups** section, click the **b**utton.
- 4. Select one or more workgroups in the **Available** items list, and click **Add**. Alternatively, click **Add all** to add the skill to all workgroups. To find a specific workgroup, type a simple search in the filter field above the list.

**Note**: You can select only ACD workgroups. If the workgroup you need does not appear here, go to the **Workgroups** container and edit the workgroup's record. On the **Configuration** tab, select the **Workgroup has Queue** checkbox. Then in the corresponding list, select **ACD**.

- 5. For each workgroup that has the skill, set the proficiency level. To do this, click under the **Proficiency** heading so that the field is active. Then either type a number or use the controls to select a number. The proficiency number represents the minimum proficiency of skill level workgroup members must have to receive an ACD interaction that requires the skill. The proficiency level is a relative number that you assign based on a scale of 1-100, where 100 is the highest level. For more information, see Proficiency\_level.
- 6. For each workgroup that has the skill, set the desire to use level. To do this, click under the **Desire to use** heading so that the field is active. Then either type a number or use the controls to select a number. The desire to use number represents the minimum level of interest users must have in order to receive an ACD interaction that requires this skill. The desire to use level is a relative number that you assign based on a scale of 1-100, where 100 is the highest level. For more information, see Desire\_to\_use.
- 7. To select the users who have the skill, in the **Users** section, click the **t** button.
- 8. Select one or more users in the **Available** items list, and click **Add**. Alternatively, click **Add all** to add the skill to all users. To find a specific user, type a simple search in the filter field above the list.
- 9. For each workgroup that has the skill, set the proficiency level. To do this, click under the **Proficiency** heading so that the field is active. Then either type a number or use the controls to select a number. The proficiency number represents the minimum proficiency of skill level workgroup members must have to receive an ACD interaction that requires the skill. The proficiency level is a relative number that you assign based on a scale of 1-100, where 100 is the highest level. For more information, see Proficiency\_level.
- 10. For each workgroup that has the skill, set the desire to use level. To do this, click under the **Desire to use** heading so that the field is active. Then either type a number or use the controls to select a number. The desire to use number represents the minimum level of interest users must have in order to receive an ACD interaction that requires this skill. The desire to use level is a relative number that you assign based on a scale of 1-100, where 100 is the highest level. For more information, see Desire\_to\_use.
- 11. Click Save.

# **Related topics**

Overview of skills

Configure advanced information

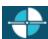

Feedback

## **Configure advanced information**

Use the **Advanced** tab information to configure for custom attributes and history.

**Note:** If you enabled the Enhanced Interaction Administrator Change log, then all of your changes on this tab are tracked in that log. For more information, see About the Enhanced Interaction Administrator Change Log.

You can define custom attributes for skills to further assist the ACD routing process in selecting the most appropriate agents. For more information on how to use custom attributes with skills, see the *IC ACD Technical Processing Technical Reference* in the CIC Documentation Library.

## To configure advanced information

- 1. In the Skills window details area, click the **Advanced** tab.
- 2. To create a custom attribute, under the **Custom Attributes** section, click the **t** button.
- 3. In the **Name** box, type the attribute name.
- 4. In the **Value** box, type the attribute value.
- To add a history note, under the **History** section, in the **Notes** box, type the information that you wish to capture.
- 6. Click Save.

## **Related topics**

Overview of skills

Configure general information

#### **Schedules**

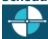

<u>Feedback</u>

#### Add a New Schedule

You can add a new schedule in Interaction Administrator Web Edition. The schedule settings are configured in detail tabs. In the details view, you can click the <u>section expanders</u> to display or hide the sections' contents.

## To add a new schedule:

1. Right-click in the master view area and select New:

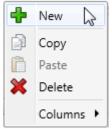

...Or click the **New** button in the master view toolbar:

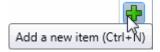

- 2. Complete the schedule configuration in the two details tabs in the detail view. The links below open the topics containing procedures for completing each details tabs configuration:
  - Configuration
  - Advanced

**Note**: To save a new schedule, all required information must be entered. Details tabs containing incomplete or error encous information, are shown with an error indicator (error details are displayed on mouse-over):

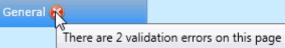

## **Related Topics:**

Schedules: Configuration

Schedules: Advanced

Schedules: Configuration Field Descriptions

Schedules: Advanced Field Descriptions

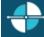

<u>Feedback</u>

## **Schedules: Configuration**

The Configuration details tab contains basic information, pattern, and start and stop times configuration for the schedule. Click the name of the details tab for field descriptions.

## To complete the schedule's configuration information:

- 1. Click the **Configuration** details tab to display the details view.
- 2. Type the **Name** of the new schedule.
- 3. Type the **Description** of the schedule.
- 4. Click the **Schedule is active** check box to enable it.
- 5. Select the **Pattern** from the drop-down box.
- 6. Click on the calendar or type the date in the box, and click the clock or type the time in the box for both the **Start** and **End** dates and times.
- 7. Save the new schedule or modified schedule.

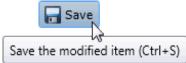

If necessary, the new schedule or changes made to an existing schedule can be reverted.

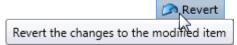

## **Related Topics:**

### Add a New Schedule

Schedules: Advanced

Schedules: Configuration Field Descriptions

Schedules: Advanced Field Descriptions

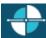

**Feedback** 

#### **Schedules: Advanced**

The Advanced tab information for keywords custom attributes, and history. Click the name of the details tab for field descriptions.

# To complete the schedule's advanced information:

- 1. Click the Advanced detail tab to display the details view.
- 2. To add a keyword that categorizes the schedule, type in the box and click  $\P$ .
- 3. Click Custom Attributes <u>section expander</u> to display (or hide) the custom attributes section's contents, and complete the following information:
  - To create a custom attribute, click and type an attribute name. You must also enter a value for the new attribute.

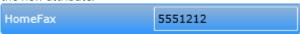

- 4. Click History <u>section expander</u> to display (or hide) the history section's contents, and complete the following information:
  - View the Created and Modified dates for this schedule.
  - Type or view information in the Notes field for the schedule.
- 5. Save the new schedule or modified schedule.

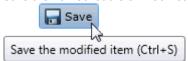

If necessary, the new schedule or changes made to an existing schedule can be reverted.

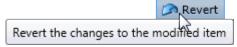

# **Related Topics:**

Add a New Schedule

**Schedules: Configuration** 

Schedules: Configuration Field Descriptions

Schedules: Advanced Field Descriptions

# **Schedules: Field Descriptions**

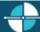

**Feedback** 

## **Schedules: Configuration Field Descriptions**

This topic contains the descriptions for each field in the **Configuration** details view under the **View Schedules** page.

#### Name

Schedule names can be single words or phrases, including blank spaces (for example, Thanksgiving Menu, July Schedule, and so on).

## Description

Type information that identifies the menu or type of scheduled event.

# **Schedule is Active**

Select this check box to activate the schedule. When the schedule is active, it is available as a candidate for evaluation by the system. Clear the check box to deactivate the schedule.

## Pattern

Click one of the following tabs to apply the type of schedule (or pattern).

One Time
 Sets a menu to run for the specified time period, which plays the menu as often as needed.

**Note**: The **One Time** schedule should not be confused with the **Unplanned** schedule type in available in Interaction Attendant. An unplanned schedule allows you to specify an indefinite end time, staying active until it is turned off. See *Unplanned Schedules* in the Interaction Attendant online help for more information.

- Daily
   Sets a menu to run every day at a specific time for a specified length of time
- Weekly
   Sets a menu to run every week on certain days or every week in a sequence of days
- Monthly
   Sets a menu to run on relative and specific days of the month
- Yearly
   Sets a menu to run on specific and relative days during the year

The type of schedule determines the order in which CIC selects the schedule to play. The order of priority is as follows:

- Unplanned: Highest priority (See the note above under One Time.)
- One Time
- Yearly
- Monthly
- Weekly
- Daily: Lowest priority

If there is more than one schedule that matches in priority, then the start and end times are compared. The schedule containing the closest comparable times is the higher priority.

# **Related Topics**

Add a New Schedule

**Schedules: Configuration** 

Schedules: Advanced

Schedules: Advanced Field Descriptions

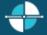

**Feedback** 

#### **Schedules: Advanced Field Descriptions**

This topic contains the descriptions for each field in the **Advanced** details view under the **View Schedules** page.

## **Keywords**

Type a unique name that categorizes the schedule. For example, if the schedule is one of many schedules for the Support department, you might want to specify "support" as the keyword. Then, all schedules with the keyword "support" are associated. The Get Schedules tool uses these keywords for retrieving a list of schedule-specific menus. For more information on the Get Schedules tool, see the Interaction Designer help.

#### **Custom Attributes**

Use customized attributes to reference other variables and settings through the IceLib interface. When adding a new attribute, use a unique name, otherwise an existing attribute with the same name will be overwritten. Click **Edit** to change the value of an existing custom attribute, or **Delete** to delete an existing custom attribute.

#### History

History provides a way to manually document configuration changes and when they occurred. Changes made in Interaction Administrator are also automatically logged in the Interaction Administrator Change Notification Log (Log ID 7). Later, authorized users can run reports against this log to summarize all configuration changes.

#### Created

This date is automatically set when the user creates the initial configuration for this schedule. If the schedule was initially created during setup, the date could be blank.

# Modified

Interaction Administrator Web Edition Printable Help

This date is automatically updated each time the user clicks the OK button, presumably after making changes to the schedule configuration. To avoid updating this date, exit the property sheet by clicking Revert

Note: If you click none of the changes made to this schedule since the changes were last saved are preserved.

#### Notes

Type notes about configuration settings and changes. If you change the configuration and click **Save**, the **Last Modified** date is updated.

You must manually enter the date beside each entry in the Notes field to identify the date of each note.

# **Related Topics:**

Add a New Schedule

**Schedules: Configuration** 

Schedules: Advanced

Schedules: Configuration Field Descriptions

**Access Control Groups** 

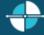

Feedback

### Add a New ACG

You can add a new ACG in Interaction Administrator Web Edition. The ACG settings are configured in detail tabs. In the details view, you can click the <u>section expanders</u> to display or hide the sections' contents.

# To add a new ACG:

1. Right-click in the master view area and select **Add Access Control Group**:

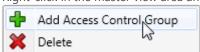

...Or click the **New** button in the master view toolbar:

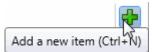

The **New Item** appears in the details view:

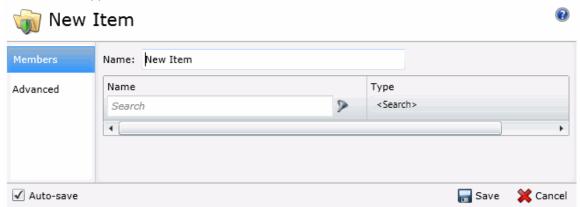

- 2. Complete the ACG configuration in the two details tabs. The links below open the topics containing procedures for completing each details tabs configuration:
  - Members
  - Advanced

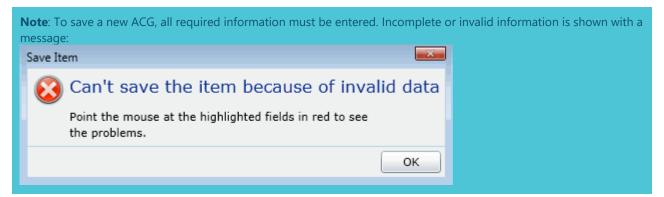

## **Related Topics:**

Access Control Groups: Members

Access Control Groups: Advanced

Access Control Groups: Members Field Descriptions

Access Control Groups: Advanced Field Descriptions

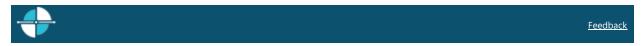

### **Access Control Groups: Members**

The Members details tab contains the name of the ACG and the items that belong to the group. Click the name of the details tab for field descriptions.

## To complete the ACG's general information:

1. Click the **Members** details tab to display the details view.

Type the ACG Name. The name must be unique.
 Name: New ACG
 Save the new ACG.
 Save the modified item (Ctrl+S)
 If necessary, the new ACG or changes made to an existing ACG name can be reverted.
 Revert the changes to the modified item

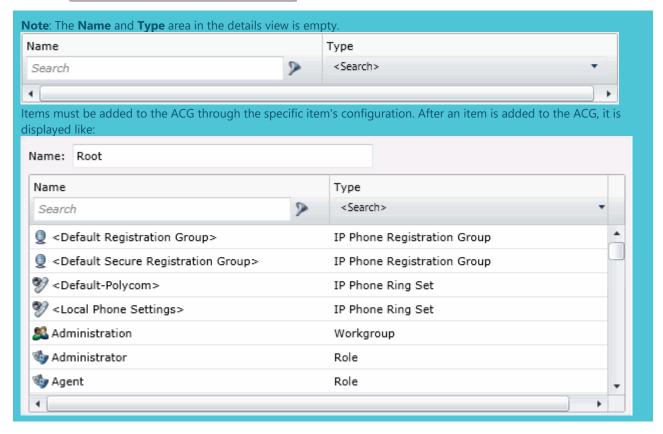

# **Related Topics:**

Add a New ACG

Access Control Groups: Advanced

Access Control Groups: Members Field Descriptions

Access Control Groups: Advanced Field Descriptions

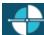

**Feedback** 

## **Access Control Groups: Advanced**

The Advanced details tab contains the custom attributes and history of the ACG. Click the name of the details tab for field descriptions.

## To complete the ACG's advanced information:

- 1. Click the **Advanced** details tab to display the details view.
- 2. Click Custom Attributes <u>section expander</u> to display (or hide) the custom attributes section's contents, and complete the following information:
  - To create a custom attribute, click and type an attribute name. You must also enter a value for the new attribute.

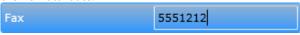

- 3. Click History <u>section expander</u> to display (or hide) the history section's contents, and complete the following information:
  - View the **Created** and **Modified** dates for this ACG.
  - Type or view information in the Notes field for the ACG.
  - 4. Save the new ACG or modified ACG.

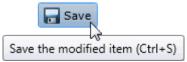

If necessary, the new ACG or changes made to an existing ACG can be reverted.

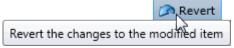

## **Related Topics:**

Add a New ACG

Access Control Groups: Members

Access Control Groups: Members Field Descriptions

Access Control Groups: Advanced Field Descriptions

# **Access Control Groups: Field Descriptions**

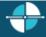

Feedback

**Access Control Groups: Members Field Descriptions** 

This topic contains the descriptions for each field in the **Members** details view under the **View Access Control Groups** page.

# **Members**

When an item (member) is added to an ACG, the user's assigned to the ACG's, take on those rights. The details view here shows the name of the item (Administration) and associated item type (Workgroup):

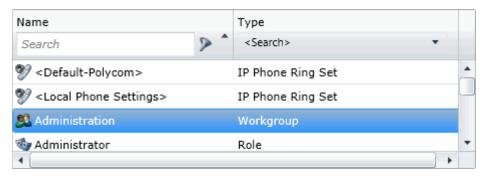

To search for a specific item in the list, type a digit or digits and select the filter type to apply:

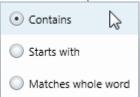

To search by item type, click

To search by item type, click

Type

Search>

and select the item type from the list:

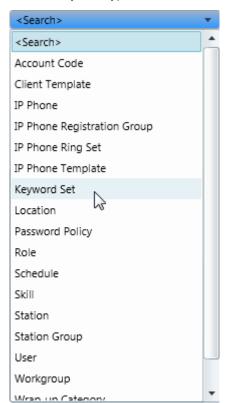

All items belonging to an ACG are displayed in this view only list. Items cannot be added to or deleted from this view. Items must be added or deleted from ACGs from the item configuration. For example, a user must be added to an ACG through the **Access Control Group** field in user configuration:

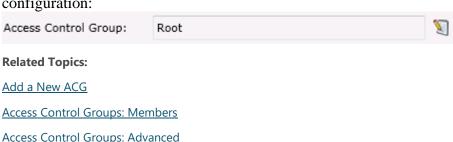

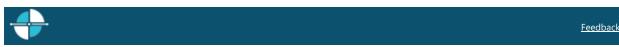

#### **Access Control Groups: Advanced Field Descriptions**

Access Control Groups: Advanced Field Descriptions

This topic contains the descriptions for each field in the **Advanced** details view under the **View Access Control Groups** master view.

#### **Custom Attributes**

Use customized attributes to reference other variables and settings through the IceLib interface. When adding a new attribute, use a unique name, otherwise an existing attribute with the same name will be overwritten. Click **Edit** to change the value of an existing custom attribute, or **Delete** to delete an existing custom attribute.

#### History

History provides a way to manually document configuration changes and when they occurred. Changes made in Interaction Administrator are also automatically logged in the Interaction Administrator Change Notification Log (Log ID 7). Later, authorized users can run reports against this log to summarize all configuration changes.

# Created

This date is automatically set when the user creates the initial configuration for this ACG. If the ACG was initially created during setup, the date could be blank.

### **Modified**

This date is automatically updated each time the user clicks the OK button, presumably after making changes to the ACG configuration. To avoid updating this date, exit the property sheet by clicking Revert.

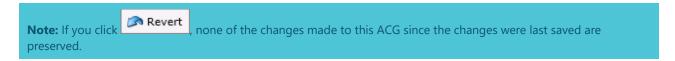

#### **Notes**

Type notes about configuration settings and changes. If you change the configuration and click **Modified** date is updated.

You must manually enter the date beside each entry in the **Notes** field to identify the date of each note.

# **Related Topics:**

Add a New ACG

**Access Control Groups: Members** 

Access Control Groups: Advanced

Access Control Groups: Members Field Descriptions

Wrap-up codes

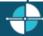

**Feedback** 

#### View wrap-up codes

The **View Wrap-up Codes** page displays wrap-up codes in a list in the master view, and displays details of the currently selected wrap-up code in the details view. You can take actions on the wrap-up codes in the list view, such as add, delete, and copy and paste, and you can add a new code. You can change the way the list is displayed, such as change visible columns, sort by column, and filter.

# To view wrap-up codes

- Click the View Wrap-up Codes action under the User Management category or click View Wrap-up Codes in the breadcrumbs, if available.
- The View Wrap-up Codes page appears.
- 3. The details of the selected wrap-up code appear in the details view.

## **Related topics**

Add a wrap-up code

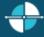

Feedback

#### Add a wrap-up code

You can add a wrap-up code in Interaction Administrator Web Edition. The wrap-up codes settings are configured in detail tabs. In the details view, you can click the section expanders to display or hide the sections' contents.

#### To add a wrap-up code

1. Right-click in the master view area and select **New o**r click the **New** button in the master view toolbar.

The **New Item** appears in the details view.

2. Complete the wrap-up code configuration in the details tabs.

#### **Related topics**

# Configure a wrap-up code

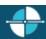

Feedback

## Configure a wrap-up code

The wrap-up codes details tab contains name, digits, label, category, access control group, and multi-language label information the code. Click the name of the details tab for field descriptions.

## To configure a wrap-up code

- 1. Click the **Configuration** details tab to display the details view.
- 2. Complete the following information in the first section:
  - Type the **Name** of the new code.
  - Type the **Code label**. This is label appears in the CIC clients.
  - Select the wrap-up code category to which the new code belongs.

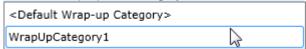

The default category is < Default Wrap-up Category>. New categories are defined in Wrap-up Category configuration.

• To display the access control groups membership available, click the icon,

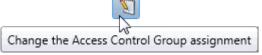

and select the **Access Control Group** from the list to assign to the code.

- If the outbound call reached the intended party, this option is applied to the wrap-up code. *This setting is reserved for Interaction Dialer use.*
- 3. Click the **Multi-language labels** section expander to display (or hide) the language section's contents, and complete the following information:

1.

Click to open the Add languages dialog box.

Select one or more languages in the **Available** items list, and click **Add** to assign the language to the **Selected** items list. You can also click **Add all** to add all languages. To filter the list of languages, type in the filter field above the list.

• Type in the string value associated with the language selected.

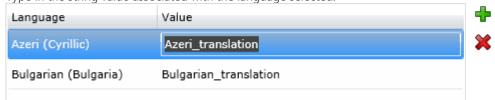

**Note:** You must specify a value or the multi-language label is not saved.

4. Save the new code or modified code.

If necessary, the new code or changes made to an existing code can be reverted.

# **Related topics**

Wrap-up codes: configuration field descriptions

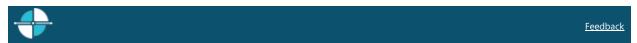

### **Configure advanced information**

The **Advanced** details tab contains the custom attributes and history of the wrap-up code. Click the name of the details tab for field descriptions.

## To configure advanced information

- 1. Click the **Advanced** details tab to display the details view.
- 2. Click the **Custom Attributes** section expander to display the custom attributes section's contents and then complete the following information:
  - To create a custom attribute, click and type an attribute name. You must also enter a value for the new attribute.

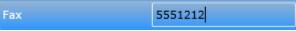

- 3. Click **History** section expander to display (or hide) the history section's contents, and complete the following information:
  - View the **Created** and **Modified** dates for this wrap-up code.
  - Type or view information in the **Notes** field for the wrap-up code.
  - 4. Save the wrap-up code.

If necessary, the new wrap-up code or changes made to an existing wrap-up code be reverted.

# **Related topics**

Wrap-up codes: advanced field descriptions

## Wrap-up categories

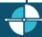

Feedback

## View wrap-up categories

The **View Wrap-up Categories** page displays wrap-up categories in a list in the master view, and displays details of the currently selected wrap-up category in the details view. You can take actions on the wrap-up categories in the list view, such as add, delete, and copy and paste, and you can add a new category. You can change the way the list is displayed, such as change visible columns, sort by column, and filter.

Note: You cannot delete the default wrap-up category.

# To view wrap-up categories

- 1. Click the **View Wrap-up Codes** action under the **User Management** category or Click **View Wrap-up Categories** in the <u>breadcrumbs</u> if available.
- 2. The View Wrap-up Categories page appears.
- 3. The details of the selected wrap-up category are displayed in the details view.

# **Related topics**

Add a wrap-up category

Configure a wrap-up category

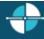

Feedback

### Add a wrap-up category

You can add a new wrap-up category in Interaction Administrator Web Edition. The wrap-up category settings are configured in detail tabs. In the details view, you can click the section expanders to display or hide the sections' contents.

#### To add a wrap-up category

- 1. Right-click in the master view area and select **New o**r click the **New** button in the master view toolbar.
- 2. Complete the wrap-up category configuration in the details tabs.

# **Related topics**

Configure a wrap-up category

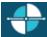

**Feedback** 

### Configure a wrap-up category

The wrap-up categories details tab contains name, category label, access control group, record status, phone number status, options, and multi-language label information the category. Click the name of the details tab for field descriptions.

## To configure a wrap-up category

- 1. Click the **Configuration** details tab to display the details view.
- 2. Complete the following information in the first section:
- Type the **Name** of the new category.
- Type the Category label. This is label appears in the CIC clients.
- To display the access control groups membership available, click the icon,

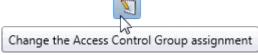

and select the **Access Control Group** from the list to assign to the category.

- **Record status:** This setting is reserved for Interaction Dialer use.
- **Phone number status**: This setting is reserved for Interaction Dialer use.
- Select **The interaction connected to an actual person** check box to indicate that the interaction associated to this wrap-up category was answered by a person (versus voice mail, recorded message, and so on). *This setting is reserved for Interaction Dialer use.*
- **Increment the attempts counter:** This field is reserved for Interaction Dialer use.
- The interaction was successful: This field is reserved for Interaction Dialer use.
- 3. Click the **Multi-language labels** section expander to display the language section's contents, and complete the following information:
- Click to open the Add languages dialog box

Select one or more languages in the Available items list, and click Add to assign the language to the Selected items list. You can also click Add all to add all languages. To filter the list of languages, type in the filter field above the list. Type in the string value associated with the language selected.

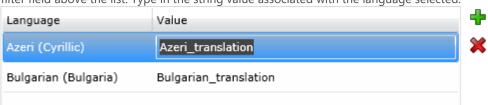

**Note:** You must specify a value or the multi-language label is not saved.

4. Save the new category or modified category.

If necessary, the new category or changes made to an existing category can be reverted.

#### Related topics

Wrap-up categories: configuration field descriptions

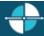

<u>Feedback</u>

## **Configure advanced information**

The **Advanced** tab information for custom attributes and history for the wrap-up category. Click the name of the details tab for field descriptions.

# To complete the wrap-up category's advanced information

- 1. Click the **Advanced** detail tab to display the details view.
- 2. Click **Custom Attributes** section expander to display (or hide) the custom attributes section's contents, and complete the following information:
  - To create a custom attribute, click and type an attribute name. You must also enter a value for the new attribute.

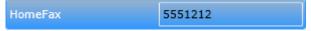

- 3. Click **History** section expander to display (or hide) the history section's contents, and complete the following information:
  - View the **Created** and **Modified** dates for this category.
  - Type or view information in the **Notes** field for the category.
  - 4. Save the new code or modified category.

If necessary, the new category or changes made to an existing category can be reverted.

#### **Related topics**

Wrap-up categories: advanced field descriptions

#### **Account Codes**

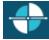

<u>Feedback</u>

# Add an account code

You can add an account code in Interaction Administrator Web Edition. The account codes settings are configured in detail tabs. In the details view, you can click the section expanders to display or hide the sections' contents.

# To add an account code:

1. Right-click in the master view area and select **New o**r click the **New** button in the master view toolbar.

The **New Item** appears in the details view.

- 2. Complete the following general account code configuration
  - Type the **Code** representing the account code.

- Type a **Description** for the new account code. This information appears in the CIC clients.
- To display the access control groups membership available, click the icon,

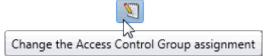

and select the **Access Control Group** from the list to assign to the skill.

- 3. Click **Custom Attributes** section expander to display the custom attributes section's contents, and complete the following information:
  - To create a custom attribute, click and type an attribute name. You must also enter a value for the new attribute.

HomeFax 5551212

- 4. Click **History** section expander to display (or hide) the history section's contents, and complete the following information:
  - View the **Created** and **Modified** dates for this code.
  - Type or view information in the **Notes** field for the code.
- 5. Save the new account code or modified account code.

If necessary, you can revert the new account code or the changes that you made to an existing account code.

**Notes**: To use account codes, they must be enabled at the system level, enabled for each dial plan object, and the user must have access to account codes.

To save a new account code, all required information must be entered. Details tabs containing incomplete or erroneous information, are shown with an error message.

# **Related Topics:**

Account Codes: Field Descriptions

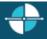

Feedback

#### **Account codes: field descriptions**

This topic contains the descriptions for each field in the **Account Codes** details view under the **View Account Codes** page.

#### Code

This is a set of numbers zero through 9 (up to a maximum of 50 digits) to use as an account code. These numbers are associated with the account name.

**Note:** Because account codes are treated as strings, not numbers, by the database program, account codes with leading zeros will appear first in reports.

For example, account numbers 1, 3, 20, 213, 0214, 1234, and 001235 would be sorted as 001235, 0214, 1, 1234, 20, 213, and 3.

#### Description

Type a name for the account code. The name is added next to the account code shown in Interaction Administrator list view.

#### **Access Control Group**

An access control group (ACG) is a group of administrative rights. When an ACG is added to the account code, the account code takes on those ACG's rights. The account code can be assigned to only one ACG.

**Note**: Access Control Groups appear if they have been configured in your environment. If Access Control Groups have not been configured, this field is not displayed.

#### **Custom Attributes**

Use customized attributes to reference other variables and settings through the IceLib interface. When adding a new attribute, use a unique name, otherwise an existing attribute with the same name will be overwritten. Click **Edit** to change the value of an existing custom attribute, or **Delete** to delete an existing custom attribute.

#### History

History provides a way to manually document configuration changes and when they occurred. Changes made in Interaction Administrator are also automatically logged in the Interaction Administrator Change Notification Log (Log ID 7). Later, authorized users can run reports against this log to summarize all configuration changes.

#### Created

This date is automatically set when the user creates the initial configuration for this account code. If the account code was initially created by the IC setup, the date could be blank.

#### **Modified**

This date is automatically updated each time the user clicks the OK button, presumably after making changes to the account code configuration. To avoid updating this date, exit the property sheet by clicking **Revert**.

**Note:** If you click **Revert**, none of the changes made to this account code since the changes were last saved are preserved.

#### Notes

Type notes about configuration settings and changes. If you change the configuration and click **Save**, the **Last Modified** date is updated.

You must manually enter the date beside each entry in the Notes field to identify the date of each note.

# **Account Codes Global Settings**

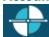

Feedback

#### **View Account Codes Configuration**

You can add special codes that can be associated with outgoing and incoming calls. Account codes are used to associate calls with accounts for tracking and management purposes. The first step when implementing account codes is to activate the account codes feature.

The View Account Codes Configuration page displays account codes configuration in the master view.

#### To view account codes:

1. Click the **Configure Account Code global settings** action under the **User Management** category:

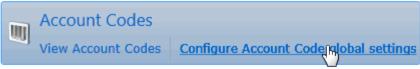

...or Click **Account Code global settings** in the <u>breadcrumbs</u> if available.

2. The **Account Codes Configuration** page is displayed.

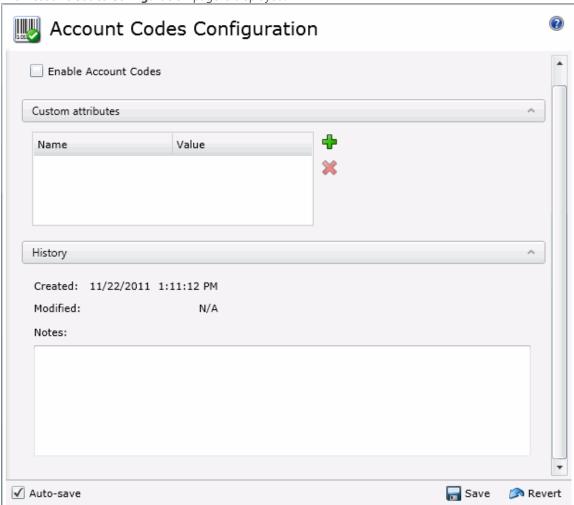

3. The details of account codes configuration are displayed in the master view.

## **Related Topics**:

Introduction to Interaction Administrator Web Edition

**Enable Account Codes** 

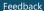

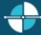

#### **Enable account codes**

You can configure global account code settings in Interaction Administrator Web Edition. To use account codes, they must be enabled here. The account code global settings are configured in the master view. You can click the section expanders to display or hide the sections' contents.

**Note**: To use account codes, they must also be enabled for each dial plan object, and the user must have access to account codes.

#### To enable account codes:

- 1. Select the **Enable Account Codes** check box.
- 2. Click Custom Attributes section expander to display (or hide) the custom attributes section's contents, and complete the following information:
  - To create a custom attribute, click and type an attribute name. You must also enter a value for the new attribute.

HomeFax 5551212

- 3. Click History section expander to display (or hide) the history section's contents, and complete the following information:
  - View the **Created** and **Modified** dates for this code.
  - Type or view information in the **Notes** field for the code.
  - 4. Save the account code configuration.

If necessary, you can revert your configuration changes.

# **Related Topics:**

Account Codes Settings: Field Descriptions

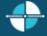

**Feedback** 

## Account code settings: field descriptions

This topic contains the descriptions for each field in the **Account Code Settings** master view under the **Account Code Global Settings** page.

#### **Enable Account Codes**

This setting activates the account codes feature for the CIC system.

# **Custom Attributes**

Use customized attributes to reference other variables and settings through the IceLib interface. When adding a new attribute, use a unique name, otherwise an existing attribute with the same name will be overwritten. Click **Edit** to change the value of an existing custom attribute, or **Delete** to delete an existing custom attribute.

## History

History provides a way to manually document configuration changes and when they occurred. Changes made in Interaction Administrator are also automatically logged in the Interaction Administrator Change Notification Log (Log ID 7). Later, authorized users can run reports against this log to summarize all configuration changes.

#### Created

This date is automatically set when the user creates the initial configuration for this account code configuration. If the account code configuration was initially created during setup, the date could be blank.

#### **Modified**

This date is automatically updated each time the user clicks the OK button, presumably after making changes to the account code configuration. To avoid updating this date, exit the property sheet by clicking **Revert**.

**Note:** If you click **Revert**, none of the changes made to this account code configuration since the changes were last saved are preserved.

#### **Notes**

Type notes about configuration settings and changes. If you change the configuration and click **Save**, the **Last Modified** date is updated.

You must manually enter the date beside each entry in the Notes field to identify the date of each note.

# **Related Topics:**

**Enable Account Codes** 

**Client Templates** 

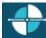

<u>Feedback</u>

## **Publish a client template**

You can publish a client template to make it available to roles, workgroups, or users.

To publish a client template to roles, workgroups, or users:

- In the People container, open the Client Templates subcontainer.
   The Client Templates page appears.
- 2. Under **Select template targets**, do one of the following:
  - Click Select Users to select the users who should receive the template.
  - Click **Select Roles** to select the roles that should receive the template. All of the users that have the roles that you select will receive the template.
  - Click **Select Workgroups** to select the workgroups that should receive the template. All of the users in the workgroups that you select will receive the template.
- 3. Under **Select a template to apply**, click the template that you want to publish. The following predefined templates are available:

- All Channel Agent. This template provides all available channels to the agent.
- Basic Chat Agent. This template enables the agent to participate in online chat sessions.
- Basic Email Agent. This template enables the agent to send and receive emails.
- Basic Email Agent with preview. This template enables the agent to send and receive emails and to preview incoming calls.
- Default template. This is the standard template that is automatically assigned to all new users.
- Default ICM. This is the standard template that is automatically assigned to all new ICM users.
- Multi-Channel Agent: This template enables the agent to use chats and emails.

**Tip:** You can search for templates by name and by application.

4. Click Apply Template.

## **Related Topics**

**Overview of client templates** 

# **Interaction Analyzer**

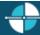

Feedback

## **Overview of Interaction Analyzer**

Interaction Administrator allows you to define the keywords that Interaction Analyzer uses to monitor conversations between agents and customers. You can assign scores to keywords to indicate their importance, and define thresholds for each keyword to indicate how certain Interaction Analyzer must be in its identification of a keyword. When a keyword is spoken in a phone conversation associated with a workgroup queue, Interaction Analyzer detects the word or phrase and identifies and marks the location in the recording where the word or phrase was spoken. CIC subsystems use this information to evaluate customer interactions.

**Note**: For more information regarding Interaction Analyzer, see the *Interaction Analyzer Technical Reference* in the CIC Documentation Library.

## **Related topics**

# **Keyword concepts**

Manage keyword sets

Manage keywords

#### **Keyword concepts**

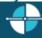

Feedback

#### **Keyword considerations**

This topic describes factors to consider to ensure you are monitoring the most important keywords and phrases for your contact center.

Factors to consider include:

Purpose of your contact center

- Problems and effectiveness
- Meaningfulness of keywords
- Keywords from other areas of your business
- Agent training
- Customer Feedback
- Basic keywords

#### **Purpose of your contact center**

One factor to consider is the purpose of your contact center. What is it supposed to achieve? Your contact center may be designed for:

- Technical support/Customer support
- Sales/Lead generation
- Information services
- Complaints
- Collections
- Notifications/Dispatching
- Order taking/Event registrations
- Appointment scheduling
- Surveys/Market research
- Donations/Charities
- Screenings

With all of the possibilities, you must determine the areas on which you want to focus. Do you want to monitor agent interactions to see who is performing well and who is not? Do you want to monitor customer interactions to see what their concerns are or if they are upset? Perhaps, you want to monitor both sides of the interaction to measure many different aspects of your contact center.

Regardless of these considerations, the most important thing you can do is determine those factors upon which you define the success or failure of your contact center.

### **Problems and effectiveness**

In your contact center, there are many factors for you to consider to determine the effectiveness of your contact center and how your business is meeting customer needs. The following list provides insight into what keyword categories you could monitor:

- **Customer satisfaction** Are your customers happy at the end of a call? Are they going to be repeat customers? What do they think about your company, product, or service?
- **Customer problems** What negative words are customers using in interactions? What products or services do customers mention? Do customers threaten legal action? What common problems are customers experiencing? What questions do customers most often ask?
- **Customer loss** Do your customers mention competitors or their products? Are customers canceling accounts or stopping service? Do customers demand refunds? Do customers keep calling back?

- **Agent effectiveness** Are your agents using positive words? Are the agents using the provided script? Do customers praise the agents who helped them? Do agents use words and phrases that indicate apathy to customer problems? Do customers ask to speak to managers or supervisors?
- **Agent satisfaction** Are some agents getting too many difficult calls? Are agents using positive words that indicate their satisfaction? Are agents using negative words when becoming frustrated? Do customers thank agents for their help?
- **Agent training** Are agents using personalized language when addressing customers? Do agents use the same words as their customers? Do agents know what to say to customers? Do agents know the solutions to problems? Are agents retaining customers or losing them?

What keywords are involved in the answers to these factors? What would a customer likely say in these situations? What would an agent say? Do you want to track every indication of someone using words that indicate emotion? The answers vary according to the purpose of your contact center, and in what you deem important.

# Meaningfulness of keywords

When thinking of possible keywords and phrases, determine which are often-used keywords and what information the keyword provides to you.

For example, for a technical support contact center, you could track the word "problem". However, doesn't everyone who calls into that contact center have a problem? What other information does it provide? Instead, try to identify keywords that define the nature of the problem. Is there a specific problem that most customers are having? Does this problem affect customer retention or repeat business?

Careful analysis of recorded interactions and listening to live conversations helps you identify what keywords are most often said, which have the most impact to your business, and which of these differentiate normal interactions from interactions with more importance.

### Keywords from other areas of your business

To leverage the most out of Interaction Analyzer for your business, consider what words or phrases are important to other departments. For example, are customers asking questions about a certain product? If so, these calls could be valuable sales leads or indicate the success of a marketing campaign.

Other business units can benefit greatly from the keywords you define. Consider asking for input from these other units and ensure valuable customer information is passed on to them. Customer satisfaction and successful sales are great. Business intelligence and customer metrics are even better.

#### **Agent training**

How well do you train your agents? Do they read from a script? Are they trained to use certain words and phrases in their interactions? Are the agents able to resolve customer problems or answer their questions? If you answer "yes" to any of these questions, you already have a set of keywords you can monitor. Monitoring the use of these keywords and phrases can indicate the success of your training methods. It also can help determine which agents need refresher training.

#### **Customer Feedback**

Determine which keywords and phrases are important to the direction of your business. Are customers asking for the same new features? Do customers complain about the same things? Are agents constantly defending the position of the company or a business practice?

Ensure you define both positive and negative keywords. Monitoring positive customer keywords enables you to track the general happiness of your customers with your contact center. Conversely, monitoring negative customer keywords helps you identify common problems and agent ineffectiveness.

Collecting this information is valuable to your business. It indicates if your business is achieving or failing to meet customer needs. This data can inform you as to where your business must go and what services, products, or solutions it offers.

## **Basic keywords**

When you determine keyword phrases you want to monitor, think about how that phrase can be said in different ways. One of the most important aspects in creating keyword phrases is to define only those words that are always said. The following examples show how some keyword phrases can be dissected to contain only important words. The optional portions of these phrases are displayed within parentheses.

- (They/The company/My boss) didn't train me (for/to/on)
- I completely understand (the situation/your concerns/the problem/the trouble)
- (Since/Because) you are a valued (customer/client/partner)
- Your satisfaction is (important/very important/our main concern/my goal)
- Is there anything else (I can do/I can help you with/causing you problems)
- You're not listening (to me/ to a word I say/at all)

# **Related topics**

**Keyword considerations** 

**Keyword definitions** 

Keyword examples

**Keyword organization** 

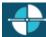

**Feedback** 

#### **Keyword definitions**

This topic provides descriptions of the various methods you can use to create keywords for use in Interaction Analyzer.

- Keyword entry
- Keyword user-defined pronunciations
- <u>keyword anti-spellings</u>

## **Keyword entry**

You enter keywords, up to 120 characters, through Interaction Administrator or the Interaction Administrator interface of IC Server Manager. When entering a keyword or phrase, you enter it with its normal spelling. The speech recognition engine uses that spelling to match it to its usual phonetic pronunciation.

## **Keyword spellings**

You can add multiple spellings of a keyword, depending on the different ways in which a person pronounces a word, such as data. For this word, some people pronounce it as dayta while others pronounce it as dahta. The dictionary through which Interaction Analyzer compares pronunciations already handles many words with multiple pronunciations. However, if you enter terms that are specific to a specialized field, such as medicine or science, you may need to provide alternate spellings to ensure that Interaction Analyzer can recognize the word.

## **Keyword synonyms**

One method to avoid regarding spellings is that of synonyms. For example, if you wanted a keyword of home, resist the temptation to enter the following synonyms as alternate spellings:

- House
- Abode
- Domicile
- Casa
- Hacienda
- Chateau
- Castle
- Shack
- Hut
- Home
- Condominium
- Apartment
- Dwelling

Interactive Intelligence recommends you do not enter synonyms as alternate spellings because Interaction Analyzer determines the spotability factor by the lowest, least discernable spelling. In the previous example, the lowest, least discernable spelling would be "Hut". Instead, create a keyword set titled home and enter each synonym as a keyword. This method ensures each synonym keyword has a separate spotability factor and confidence threshold, and can be further discerned through additional spellings and user-defined pronunciations.

# **Keyword acronyms**

If you want to enter an acronym as a keyword, enter the acronym in capital letters. The following examples are acronyms that you can enter: USA, FBI, ID, ETA, EU, COD, HTTP, FTP, and so on. This method does not work for acronyms that are pronounced as words, such as SCSI (scuzzy), RAM, CD-ROM, PIN, NASA, and SCUBA.

# **Keyword punctuation**

Interaction Analyzer ignores any punctuation characters that you enter in a keyword. These characters include commas, periods, exclamation points, question marks, colons, semicolons, special characters (\$, %, &, (), @), and quotation marks.

## **Keyword numbers**

Any numbers you enter as keywords are recognized as words. For example, if you enter H20, Interaction Analyzer recognizes this keyword as "H two O". However, if you enter multiple digits, Interaction Analyzer recognizes each number separately. For example, if you enter 100, Interaction Analyzer recognizes this keyword as "one, zero, zero", not "one-hundred". Likewise "21" is identified as "two, one", not "twenty-one".

## **Keyword contractions**

Interaction Analyzer recognizes contractions when you enter them as keywords. Words such as don't, can't, won't, couldn't, it's, and I'll are acceptable.

# **Keyword abbreviations**

Interaction Analyzer does not recognize abbreviations, such as Dr., Mrs., Mr., Jr., Sr., and others.

# **Keyword user-defined pronunciations**

When you define keywords, Interaction Analyzer also allows you to enter phonetic, user-defined spellings based on ARPAbet. ARPAbet was a project that used ASCII characters to define the phonemes that make up all possible sounds in the English (US) language.

There are many words in English (US) that are spelled differently than the associated pronunciation. For example, tough, cough, dough, through, and bough are all similar in their spellings ("ough"), but have different pronunciations. Using user-defined pronunciations enables Interaction Analyzer to identify these words correctly. For example, the following table displays how these words are specified using ARPAbet phonemes:

| Word    | ARPAbet pronunciation |
|---------|-----------------------|
| tough   | t ah f                |
| cough   | c ao f                |
| dough   | d ow                  |
| through | th r uw               |
| bough   | b aw                  |

The following table provides the ARPAbet phonemes and example words:

| ARPAbet phoneme | Word examples          | ARPAbet phoneme | Word examples   |  |
|-----------------|------------------------|-----------------|-----------------|--|
| Vowels          |                        | Conson          | Consonants      |  |
| aa              | father, cot            | b               | buy             |  |
| ae              | at, fast               | ch              | chair           |  |
| ah              | but, sun               | d               | day             |  |
| ao              | off, fall, frost       | dh              | that, the, them |  |
| aw              | how, now               | f               | for             |  |
| ay              | my, why, ride          | g               | go              |  |
| eh              | red, men               | hh              | house           |  |
| er              | her, bird, hurt, nurse | jh              | just            |  |
| ey              | say, eight             | k               | key             |  |
| ih              | big, win               | l               | late            |  |
| iy              | bee, she               | m               | man             |  |
| ow              | show, coat             | n               | non             |  |

| oy | boy, toy       | ng | sing              |
|----|----------------|----|-------------------|
| uh | should, could  | р  | pay               |
| uw | you, new, food | r  | run               |
| у  | yes            | S  | say               |
|    |                | sh | show              |
|    |                | t  | take              |
|    |                | th | thanks, Thursday  |
|    |                | v  | very              |
|    |                | w  | way               |
|    |                | Z  | z00               |
|    |                | zh | measure, pleasure |

The following table provides examples of user-defined spellings of words in the English (US) language:

| Word             | User-defined spelling           |
|------------------|---------------------------------|
| Abdominal        | ae b d aa m ah n ah l           |
| Acrimonious      | ae k r ah m ow n iy ah s        |
| Affluent         | ae f l uw ah n t                |
| Articulated      | aartih kyah leytah d            |
| Belaboring       | b ih l ey b er ih ng            |
| Botanists        | b aa t ah n ih s t s            |
| Channeling       | ch ae n ah l ih ng              |
| Charismatic      | k eh r ih z m ae t ih k         |
| Circumstantially | s er k ah m s t ae n ch ah l iy |
| Deformation      | d iy f ao r m ey sh ah n        |
| Domestication    | d ah m eh s t ah k ey sh ah n   |
| Eyeglasses       | ay g l ae s ah z                |
| Galvanizing      | g ae l v ah n ay z ih ng        |
| Hostilities      | hh aa s t ih l ah t iy z        |
| Infrastructure   | ih n f r ah s t r ah k ch er    |

Another resource is the ARPAbet topic on Wikipedia at the following URL address: <a href="http://en.wikipedia.org/wiki/Arpabet">http://en.wikipedia.org/wiki/Arpabet</a>.

User-defined pronunciations are also useful for the different dialects you can encounter in a language. For example, consider the English (US) word "lawyer" (I ao y er). Someone from Massachusetts may pronounce the word as "lahyah" (I aa y ah) while someone from Alabama could pronounce it "lawryer" (I ao r y uh r). User-defined spellings can help you define the keyword so Interaction Analyzer can correctly produce a match.

Interaction Analyzer uses extensions to ARPAbet for languages that need more phonemes to cover the phonology of the language.

**Important:** There are words in the medical or scientific fields that are based on Latin and Greek, but have had the associated pronunciations transformed over centuries of use, such as peritonitis. For these words, if Interaction Analyzer has difficulty identifying the keyword based on the correct spelling, Interactive Intelligence recommends you enter user-defined pronunciations to ensure proper identification of those unique keywords.

## **Keyword anti-spellings**

After you define keywords, you have the option of entering anti-spellings that specify similar-sounding words you do not want mistaken for that keyword. These are words that could confuse Interaction Analyzer and be marked as instances of that keyword, such as false positives.

For example, the following table provides some keywords and possible anti-spellings you can add to the definitions:

| Keyword   | Anti-keywords |
|-----------|---------------|
|           | Lower         |
|           | Loiter        |
| Lawyer    | Foyer         |
|           | Employer      |
|           | Charlie       |
|           | Surly         |
| Surely    | Purely        |
|           | Journey       |
|           | Journey       |
|           | Warranty      |
| Guarantee | Guillotine    |
|           | Green tea     |
|           |               |
|           | Conveyor      |
|           | Unveil        |
| Unfair    | Affair        |
|           | A fare        |
|           | On there      |
|           |               |

Additionally, you can specify anti-spellings where the keyword is part of a larger word. For example, consider the word form. You probably would not want Interaction Analyzer to spot this word when it is a part of larger words, such as uniform, formatted, and formation. In this case, if Interaction Analyzer does spot the keyword within the larger words, you can enter the mistaken words as anti-spellings.

Do not try to determine anti-spellings when you define a keyword. Instead, when your keywords are active and are run against real interactions in the contact center, you can analyze recordings, identify words mistaken as keywords, and add them as anti-spellings to the keyword definition.

If you eventually enter anti-spellings in a keyword definition, you can also consult numerous Web sites that list other rhyming words for that specific keyword.

#### **Related topics**

**Keyword considerations** 

**Keyword definitions** 

**Keyword examples** 

**Keyword organization** 

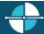

<u>Feedback</u>

### **Keyword examples**

This topic provides example keywords and phrases you might set up for use in Interaction Analyzer to spot usage when spoken by agents, customers, or both. Use these examples to help you think about what keywords and phrases are important to your contact center or business and then build upon it.

**Note:** These keywords are only examples and do not represent a comprehensive collection of keywords that can achieve the goals for your contact center.

Examples are provided for the following keyword categories:

- Agent greetings
- Agent training issues
- Call conclusion
- Call escalation
- Competitors
- Cursing
- First Call Resolution (FCR)
- Marketing
- Negative statements
- Positive statements
- Problem identification
- Problem resolution
- Sales
- Service improvement
- Threats
- Upset customer

The following tables contain example keywords, sorted by category and keyword set name.

# **Example Keyword Set Category: Agent greetings**

| Keyword Set Name               | Keywords                                                                                                    |
|--------------------------------|----------------------------------------------------------------------------------------------------|
| (Agent) Collections Statements | <ul> <li>This is your final</li> <li>You are obligated to</li> <li>Garnish</li> <li>We will send this account to collections</li> <li>We are demanding full payment on this account</li> <li>Forfeiture of discount</li> <li>Final deadline</li> <li>Offer expires</li> <li>Last chance</li> <li>No choice but to</li> <li>Shut off</li> <li>Suspended</li> </ul>                                         |
| (Agent) Opening Statements     | <ul> <li>Hi my name is</li> <li>Hello my name is</li> <li>How are you today</li> <li>My goal is to</li> </ul>                                                                                                    |
| (Agent) Sales Pitch            | <ul> <li>You will be able to enjoy</li> <li>You will only be charged</li> <li>We have a variety of</li> <li>It's a wonderful service</li> <li>Won't take much of your time</li> <li>For special customers like you</li> <li>What can I do to get you to</li> <li>All I need is your</li> <li>Could I have your credit card number</li> <li>What would convince you</li> <li>You can't go wrong</li> </ul> |
| (Agent) Survey Pitch           | <ul> <li>What is the reason for your call today</li> <li>How do you like</li> <li>How would you rate</li> <li>What is the most important</li> </ul>                                                                                                    |

# **Example Keyword Set Category: Agent training issues**

| Keyword Set Name        | Keywords             |
|-------------------------|----------------------|
| (Customer) Broken Trust | You said             |
|                         | You told me          |
|                         | Wait a minute        |
|                         | Wait a second        |
|                         | Ask me that before   |
|                         | Asked me that before |
|                         | You even listening   |

|                             | <ul> <li>You listening</li> <li>You're not listening</li> <li>Don't know what you're doing</li> <li>I don't care</li> <li>Don't give me</li> <li>You don't understand</li> <li>Report you</li> <li>I didn't get my</li> <li>I did not receive</li> </ul> |
|-----------------------------|----------------------------------------------------------------------------------------------------|
| (Agent) Excuses             | <ul> <li>I just work here</li> <li>It's not my job</li> <li>I'm just doing my job</li> <li>I'm new here</li> <li>I just started here</li> <li>They didn't train me</li> </ul>                                                                            |
| (Agent) Improper Statements | <ul> <li>Calm down</li> <li>Hold on</li> <li>Can't do that</li> <li>Lost your record</li> <li>Lost your file</li> <li>File is lost</li> <li>Shut up</li> </ul>                                                                                           |
| (Agent) Lack of Knowledge   | <ul> <li>I don't know</li> <li>Beats me</li> <li>Let me get back to you later</li> <li>Let me call you back later</li> <li>I guess so</li> </ul>                                                                                                    |

# **Example Keyword Set Category: Call conclusion**

| Keyword Set Name          | Keywords          |
|---------------------------|-------------------|
| (Agent) Ending Statements | Have a great day  |
|                           | Again, my name is |

# **Example Keyword Set Category: Call escalation**

| Keyword Set Name                | Keywords                                                                                                    |
|---------------------------------|----------------------------------------------------------------------------------------------------|
| (Customer) Redirection Requests | <ul> <li>Your supervisor</li> <li>A supervisor</li> <li>Your manager</li> <li>A manager</li> <li>Let me speak to</li> <li>Let me talk to</li> <li>I want to talk</li> </ul> |
|                                 | I want to speak                                                                                                    |

| Transfer me to someone who |
|----------------------------|
| I demand                   |

# **Example Keyword Set Category: Competitors**

| Keyword Set Name    | Keywords                                                                       |
|---------------------|--------------------------------------------------------------------------------|
| Competitor Names    | <ul><li>XYZ Company</li><li>111 Corporation</li><li>ABC Incorporated</li></ul> |
| Competitor Products | <ul><li>Product Name 1</li><li>Product Name 2</li><li>Product Name 3</li></ul> |

# **Example Keyword Set Category: Cursing**

| Keyword Set Name | Keywords |
|------------------|----------|
| Cursing          | • Darn   |
|                  | Heck     |
|                  | Freak    |
|                  | • Crap   |
|                  | Sucks    |
|                  | Shove it |

# **Example Keyword Set Category: First Call Resolution (FCR)**

| Keyword Set Name           | Keywords                                                                                          |
|----------------------------|---------------------------------------------------------------------------------------------------|
| (Customer) Subsequent Call | <ul> <li>Last time</li> <li>Called before</li> <li>Calling again</li> <li>Calling back</li> </ul> |
|                            | <ul> <li>Called back</li> <li>Keep calling</li> <li>Time I've called</li> </ul>                   |

# **Example Keyword Set Category: Marketing**

| Keyword Set Name        | Keywords                                                                                                    |
|-------------------------|----------------------------------------------------------------------------------------------------|
| (Agent) Ad Placement    | <ul> <li>How did you hear about</li> <li>What referred you to our</li> <li>How you heard about</li> <li>Did you see our</li> </ul> |
| (Customer) Ad Placement | <ul><li>I saw your</li><li>I heard your</li><li>I read your</li><li>On your Web site</li></ul>                                     |

# **Example Keyword Set Category: Negative statements**

| Keyword Set Name              | Keywords                                                                                                    |
|-------------------------------|----------------------------------------------------------------------------------------------------|
| (Agent) Astonishment          | <ul> <li>You're kidding me</li> <li>Got to be kidding</li> <li>That's unbelievable</li> <li>You're putting me on</li> <li>No way</li> </ul>                                                                                                    |
| (Agent) Condescension         | <ul> <li>You're not the only one</li> <li>How I feel</li> <li>That's too bad</li> <li>Aren't you just</li> <li>Why are you so</li> </ul>                                                                                                    |
| (Agent) Poor Attitude         | <ul> <li>I don't care</li> <li>I don't believe you</li> <li>Sucks to be you</li> <li>I'd hate to be you</li> <li>Tell someone who cares</li> <li>I can't handle this</li> <li>Out of luck</li> <li>You should call back</li> <li>That isn't my responsibility</li> <li>Will tell you the same thing</li> </ul> |
| (Customer) Collection Excuses | <ul> <li>Unemployed</li> <li>Bankruptcy</li> <li>I don't have a job</li> <li>Lost my job</li> <li>Was fired</li> <li>Laid off</li> </ul>                                                                                                    |

# **Example Keyword Set Category: Positive statements**

| Keyword Set Name | Keywords                                                                                                    |
|------------------|----------------------------------------------------------------------------------------------------|
| (Agent) Action   | <ul> <li>Right away</li> <li>I will make sure</li> <li>I am going to</li> <li>What we can do</li> <li>I will address this</li> <li>The best thing I can do</li> <li>What I will do for you</li> </ul> |
| (Agent) Adverbs  | <ul> <li>Definitely</li> <li>Absolutely</li> <li>Surely</li> <li>Certainly</li> <li>Quickly</li> </ul>                                                                                                |

|                     | Positively                                                                                                    |
|---------------------|----------------------------------------------------------------------------------------------------|
| (Agent) Advice      | <ul> <li>I would suggest</li> <li>I recommend</li> <li>Your best option is</li> <li>As soon as you receive</li> <li>To avoid this problem</li> <li>All you need to do is</li> <li>The best thing you can do</li> </ul>                                                                      |
| (Agent) Cooperation | <ul> <li>Let's work on this together</li> <li>We can resolve this</li> <li>Let's figure out what</li> <li>Let's look at this together</li> <li>Let's go ahead and</li> <li>Let's take care</li> <li>We can fix this</li> </ul>                                                              |
| (Agent) Empathy     | <ul> <li>I see</li> <li>I understand</li> <li>Understand the inconvenience</li> <li>I completely understand</li> <li>How can I help you</li> <li>I'm sorry to hear that</li> <li>Sorry for the inconvenience</li> <li>You are a valued</li> </ul>                                           |
| (Agent) General     | <ul><li>Please</li><li>Thank you</li><li>I appreciate your patience</li></ul>                                                                                                    |
| (Agent) Reassurance | <ul> <li>Rest assured</li> <li>I will try my best</li> <li>More than glad</li> <li>More than happy</li> <li>Based on our experience</li> <li>I will ensure that</li> <li>I assure you that</li> <li>Your satisfaction is</li> <li>We value</li> <li>Of course</li> <li>Guarantee</li> </ul> |
| (Customer) Trust    | <ul> <li>Trust you</li> <li>I can believe that</li> <li>Straightforward</li> <li>Honest with me</li> <li>Honest with you</li> </ul>                                                                                                    |

# **Example Keyword Set Category: Problem identification**

| Keyword Set Name                  | Keywords                                                                                                    |  |
|-----------------------------------|----------------------------------------------------------------------------------------------------|--|
| (Customer) Account Identification | <ul> <li>My account number is</li> <li>My number is</li> <li>My user name is</li> <li>My customer ID is</li> <li>My account is</li> </ul> |  |
| Product Identification            | <ul><li>Product name 1</li><li>Product name 2</li><li>Product name 3</li></ul>                                                            |  |

# **Example Keyword Set Category: Problem resolution**

| Keyword Set Name                 | Keywords                                   |  |
|----------------------------------|--------------------------------------------|--|
| (Agent) Resolution Indicators    | Is there anything else I can help you with |  |
|                                  | I'm glad I could help                      |  |
| (Customer) Resolution Indicators | I'm happy                                  |  |
|                                  | • I'm pleased                              |  |
|                                  | Great                                      |  |
|                                  | Amazing                                    |  |
|                                  | Amazed                                     |  |
|                                  | Excellent                                  |  |
|                                  | Fantastic                                  |  |
|                                  | Perfect                                    |  |
|                                  | Working now                                |  |
|                                  | It works                                   |  |
|                                  | Wonderful                                  |  |
|                                  | Relieved                                   |  |
|                                  | Terrific                                   |  |
|                                  | • Fabulous                                 |  |
|                                  | <ul> <li>Satisfied</li> </ul>              |  |
|                                  | Outstanding                                |  |
|                                  | That was easy                              |  |
|                                  | Very helpful                               |  |
|                                  | I appreciate                               |  |
|                                  | Thank you                                  |  |
|                                  | • Thanks                                   |  |
|                                  | Thankful                                   |  |
|                                  | That's better                              |  |
|                                  | That's much better                         |  |
|                                  | You deserve a                              |  |
|                                  | You really know                            |  |
|                                  | Great job                                  |  |
|                                  | Good work                                  |  |

|  | Job well done |  |
|--|---------------|--|
|--|---------------|--|

# **Example Keyword Set Category: Sales**

| Keyword Set Name            | Keywords                                                                                                    |
|-----------------------------|----------------------------------------------------------------------------------------------------|
| (Customer) Loss of Business | <ul> <li>Cancel my account</li> <li>Canceling my account</li> <li>Close my account</li> <li>Cancel my service</li> <li>Stop service</li> <li>Money back</li> <li>Refund</li> <li>I'll never purchase</li> <li>I'll never buy</li> <li>Never get another</li> <li>Hears about this</li> <li>Better Business Bureau</li> </ul> |
| (Customer) Referral         | <ul> <li>I'll tell everyone</li> <li>I'll tell my</li> <li>Will love this</li> <li>For my friends</li> </ul>                                                                                                    |
| (Customer) Repeat Business  | <ul> <li>Where can I get</li> <li>When does</li> <li>I'm going to order</li> <li>I'll order</li> <li>Get another</li> <li>Next version</li> <li>Next update</li> </ul>                                                                                                    |
| (Customer) Sale Success     | <ul> <li>When will I receive</li> <li>What can I expect</li> <li>My credit card number is</li> <li>I'll go with</li> <li>Purchase</li> <li>I'll buy</li> </ul>                                                                                                    |

# **Example Keyword Set Category: Service improvement**

| Keyword Set Name | Keywords |
|------------------|----------|
|------------------|----------|

| (Customer) Suggestions | <ul> <li>It would be great if</li> </ul>       |
|------------------------|------------------------------------------------|
|                        | <ul> <li>What you should do is</li> </ul>      |
|                        | <ul> <li>Would be better if</li> </ul>         |
|                        | <ul> <li>Would be so much better if</li> </ul> |
|                        | Want to see                                    |
|                        | <ul> <li>Want to hear about</li> </ul>         |
|                        | Like to see                                    |
|                        | You should consider                            |
|                        | You should make                                |

# **Example Keyword Set Category: Threats**

| Keyword Set Name | Keywords          |  |
|------------------|-------------------|--|
| Legal Action     | Attorney          |  |
|                  | Lawyer            |  |
|                  | Legal action      |  |
|                  | I'll sue you      |  |
|                  | • I'll sue your   |  |
|                  | Take you to court |  |
|                  | Lawsuit           |  |
| Threats          | Come down there   |  |
|                  | I'll find you     |  |
|                  | Kill you          |  |
|                  | Don't make me     |  |
|                  | I'll get you      |  |
|                  | Get even          |  |
|                  | Blow up           |  |
|                  | Revenge           |  |
|                  | Pay back          |  |
|                  | Hurt you          |  |
|                  | Where it hurts    |  |
|                  | Blow you away     |  |
|                  | Gun down          |  |
|                  | Shoot you         |  |
|                  | Stab you          |  |

# **Example Keyword Set Category: Upset customer**

| Keyword Set Name           | Keywords     |
|----------------------------|--------------|
| (Customer) Emotional Words | Unacceptable |
|                            | Frustrated   |
|                            | Unfair       |
|                            | Isn't fair   |
|                            | You people   |
|                            | Angry        |

|                        | <ul> <li>Makes me mad</li> <li>Makes me so mad</li> <li>Outraged</li> <li>I don't understand</li> <li>Ridiculous</li> <li>Upset</li> <li>Ticked off</li> <li>Is that the best</li> </ul> |
|------------------------|----------------------------------------------------------------------------------------------------|
|                        |                                                                                                    |
|                        | Unhappy                                                                                                    |
| (Customer) Time Issues | <ul><li>I can't wait</li><li>I don't have time</li></ul>                                                                                                    |
|                        | Take all day                                                                                                    |
|                        | Hours and hours                                                                                                    |
|                        | Put me on hold                                                                                                    |
|                        | Can you hurry                                                                                                    |
|                        | Waste my time                                                                                                    |
|                        | Wasting my time                                                                                                    |
|                        | Taking so long                                                                                                    |
|                        | Do you know what time it is                                                                                                    |

# **Related topics**

**Keyword considerations** 

**Keyword definitions** 

Keyword examples

**Keyword organization** 

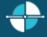

<u>Feedback</u>

## **Keyword organization**

This topic contains the purpose of categories, keyword set names, and keywords. The following table displays a brief example of how you can use categories and keyword set names to organize your keyword definitions:

| Category  | Keyword set name        | Keywords                                                                                                    |
|-----------|-------------------------|----------------------------------------------------------------------------------------------------|
| Marketing | (Agent) Ad placement    | <ul><li>Where did you see our ad</li><li>Where you saw our ad</li><li>How did you hear about us</li></ul>                 |
|           | (Customer) Ad placement | <ul> <li>I saw your ad</li> <li>I saw your commercial</li> <li>I read your ad</li> <li>I heard your commercial</li> </ul> |
| Sales     | (Agent) Sale success    | Could I have your credit card number                                                                                      |

|                 |                          | I'm very glad that you've decided to                                                                           |
|-----------------|--------------------------|----------------------------------------------------------------------------------------------------|
|                 | (Customer) Sale success  | <ul><li>You've talked me into it</li><li>I would like to purchase</li><li>I would like to buy</li></ul>        |
| Agent Greetings | (Agent) Initial greeting | <ul><li>Hi, my name is</li><li>Hello, my name is</li><li>Thank you for calling</li></ul>                       |
|                 | (Agent) Reason for call  | <ul> <li>How can I help you</li> <li>What can I do for you</li> <li>What is the nature of your call</li> </ul> |

#### **Keyword categories**

Optionally, you can create categories to group your keyword sets. You can use categories to define the purpose of the keyword sets that it contains. By design, categories are a general description of your organization of keyword sets, and their included keywords. Create your structure from general to specific to make it easier to search for and locate keywords.

## **Note:** Category names can be up to 128 characters long.

CIC uses the categories you create for sorting your keyword sets in the administrative interface and for tagging recordings. These recording tags are visible when you view recordings, which enable you to search for and find keywords quickly.

#### **Keyword set names**

When you create keywords, you enter those keywords under a keyword set. You can define 128 keywords and phrases under one keyword set. Keyword sets must be unique and long enough to accurately describe the keywords it contains.

Generally, you want to create keyword sets to identify the keywords included in them. If you want to monitor for keywords that an agent might say when receiving a call, you could provide a keyword set of "Agent greeting – Name" or "Agent – initial greeting".

Your keyword set name must not be identical to your category name. Doing so removes the organizational benefits. Ideally, you want two or more keyword sets within each category, which helps you find the area containing the keywords you want to modify or the place to enter new ones.

#### **Related topics**

**Keyword considerations** 

**Keyword definitions** 

**Keyword examples** 

**Keyword organization** 

#### Manage keyword sets

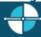

<u>Feedback</u>

## View keyword sets

The **View Keyword Sets** page displays keyword sets in a list in the master view, and displays details of the currently selected keyword set in the details view. You can take actions on the keyword sets in the list view, such as add, delete, and copy and paste, and you can add a new keyword set. You can change the way the list is displayed, such as change visible columns, sort by column, and filter.

# To view keyword sets

- Under Interaction Analyzer, click Keyword Sets or click Interaction Analyzer in the breadcrumbs if available
- 2. The View Keyword Sets page appears.

# **Related topics**

Add a keyword set

Search for a keyword set

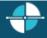

<u>Feedback</u>

## Add a keyword set

**Important:** It is strongly recommended to define keywords, keyword set names, and categories before attempting to enter keywords. This can save a great deal of time, as opposed to entering keywords without having a defined structure.

## To add a keyword set

1. In the upper-right pane of Keyword Sets, click . A **New Item** is created in the lower pane. This new item is a keyword set, which enables you to enter multiple keywords and phrases.

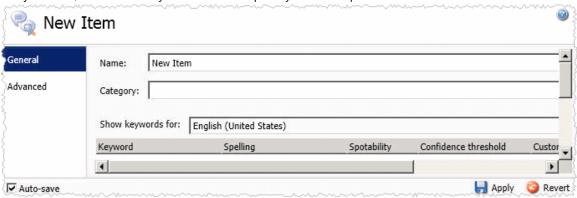

2. In the Name box, type the name to assign to this keyword set.

The keyword set name must be unique from other keyword set names and be descriptive enough to enable you to identify the types of keywords it contains. This name is only for your use in locating keywords through this administrative interface. Other CIC products associated to Interaction Analyzer do not use the keyword set name.

- 3. In the **Category** box, type the name of the category to assign to this keyword set. See <u>Keyword categories</u> for more information about categories, their purpose, and how they are used.
- 4. On the right side of the lower pane, click The **Add Keyword** dialog box appears.

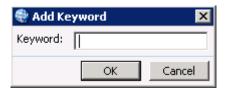

- 5. In the **Keyword** box, type a keyword or phrase you want Interaction Analyzer to monitor and then click **OK**. The keyword is added to the current keyword set.
- 6. In the lower-right corner of the lower pane, click \boxed to apply your changes.

**Tip**: You can undo your changes by clicking in the lower right corner of the lower pane.

#### **Related topics**

**Keyword considerations** 

**Keyword definitions** 

**Keyword organization** 

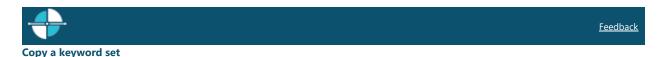

## To copy a keyword set

- Under Interaction Analyzer, click Keyword Sets or click Interaction Analyzer in the <u>breadcrumbs</u> if available.
- 2. In the upper pane, click the **Keyword Set** you want to copy and then click . The selected keyword set is copied to the Clipboard.
- 3. In the upper pane, click . A **New item** is created in the lower pane that contains the information from the copied keyword set.
- 4. Type a new name for the keyword set in the **Name** box, make any other desired changes, and click apply your changes.

**Tip**: You can undo your changes by clicking in the lower right corner of the lower pane.

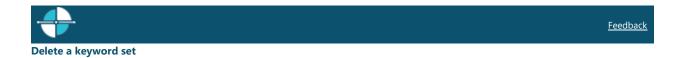

## To delete a keyword set

- 1. Under Interaction Analyzer, click **Keyword Sets** or click **Interaction Analyzer** in the <u>breadcrumbs</u> if available.
- 2. In the upper pane, click the **Keyword Set** you want to delete and then click . The Delete Item dialog box appears.

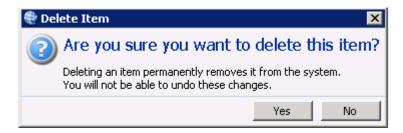

3. Click **Yes**. The selected keyword set is deleted.

**Tip**: You can undo your changes by clicking on the lower right corner of the lower pane.

Feedback

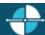

#### Search for a keyword set

This topic contains the steps for searching for a keyword set by name or category.

The filter options for searching for a keyword set are:

- **Contains** Searches for keyword set names that contain the characters you specify in the **Name** box.
- Starts with Searches for keyword set names that start with the characters you specify in the Name box.
- Matches whole word Searches for keyword set names that match the entire word you specify in the Name box.

## To search for a keyword set by name

1. In the upper-right pane of Keyword Sets, click to the right of the **Name** box and select one of the filter options.

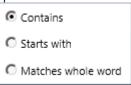

- 2. Type the keyword set name to search for in the **Name** box. As you are typing characters, keyword set names that match what you are typing appear below the **Name** box.
- 3. Click the desired **Keyword Set** to display its information in the lower pane.

#### To search for a keyword set by category

1. In the upper-right pane of Keyword Sets, click to the right of the **Category** box and select one of the options.

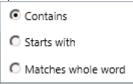

2. Type the category to search for in the **Category** box. As you are typing characters, categories that match what you are typing appear below the **Category** box.

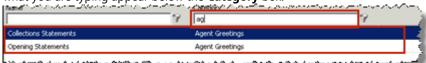

3. Click the desired **Keyword Set** to display its information in the lower pane.

## **Related topics**

**Keyword definitions** 

**Keyword organization** 

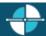

**Feedback** 

#### Modify a keyword set

This topic contains the steps for modifying keyword sets, keyword categories, and keywords. It also contains steps for deleting a keyword from a keyword set.

**Important:** It is strongly recommended to define keywords, keyword set names, and categories before attempting to enter keywords. This can save a great deal of time, as opposed to entering keywords without having a defined structure.

## To modify a keyword set

- Under Interaction Analyzer, click Keyword Sets or click Interaction Analyzer in the breadcrumbs if available.
- 2. Click the Keyword Set to modify. The keyword set appears in the lower pane.

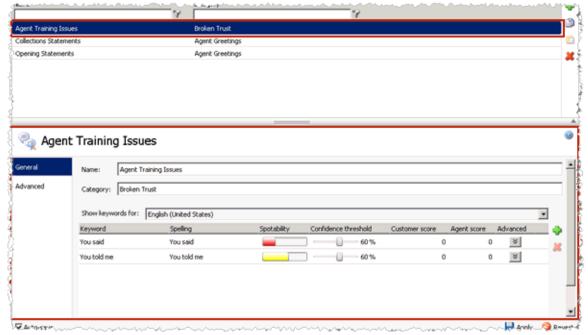

3. To modify the keyword set name, in the **Name** box, type the name to assign to this keyword set.

The keyword set name must be unique from other keyword set names and be descriptive enough to enable you to identify the types of keywords it contains. This name is only for your use in locating keywords through this administrative interface. Other IC products associated to Interaction Analyzer do not use the keyword set name.

- 4. To modify the category, in the **Category** box, type the category name to assign to this keyword set. See *Keyword organization* for more information about categories, their purpose, and how they are used.
- 5. To modify a keyword in this keyword set, click the **Keyword** to modify and make your changes. For more information, see *Setting the Confidence Threshold for a Keyword* and *Set the score for a keyword*.
- 6. In the lower-right corner of the lower pane, click 💆 to apply your changes.

**Tip**: You can undo your changes by clicking in the lower right corner of the lower pane.

## To delete a keyword from a keyword set

- 1. In the upper pane, click the **Keyword Set** that contains the keyword to delete. The selected keyword set appears in the lower pane.
- 2. In the lower pane, click the **Keyword** to delete and then click . The selected keyword is removed from the keyword set.

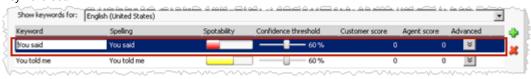

**Tip**: You can undo your changes by clicking in the lower right corner of the lower pane.

# **Related topics**

Add a keyword set

**Keyword considerations** 

**Keyword definitions** 

**Keyword organization** 

Set the score for a keyword

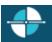

**Feedback** 

Interaction Administrator Web Edition Printable Help

This topic contains the steps for adding notes about changes you make to the keyword set.

#### To add keyword set notes

- 1. In the upper-right pane of Keyword Sets, click the **Keyword Set** for which to add a note. The keyword set appears in the lower pane.
- 2. In the lower pane, click **Advanced** in the left navigation box. The Custom Attributes and History bars appear.
- 3. Click **History**. The **Notes** box appears.
- 4. Click in the Notes box and type information regarding changes you made to the keyword set.
- 5. In the lower-right corner of the lower pane, click to apply your changes. The last modified and created dates are automatically updated.

**Tip**: You can undo your changes by clicking in the lower right corner of the lower pane..

#### **Related topics**

Manage custom attributes

Modify a keyword set

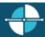

<u>Feedback</u>

#### Manage custom attributes

This topic contains the steps for adding, modifying, and deleting a custom attribute for a keyword set.

#### To access custom attributes

- 1. In the upper-right pane of Keyword Sets, click the **Keyword Set** for which to add, modify, or delete a custom attribute. The keyword set appears in the lower pane.
- In the lower pane, click **Advanced** in the left navigation box. The **Custom Attributes** and **History** bars appear.
- 3. Click **Custom Attributes**. The Custom Attributes appear.

### To add a custom attribute

1. Click to the right of the Custom Attributes box. The **Name** and **Value** boxes are available for entry.

- 2. Click in the **Name** box and type a unique name for the custom attribute.
- 3. Click in the **Value** box and type a value for the custom attribute.
- 4. In the lower-right corner of the lower pane, click 💆 to apply your changes.

**Tip**: You can undo your changes by clicking on the lower right corner of the lower pane..

# To modify a custom attribute

- 1. Click in the **Name** box of the custom attribute to modify and type a unique name for the custom attribute.
- 2. Click in the **Value** box of the custom attribute to modify and type a value for the custom attribute.
- 3. In the lower-right corner of the lower pane, click to apply your changes.

**Tip**: You can undo your changes by clicking in the lower right corner of the lower pane..

#### To delete a custom attribute

• Click the **Custom Attribute** you want to delete and then click . The selected custom attribute is deleted.

**Tip**: You can undo your changes by clicking in the lower right corner of the lower pane..

# **Related topics**

Add keyword set notes

Modify a keyword set

# **Manage keywords**

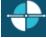

Feedback

## Set the score for a keyword

This topic contains the steps for setting the score of a keyword or phrase. It is through scoring that Interaction Supervisor displays score statistics, including the largest positive and negative scores and the cumulative score in the real-time workgroup queue view.

Scoring allows you to assign a degree of importance to the keywords and phrases you defined. For example, you want to assign a low score to keywords and phrases that indicate a customer is becoming upset. Conversely, you want to assign a high score to words and phrases that indicate a customer is responding in a positive manner. You can assign point values to keywords and phrases for both agents and customers.

Interaction Administrator Web Edition Printable Help

You can assign to a keyword or phrase any point value from +/-1 to +/-100. Scoring is used to determine which calls need the most attention from the contact center supervisor, who monitors the workgroup queue using a few simple metrics.

**Note**: The maximum cumulative score an Interaction can have is -99999 to 99999. Assigned point values should be within a reasonable range so the cumulative score for the entire Interaction does not exceed the maximum value.

#### To set scores for a keyword

- 1. In the upper-right pane of Keyword Sets, click the **Keyword Set** that contains the keyword for which to set a score. The keyword set appears in the lower pane.
- 2. In the lower pane, click the **Customer score** or **Agent score** for the keyword for which to set a score. The keyword entry is highlighted and the scoring field is available to edit.

Tip: If you assign the keyword set to one channel, it is not necessary for you to set a score for both channels.

- 3. Assign the score by typing a number in the box or using the up and down arrows to increase or decrease the value.
- 4. In the lower-right corner of the lower pane, click 💆 to apply your changes.

**Tip**: You can undo your changes by clicking in the lower right corner of the lower pane.

## **Related topics**

**Keyword considerations** 

**Keyword definitions** 

**Keyword organization** 

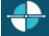

Feedback

#### Set the confidence threshold for a keyword

This topic contains the steps for setting the confidence threshold for a keyword. The confidence threshold feature allows you to specify how much certainty Interaction Analyzer uses in reporting an instance of the defined keyword. See Interaction Analyzer confidence threshold for more information about this feature.

**Important:** The confidence threshold does not affect the spotability factor of a keyword. The feature only informs Interaction Analyzer how certain it must be to report an identification during real-time analysis of the interaction.

Confidence thresholds use a percentage value to determine the amount of scrutiny that Interaction Analyzer uses. A high percentage value indicates that Interaction Analyzer reports the associated keyword if it matches perfectly. A low percentage value indicates that Interaction Analyzer reports the associated keyword if it loosely matches that keyword. The default percentage value for any newly defined keyword is 50%.

#### To alter the confidence threshold for a defined keyword:

- 1. In the upper-right pane of Keyword Sets, click the **Keyword Set** that contains the keyword for which to set the confidence threshold. The keyword set appears in the lower pane.
- 2. In the lower pane, click and hold the left mouse button on the slider control for the keyword for which to set the confidence threshold.
- 3. Move the slider control to the right to increase the confidence threshold or to the left to decrease the confidence threshold.
- 4. In the lower-right corner of the lower pane, click to apply your changes.

**Tip**: You can undo your changes by clicking in the lower right corner of the lower pane..

#### **Related topics**

**Keyword considerations** 

**Keyword definitions** 

**Keyword organization** 

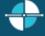

**Feedback** 

#### Modify advanced keyword definition settings

Once you define a keyword, you can add additional settings for that keyword, such as more accurate spellings and anti-spellings of the keyword. This topic contains the steps for setting these advanced features.

**Important:** Do not attempt to use these advanced features unless Interaction Analyzer is having difficulty identifying the keyword or is mistaking other words for the keyword. Keyword definition additions that need to be made, can only be determined through careful analysis.

## To modify the advanced settings for a keyword definition

1. In the upper-right pane of Keyword Sets, click the **Keyword Set** that contains the keyword for which to modify advanced settings. The keyword set appears in the lower pane.

- 2. In the lower pane, click for the keyword for which to modify advanced settings. The advanced settings appear beneath the keyword definition.
- 3. In the **Configuration category** list box, select the advanced feature to modify:

1.

- **Spellings** This feature allows you to enter an alternative spelling for the defined keyword. For example, if the keyword is "read the fine print", you could enter a new spelling of "reed the fine print" to ensure Interaction Analyzer does not identify the alternative pronunciation of "red the fine print".
- **User-Defined Pronunciations** This feature allows you to enter the phonetic spelling of the keyword as defined through the ARPAbet phonemes. For example, "Hi my name is" would be entered as "hh ay m ay n ey m ih s". Enter a user-defined pronunciation only for keywords that are not recognized by Interaction Analyzer. See Interaction Analyzer keyword user-defined pronunciations for more information on the ARPAbet phonemes.
- Anti-Spellings This feature allows you to enter spellings that Interaction Analyzer must not mistake for the keyword. For example, if the keyword is "lawyer", you can enter "employer" as an anti-spelling if Interaction Analyzer is mistaking that word for the keyword.
- User-Defined Anti-Pronunciations This feature allows you to enter ARPAbet phonemes as a
  series of sounds that Interaction Analyzer must not mistake for the keyword. For example, if the
  keyword is "lawyer" and an anti-spelling of "employer" has not corrected the misinterpretation of
  the keyword, you would enter "eh m p l oy er". See Interaction Analyzer keyword user-defined
  pronunciations for more information on the ARPAbet phonemes.

**Note**: For more information about the Arpabet dictionary, see the *Interaction Analyzer Technical Reference* document in the IC Documentation Library.

- 4. To add an entry for the selected advanced feature, click to the right of the **Configuration category** list box. A dialog box appears.
- 5. In the **Value** box, type the text to add as an entry for the selected **Configuration category** and click **OK**. The entry is added to the selected **Confidence category**.
- 6. In the lower-right corner of the lower pane, click 🗐 to apply your changes.

**Tip**: You can undo your changes by clicking in the lower right corner of the lower pane.

#### **Related topics**

**Keyword definitions** 

**Keyword organization** 

# **DID/DNIS Mappings**

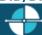

**Feedback** 

## Add a New DID/DNIS Mapping

You can add a new mapping in Interaction Administrator Web Edition. The mapping settings are configured in detail tabs. In the details view, you can click the <u>section expanders</u> to display or hide the sections' contents.

#### To add a new mapping:

- 1. Click to the right of the master view area.
- 2. Complete the mapping configuration in the mapping details view on the right.
  - <u>DID/DNIS Mappings Configuration</u>

**Note**: To save a new role, all required information must be entered. Details views containing incomplete or erroneous information cannot be saved until the required information is entered.

### **Related Topics:**

**DID/DNIS Mappings** 

**DID/DNIS Mappings: Configuration** 

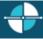

**Feedback** 

#### **DID/DNIS Mappings: Configuration**

The details view contains information, single and multiple mappings, identifiers, and destinations for the mappings. Click the configuration details view for field descriptions.

#### To complete the mapping's configuration information:

- 1. Type the **Description** of the schedule.
- 2. Specify if the mapping is **single** or **multiple**.
- 3. Select the type of identifier; **Simple mapping**, **Substitute prefix**, or **Replace N digits**. After selecting the type, type the identifier information in the text box to the right.
- 4. Select the **Defer substitution until DID/DNIS is received** check box to defer the transfer if the identifier is substitute or replace.
- 5. To filter the destinations list, click and select the filter type to apply to the list and type into the **Destination** search text box. You can also search on **Type** and **Extension**.

Interaction Administrator Web Edition Printable Help

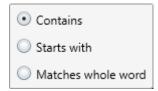

At least one destination must be specified for this mapping.

6. Save the new or modified mapping.

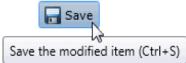

If necessary, the new mapping or changes made to an existing mapping can be reverted.

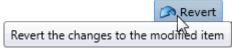

# **Related Topics:**

**DID/DNIS Mappings** 

Add a New DID/DNIS Mapping

DID DNIS Mappings Configuration Field Descriptions.htm

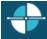

Feedback

## **DID/DNIS Mappings: Field Descriptions**

This topic contains the descriptions for each field in the **Configuration** details view under the **View DID/DNIS Mappings** page.

## Description

This is a brief description of this DID/DNIS number and the purpose of the DID/DNIS entry. The text entered in this box appears on the DID/DNIS mappings master view under the Description column. It can provide useful documentation for the CIC administrator who has to manage the call routing later.

**Note:** There is a tool to process the DID/DNIS routing table from Interaction Administrator. The tool takes the DNIS string of a telephone call and returns a scoped queue name based on the DID/DNIS configuration in Interaction Administrator. For more information, see the *Interaction Designer* help.

#### **Single or Multiple Mappings**

This option determines the number of destinations that can be set for this mapping.

## **DID/DNIS Identifier**

**Simple**: Select this method if you have only a few call routes to create, or the DNIS numbers have different prefixes. This method allows you to add one call route to the map table at a time.

**Substitute Prefix**: Select this method if you have a range of DNIS numbers, all with the same prefix and a group of extensions with the same number of digits. This method allows you to build a map table for a large range of extensions with the same DNIS prefix at one time. The DNIS prefix can be three or four digits, depending on the DNIS numbers you have reserved, and whether the extensions are all three-digit numbers or all four-digit numbers.

**Replace N digits**: Select this method if you have a range of DNIS numbers with the same prefix, but the DNIS numbers map to extensions with one, two, three, or four digits. You provide a phone number template and this method builds a map table by substituting the number of digits in each extension (N) for that same number of digits at the end of the template phone number. The template DNIS number is usually a seven-digit phone number using the first three digits of the prefix in the DNIS numbers.

#### Deferred substitution until DID/DNIS is received

This option provides flexibility allowing you to defer the lookup of the destination for the call. Instead of selecting the destination from one of the straight table maps created with the Prefix or Replace methods, this option tells CIC to get the DNIS number and then sequentially compare it with each number in the list until it finds a match. It then assigns the call to the matching queue, regardless of the user, workgroup, or station name currently assigned to that queue.

#### **Destination**

Calls with this DID/DNIS number will proceed to the extension, user queue, workgroup queue, or station queue specified in this property.

#### **Related Topics**

Add a New DID/DNIS Mapping

DID/DNIS Mappings: Configuration

#### **Managed Phones**

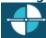

**Feedback** 

### **Add a New Managed Phone**

You can add a new managed phone in Interaction Administrator Web Edition. The managed phone settings are configured in detail tabs. In the details view, you can click the <u>section expanders</u> to display or hide the sections' contents.

# To add a new managed phone:

1. Right-click in the master view area and select **New**:

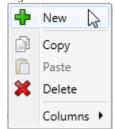

...Or click the **New** button in the master view toolbar:

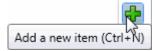

- 2. In the detail view, type the **Phone Name**.
- 3. To use a template for the new managed phone, click **Create from a template**, and select the template from the drop-down box. Templates in this list have already been <u>configured</u>. Once you select the template, the new phone is created based on the template's settings.
- 4. To create a new phone manually, click Create from the following settings and perform the following tasks:
  - Select the **Type** of managed IP phone from the drop-down menu.
  - Select the Manufacturer from the drop-down menu.
  - Select the **Model** from the drop-down menu.
  - Select the **Time Zone** from the drop-down menu.
- 5. Complete the managed phone configuration in the three details tabs. The links below open the topics containing procedures for completing each details tab's configuration:
  - Configuration
  - Advanced
  - <u>Utilities</u>

**Note**: To save a new managed phone, all required information must be entered. You cannot save the configuration is there is incomplete or erroneous information.

# **Related Topics**

Managed Phones

Managed Phones: Configuration.htm

Managed Phones: Configuration Field Descriptions

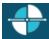

Feedback

# **Managed Phones: Configuration**

The details view contains information about configuring managed IP phones, using templates or creating them manually.

# To complete the mapping's configuration information:

- 1. Click the **Configuration** details tab to display the details view.
- 2. Complete the following information in the first section:
- Type the Network ID.
- Select the **Location** from the drop-down box.
- Select the **Registration Group** from the drop-down box.
- Select the **Time Zone** from the drop-down menu.

- Click This phone is enabled to make the phone active.
- 3. Click the Station Appearances <u>section expander</u> to display (or hide) the language section's contents, and complete the following information:
- Click to open the Add appearances dialog box, and select the appearances to add to this managed phone.
- 4. Save the new or modified phone.

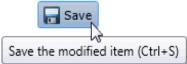

If necessary, the new phone or changes made to an existing phone can be reverted.

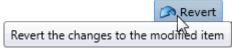

# **Related Topics:**

Managed Phones

Add a New Managed Phone

Managed Phones: Advanced Configuration

Managed Phones: Configuration Field Descriptions

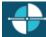

Feedback

#### **Managed Phones: Advanced Configuration**

The Advanced details tab contains the custom attributes and history of the managed phone. Click the name of the details tab for field descriptions.

#### To complete the wrap-up code's advanced information:

- 1. Click the **Advanced** details tab to display the details view.
- 2. Click Custom Attributes <u>section expander</u> to display the custom attributes section's contents, and complete the following information:
  - To create a custom attribute, click and type an attribute name. You must also enter a value for the new attribute.

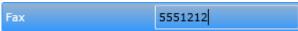

- 3. Click History <u>section expander</u> to display (or hide) the history section's contents, and complete the following information:
  - View the **Created** and **Modified** dates for this managed phone.

- Type or view information in the **Notes** field for the managed phone.
- 4. Save the new managed phone or modified managed phone.

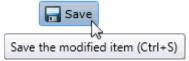

If necessary, the new managed phone or changes made to an existing managed phone be reverted.

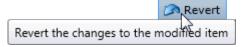

## **Related Topics:**

**Managed Phones** 

Add a New Managed Phone

Managed Phones: Configuration

Managed Phones: Configuration Field Descriptions

Managed Phones: Advanced Field Descriptions

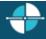

<u>Feedback</u>

## **Managed Phones: Utilities Configuration**

The <u>Utilities</u> details tab list actions that you can perform on this or all managed phones.

## On this phone, you can:

- Reload now
- Related later
- Cancel schedule reload
- Set to template
- Unprovision

## On all phones, you can:

• Reload phones with pending changes

#### **Managed Phones: Field Descriptions**

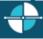

**Feedback** 

## **Managed Phones: Configuration Field Descriptions**

This topic contains the descriptions for each field in the **Configuration** details view under the **View Managed Phones** page.

#### **Phone Name**

This is the unique name of this IP phone. Click **Browse** to locate an existing station.

#### **Network ID**

This is the full computer name for the IP phone. To make sure you get the full computer name, navigate to My Computer....Properties....Computer Name and note the **Full Computer Name**. For example: PattyJ.acme.com.

#### Location

This is the location of this phone. All station appearances are in this same location. Time Zone information is read from the location and used to set the phone time, DST settings, etc. By default, <Default Location> is used.

**Note**: If you enable regional dialing, and a change to this location results in duplicate extensions, an error message appears. Copy the list of extensions to the clipboard. Then paste the contents in a program that supports CSV (for example, Microsoft Excel). You can then sort the list to find the duplicates.

#### **Registration Group**

A registration group is required for every managed IP phone. The registration group defines the relationship between a physical phone and a user, including the user's contact information.

A registration group can be regular or external:

- For a regular registration entry you can specify a line, manually type in an entry, specify a proxy, or specify a DNS server. You can specify only one line for a regular registration group.
- For an external registration entry, you can manually type an entry or you can specify a DNS server.

Each registration group can include multiple registrations. Use the up and down arrow keys to change the order. The list of registrations is significant. A phone attempts to use the first registration in the list. If it fails, the phone attempts to use the next registration in the list, and so on.

#### **Time Zone**

The time zones listed are the same as Windows time zones. The managed IP phone will use this time zone to set the daylight saving time information. The SIP Soft Phone does not support this time zone option.

#### This phone is enabled

By default, this managed IP phone or managed IP phone is active. Clear the check box to make it inactive.

#### **Station Appearances**

This is a regular station appearance that is the default (or its own appearance) of this managed IP phone. For example, ManagedIPPhone105 has a regular station appearance by default labeled ManagedIPPhone105 on this station. (The label can be edited.) Interaction SIP Station uses only one station appearance. Use this section to manage station appearances on the managed IP phone.

#### **Related Topics:**

# Managed Phones

Add a New Managed Phone

Managed Phones: Advanced Configuration

Managed Phones: Utilities Configuration

Managed Phones: Configuration Field Descriptions

Managed Phones: Advanced Field Descriptions

# Managed Phones: Utilities Field Descriptions

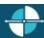

Feedback

#### **Managed Phones: Advanced Field Descriptions**

This topic contains the descriptions for each field in the Advanced details view under the View Managed Phones page.

#### **Custom Attributes**

Use customized attributes to reference other variables and settings through the IceLib interface. When adding a new attribute, use a unique name, otherwise an existing attribute with the same name will be overwritten. Click Edit to change the value of an existing custom attribute, or **Delete** to delete an existing custom attribute.

### History

History provides a way to manually document configuration changes and when they occurred. Changes made in Interaction Administrator are also automatically logged in the Interaction Administrator Change Notification Log (Log ID 7). Later, authorized users can run reports against this log to summarize all configuration changes.

#### Created

This date is automatically set when the user creates the initial configuration for this code. If the code was initially created during setup, the date could be blank.

### **Modified**

This date is automatically updated each time the user clicks the OK button, presumably after making changes to the Revert code configuration. To avoid updating this date, exit the property sheet by clicking

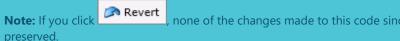

none of the changes made to this code since the changes were last saved are

#### **Notes**

■ Save Type notes about configuration settings and changes. If you change the configuration and click the Last **Modified** date is updated.

You must manually enter the date beside each entry in the Notes field to identify the date of each note.

### **Related Topics:**

Managed Phones

Add a New Managed Phone

Managed Phones: Configuration

Managed Phones: Advanced Configuration

Managed Phones: Configuration Field Descriptions

Managed Phones: Utilities Configuration

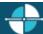

#### **Managed Phones: Utilities Field Descriptions**

This topic contains the descriptions for each option in the **Utilities** details view under the **View Managed Phones** page.

| Action                              | Description                                                                                                    |
|-------------------------------------|----------------------------------------------------------------------------------------------------|
| Reload Now                          | Reloads the selected managed IP phone now.                                                                                                    |
| Reload Later                        | Reloads the selected managed IP phone at a scheduled time.                                                                                                    |
| Cancel Scheduled Reload             | Cancels a scheduled reload of managed IP phone and reverts phone to it's previous status.                                                                                                    |
| Unprovision                         | Unprovisions the managed IP phone so that the phone can not be used.  For example, you might want to unprovision a managed IP phone if an employee leaves the company, and a new employee is going to use the phone. Unprovision it and it will be waiting to be provisioned for the next person. |
| Set to Template                     | Sets the managed IP phone options to a specific template value.                                                                                                    |
| Reload phones with pending changes. | Reloads all managed IP phones with pending changes that require a reload.                                                                                                    |

### **Related Topics:**

Managed Phones

Add a New Managed Phone

Managed Phones: Configuration

Managed Phones: Advanced Configuration

Managed Phones: Configuration Field Descriptions

Managed Phones: Utilities Configuration

Managed Phones: Advanced Field Descriptions

**Response Management** 

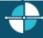

<u>Feedback</u>

## Add a Response Management File

Use a file item as a pointer to a file on the network that you frequently share with customers. You can add a response management file item to a library or category.

The item settings are configured in detail tabs. In the details view, you can click the <u>section expanders</u> to display or hide the sections' contents.

#### To create a file response item:

- 1. In the Response Management library or category details view, click the to add a response item.
- 2. In the **Type** section, select **File**.
- 3. Do one of the following:
  - Click Browse. In the Open dialog box, locate and select the appropriate file and then click Open.
  - Use Windows Explorer to locate and select the appropriate file and then drag and drop the file in the **Drop file here** area.
- 4. In the **Name** text box, type a name for this file.

**Note**: Response Management provides a full-text search tool that uses the information in Name, Shortcut, and Labels along with the response item's content to find a response.

**Tip**: Name identifies the response item, but does not have to be unique. If you do not provide a name, it defaults to the first few characters of the file's directory path.

5. In the **Shortcut** text box, type a short name, abbreviation or code for this response.

**Tip**: Use this Shortcut to insert a response item where needed by typing the shortcut and then pressing Ctrl+Space. The shortcut does not have to be unique. For example, you could use the shortcut "TS" for all your files containing troubleshooting tips.

- 6. In the Labels text box, type a space-separated list of words that identify or classify this response item.
- 7. Click Save.

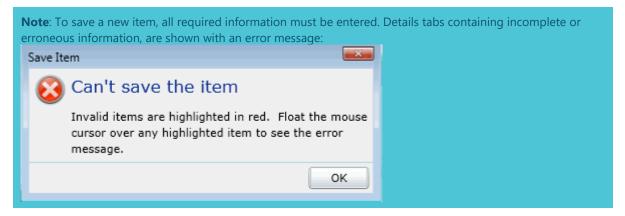

**Tip:** You can edit or delete multiple files or messages by selecting consecutive items with the Shift key and click, or multiple items with the Control key and click.

#### **Related Topics:**

Response Management

Add a Response Management Library

Add a Response Management Message

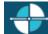

**Feedback** 

#### **Add a Response Management Library**

You can add a response management library that contains response categories and items. The item settings are configured in detail tabs. In the details view, you can click the <u>section expanders</u> to display or hide the sections' contents.

You must create a response management library before creating a category or an item.

## Note: Response Management appears in Interaction Connect and Interaction Desktop.

## To create a library:

1. Right-click in the master view area and select **New**:

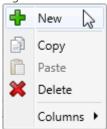

...Or click the **New** button in the master view toolbar:

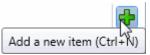

The New Item appears in the details view:

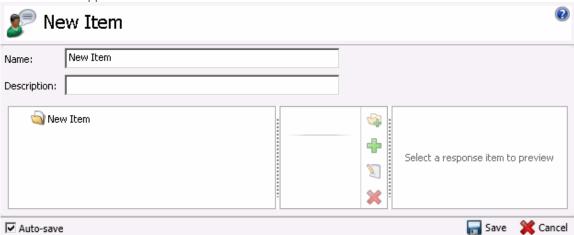

- 2. Type the **Name** representing the library.
- 3. Type a **Description** for the new library.

## To add a category to a library:

1. In the master details view in a library, click the add a response category button.

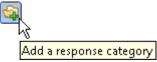

- 2. Type a **Name** representing the category. This information appears in the CIC clients.
- 3. Save the category.

Interaction Administrator Web Edition Printable Help

To add items to the library or category, see <u>Add a response management message</u> or <u>Add a response management</u> file.

### **Related Topics:**

Response Management

Add a Response Management Message

Add a Response Management File

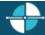

Feedback

#### Add a Response Management Message

Use a message item to save standard text responses that CIC client users often refer to when interacting with customers. You can add a response management message item to a library or category.

## **Note:** Response Management appears in Interaction Connect and Interaction Desktop.

The item settings are configured in detail tabs. In the details view, you can click the <u>section expanders</u> to display or hide the sections' contents.

# To create a message response item:

- 1. In the Response Management library or category details view, click the 🖶 to add a response item.
- 2. In the **Type** section, select **Message**.
- 3. In the composition area, do one of the following:
  - Import an existing HTML file by clicking the Import HTML toolbar button. In the HTML Editor dialog box, locate an HTML file and click Open.

Tip: By default, the HTML Editor lists only files with an HTML extension. Use the file type drop-down list to include files with an HTM extension. You can also import plain text files (TXT extension).

4. Optionally, do any of the following in the editor:

3.

- Format the text: Use any of the text formatting tools.
- Add a hyperlink: Create a clickable link: Select some text in your message and click the Create Hyperlink tool, then supply a ScreenTip and a URL address.
- Add an image: Select a place in your message and click the Add Image tool. Use any of the drag handles to resize the image.
- Add a Response Macro: Response macros automatically insert a constant like today's date, an
  interaction attribute such as the customer's name, or another response item into your response
  at the time you use it. For more information, see the help for the CIC clients.

5. In the **Name** text box, type a name for this stored message.

**Note**: Response Management provides a full-text search tool that uses the information in Name, Shortcut, and Labels along with the response item's content to find a response.

**Tip**: **Name** identifies the response item, but does not have to be unique. If you do not provide a name, it defaults to the first few characters of the message.

6. In the **Shortcut** text box, type a short name, abbreviation or code for this response.

Tip: Use this Shortcut to insert a response item where needed by typing the shortcut and then pressing Ctrl+Space. The shortcut does not have to be unique. For example, you could use the shortcut "Hi" for all the variations of your standard greeting.

- 7. In the **Labels** text box, type a space-separated list of words that identify or classify this response item.
- 8. Click Save.

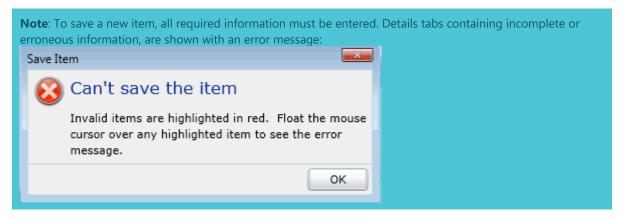

**Tip:** You can edit or delete multiple files or messages by selecting consecutive items with the Shift key and click, or multiple items with the Control key and click.

#### **Related Topics:**

Response Management

Add a Response Management Library

Add a Response Management File

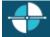

**Feedback** 

#### **Import a Response Management Document**

You can import response management documents from CIC 3.0 to the current release.

**Note:** You can import only response management documents that were created with CIC 3.0. Do not use this feature to import XML documents that were created outside of CIC.

- 1. Under the **Response Management** subcontainer, click the Import Documents subcontainer.
- 2. To complete the **Response document path** field, click **Browse** to navigate to the document that you want to import.
- 3. Click Import.
- 4. Optionally click the response management document in the list to preview it.
- 5. In the **Name** field type a descriptive name that agents will see.
- 6. Click Save.

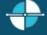

Feedback

# **Problem Reporter**

Problem Reporter enables an authorized user to report a problem with a CIC client to the user's support representative. When a user selects the **Report a Problem** option from the Help menu in a CIC client, Problem Reporter automatically creates an email message and addresses it to the user's designated representative. The Problem Reporter also uploads a copy of the user's CIC client logs and, optionally a screen capture of the user's desktop, to the IC server. Specify the upload location with the **ProblemReporterPath** server parameter.

To specify a problem reporter email message recipient, type a valid email address. Separate multiple address with a comma.

**Note**: Problem Reporter is enabled for users that have the <u>Problem Reporter</u> security right.

#### Layouts

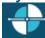

**Feedback** 

# **Add a New Layout**

You can add a new layout in Interaction Administrator Web Edition. The layout settings are configured in detail tabs. In the details view, you can click the <u>section expanders</u> to display or hide the sections' contents.

#### To add a new layout:

1. Right-click in the master view area and select **New**, or click the **New** button in the master view toolbar:

The **New Item** appears in the details view.

- 2. Complete the following configuration in the first section:
- Type a unique Name for the layout.
- Optionally select a **Location** from the drop-down list. If you do not set the location, the default location as configured in Regionalization is used.
- Optionally type a word or phrase that describes this layout.
- Use the up and down arrows to set the pixel width of the layout image. The default is 10 pixels, and the acceptable range is 10 to 2048.
- Use the up and down arrows to set the pixel height of the layout image. The default is 10 pixels, and the acceptable range is 10 to 2048.
- 3. Complete the layout configuration in the Positions and Advanced details tabs. The links below open the topics containing procedures for completing each details tabs configuration:
- Positions
- Advanced

## **Related Topics:**

**Layouts: Positions** 

Layouts: Advanced

**Layouts: Positions Field Descriptions** 

**Layouts: Advanced Field Descriptions** 

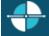

**Feedback** 

#### **Layouts: Positions**

The **Positions** details tab allows you to upload an image to use for the layout display. You can then add positions to represent stations on the layout. Click the name of the details tab for field descriptions.

**Note:** The image for a layout is automatically removed when it is no longer referenced.

#### To add an image for the layout:

- 1. Click the **Positions** detail tab to display the details view.
- 2. Click the **Browse** button to choose an image to upload.
- 3. Type a unique **Name** for layout image.
- 4. Save the new image or modified image.

If necessary, the new image or changes made to an existing image can be reverted.

### To add a position on an image:

1. Right-click the image to display the menu:

2. Add a position to the layout. A resizable and moveable box appears.

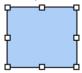

- 3. Type a unique name for the position.
- 4. Set the position's location on the image, and the size.

#### Note: Positions must not overlap. Any overlapping areas are highlighted in red.

- 5. Select a CIC station from the drop-down list to associate to the position.
- 6. You can also do any of the following:
  - Delete an existing position.
  - Select a position and **Align**. You can select multiple positions using Ctrl-click, and **Align** in more positions on the image.
  - Select multiple positions using Ctrl-click, and Size.
- 7. Save the new position(s) or modified position.

If necessary, the new code or changes made to an existing position can be reverted.

## **Related Topics**

Add a New Layout

Layouts: Advanced

**Layouts: Positions Field Descriptions** 

**Layouts: Advanced Field Descriptions** 

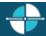

**Feedback** 

## **Layouts: Advanced**

The Advanced details tab contains the custom attributes and history of the layout. Click the name of the details tab for field descriptions.

# To complete the layout's advanced information:

- 1. Click the **Advanced** details tab to display the details view.
- 2. Click Custom Attributes <u>section expander</u> to display the custom attributes section's contents, and complete the following information:
  - To create a custom attribute, click and type an attribute name. You must also enter a value for the new attribute.

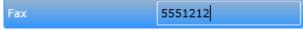

3. Click History <u>section expander</u> to display (or hide) the history section's contents, and complete the following information:

- View the Created and Modified dates for this layout.
- Type or view information in the **Notes** field for the layout.
- 4. Save the new layout or modified layout.

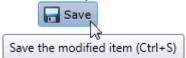

If necessary, the new layout or changes made to an existing layout can be reverted.

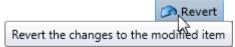

## **Related Topics:**

Add a New Layout

**Layouts: Positions** 

**Layouts: Positions Field Descriptions** 

**Layouts: Advanced Field Descriptions** 

**Layouts: Field Descriptions** 

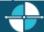

<u>Feedback</u>

#### **Layouts: Positions Field Descriptions**

This topic contains the descriptions for each field in the Positions details view under the View Layouts page.

#### **Layout Image section**

The following fields are related to the image you are associating with the layout.

#### **Browse**

This button opens the **Open** dialog box where you select an image. Supported image types include .jpg, .jpeg, and .png.

## **Image Display Name**

By default, the file name of the image you select for the layout is displayed here. If necessary, rename the image. All image names must be unique across all layouts.

#### **Image to Upload**

This is the actual file name that you have uploaded. It is view-only.

Interaction Administrator Web Edition Printable Help

#### **Image Dimensions**

This is the size in pixels of the image you uploaded.

#### New Image...

Click this button to upload a new image for the layout.

#### Clear Image...

Click this button to remove the image from the layout.

#### **Selected Position section**

The following fields are related to the positions you associate with stations and place on the layout image. You must have the administrative access right to a position in order to view it and select it.

#### Name

Type a name for this position on the layout. The name must be unique across all positions in this layout. You might use a person's name associated with the station, like PattyJ for a station named PattyJ\_SIP\_Station.

#### Left

Use the up and down arrows to set the left alignment of the selected position.

#### Width

Use the up and down arrows to set the width of the selected position.

#### Top

Use the up and down arrows to set the top alignment of the selected position.

## Height

Use the up and down arrows to set the height of the selected position.

# Station

Select the station from the pull-down list that you want to associate with this position. You can not add a new station here. The station must be an existing station that is already configured, and it must not be assigned to another position. You can select a station only if you have the administrative access right for it.

## **Related Topics:**

Add a New Layout

**Layouts: Positions** 

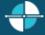

**Feedback** 

#### **Layouts: Advanced Field Descriptions**

This topic contains the descriptions for each field in the Advanced details view under the View Layouts page.

#### **Custom Attributes**

Use customized attributes to reference other variables and settings through the IceLib interface. When adding a new attribute, use a unique name, otherwise an existing attribute with the same name will be overwritten. Click **Edit** to change the value of an existing custom attribute, or **Delete** to delete an existing custom attribute.

#### History

History provides a way to manually document configuration changes and when they occurred. Changes made in Interaction Administrator are also automatically logged in the Interaction Administrator Change Notification Log (Log ID 7). Later, authorized users can run reports against this log to summarize all configuration changes.

#### Created

This date is automatically set when the user creates the initial configuration for this layout. If the layout was initially created during setup, the date could be blank.

#### **Modified**

This date is automatically updated each time the user clicks the **OK** button, presumably after making changes to the layout configuration. To avoid updating this date, exit the property sheet by clicking Revert.

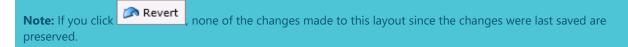

#### Notes

Type notes about configuration settings and changes. If you change the configuration and click **Save**, the **Last Modified** date is updated.

You must manually enter the date beside each entry in the Notes field to identify the date of each note.

## **Related Topics:**

Add a New Layout

**Layouts: Positions** 

Layouts: Advanced

#### **Layouts: Positions Field Descriptions**

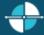

**Feedback** 

# Log In Page

To run Interaction Administrator Web Edition, you must log in to the web application.

#### To log in:

1. Point your web browser to the login page on the web server on which Interaction Administrator Web Edition is installed.

**Tip**: The default web address is: http://<your web server name>/Administrator. "Administrator" is the default virtual directory name. You may have specified a different name during installation.

The Interaction Administrator Web Edition login page appears.

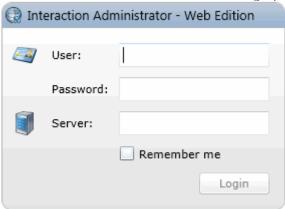

- 2. In **User** and **Password**, enter either your CIC user name and password, or your NT user name and password.
- 3. In **Servers**, type the name of the server to which you want to connect. This field may not be displayed if you are logging in to the default IC server. It depends on the settings you used during installation. For more information, see *Interaction Administrator Web Edition Installation and Configuration Guide* in the **Technical Reference Documents** in the CIC Documentation Library.
- 4. Select the **Remember me** check box to retain your user name and server for subsequent application log ins. This option stores the values (except the password) locally, so a page reload/refresh doesn't require the information to be entered again.

5. Click **Login** or press **<Enter>**. The **Home** page appears.

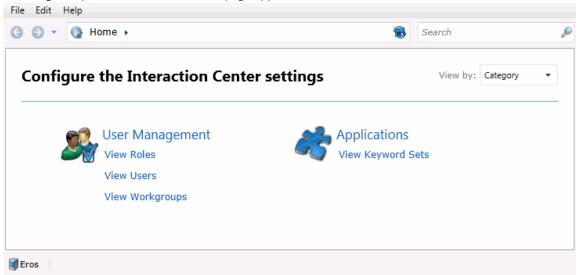

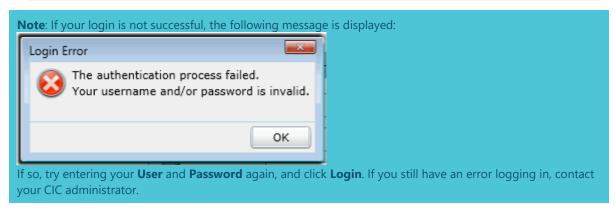

6. After you have logged in, if you need to change the connection server, you can return to the **Login** page by selecting **Logout** from the File menu:

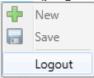

# **Related Topics**:

#### Logout

Introduction to Interaction Administrator Web Edition

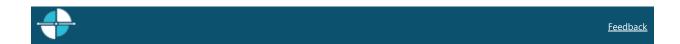

# **Log Out**

You can log out anytime by clicking **Logout** from the File menu. This returns you to the <u>Login</u> page and does not close the web browser window.

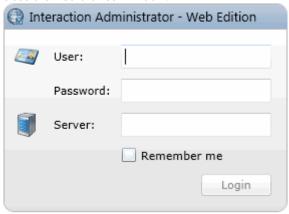

## **Related Topics**:

Login

Introduction to Interaction Administrator Web Edition

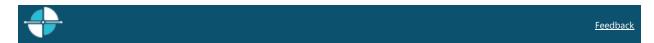

# **Rights Inheritance**

Users can inherit rights from the default user, a workgroup, or a role.

All users inherit some initial rights from the default user. If workgroups are established, users who are members of a workgroup also inherit rights from that workgroup. If a role is created, users who are assigned to the role inherit the rights associated with that role.

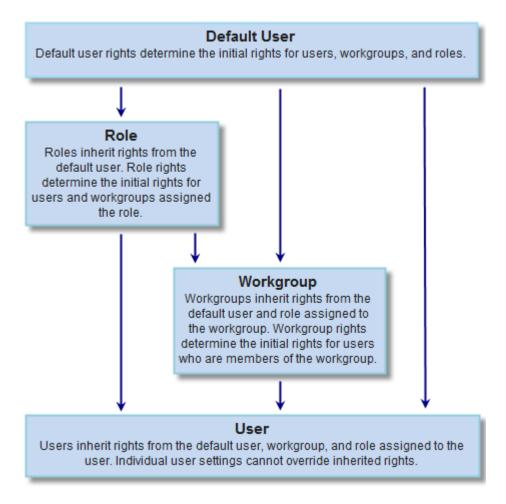

If a user is a member of more than one workgroup or assigned more than one role, and if those workgroups and roles include conflicting rights, the user will inherit the union of the rights set in all the workgroups and roles.

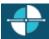

<u>Feedback</u>

## **Copyright and Trademark Information**

Interactive Intelligence, Interactive Intelligence Customer Interaction Center, Interaction Administrator, Interaction Attendant, Interaction Client, Interaction Designer, Interaction Tracker, Interaction Recorder, Interaction Mobile Office, Interaction Center Platform, Interaction Monitor, Interaction Optimizer, and the "Spirograph" logo design are registered trademarks of Interactive Intelligence, Inc. Customer Interaction Center, EIC, Interaction Fax Viewer, Interaction Server, ION, Interaction Voicemail Player, Interactive Update, Interaction Supervisor, Interaction Migrator, and Interaction Screen Recorder are trademarks of Interactive Intelligence, Inc. The foregoing products are ©1997-2016 Interactive Intelligence, Inc. All rights reserved.

Interaction Dialer and Interaction Scripter are registered trademarks of Interactive Intelligence, Inc. The foregoing products are ©2000-2016 Interactive Intelligence, Inc. All rights reserved.

Messaging Interaction Center and MIC are trademarks of Interactive Intelligence, Inc. The foregoing products are ©2001-2016 Interactive Intelligence, Inc. All rights reserved.

Interaction Director is a registered trademark of Interactive Intelligence, Inc. e-FAQ Knowledge Manager and Interaction Marquee are trademarks of Interactive Intelligence, Inc. The foregoing products are ©2002-2016 Interactive Intelligence, Inc. All rights reserved.

Interaction Conference is a trademark of Interactive Intelligence, Inc. The foregoing products are ©2004-2016 Interactive Intelligence, Inc. All rights reserved.

Interaction SIP Proxy and Interaction EasyScripter are trademarks of Interactive Intelligence, Inc. The foregoing products are ©2005-2016 Interactive Intelligence, Inc. All rights reserved.

Interaction Gateway is a registered trademark of Interactive Intelligence, Inc. Interaction Media Server is a trademark of Interactive Intelligence, Inc. The foregoing products are ©2006-2016 Interactive Intelligence, Inc. All rights reserved.

Interaction Desktop is a trademark of Interactive Intelligence, Inc. The foregoing products are ©2007-2016 Interactive Intelligence, Inc. All rights reserved.

#### Interaction Administrator Web Edition Printable Help

Interaction Process Automation, Deliberately Innovative, Interaction Feedback, and Interaction SIP Station are registered trademarks of Interactive Intelligence, Inc. The foregoing products are ©2009-2016 Interactive Intelligence, Inc. All rights reserved.

Interaction Analyzer is a registered trademark of Interactive Intelligence, Inc. Interaction Web Portal and IPA are trademarks of Interactive Intelligence, Inc. The foregoing products are ©2010-2016 Interactive Intelligence, Inc. All rights reserved.

Spotability is a trademark of Interactive Intelligence, Inc. ©2011-2016. All rights reserved.

Interaction Edge, CaaS Quick Spin, Interactive Intelligence Marketplace, Interaction SIP Bridge, and Interaction Mobilizer are registered trademarks of Interactive Intelligence, Inc. Interactive Intelligence Communications as a Service<sup>™</sup> and Interactive Intelligence CaaS<sup>™</sup> are trademarks or service marks of Interactive Intelligence, Inc. The foregoing products are ©2012-2016 Interactive Intelligence, Inc. All rights reserved.

Interaction Speech Recognition and Interaction Quality Manager are registered trademarks of Interactive Intelligence, Inc. Bay Bridge Decisions and Interaction Script Builder are trademarks of Interactive Intelligence, Inc. The foregoing products are ©2013-2016 Interactive Intelligence, Inc. All rights reserved.

Interaction Collector is a registered trademark of Interactive Intelligence, Inc. Interaction Decisions is a trademark of Interactive Intelligence, Inc. The foregoing products are ©2013-2016 Interactive Intelligence, Inc. All rights reserved.

Interactive Intelligence Bridge Server and Interaction Connect are trademarks of Interactive Intelligence, Inc. The foregoing products are ©2014-2016 Interactive Intelligence, Inc. All rights reserved.

The veryPDF product is ©2000-2016 veryPDF, Inc. All rights reserved.

This product includes software licensed under the Common Development and Distribution License (6/24/2009). We hereby agree to indemnify the Initial Developer and every Contributor of the software licensed under the Common Development and Distribution License (6/24/2009) for any liability incurred by the Initial Developer or such Contributor as a result of any such terms we offer. The source code for the included software may be found at <a href="http://wpflocalization.codeplex.com">http://wpflocalization.codeplex.com</a>.

A database is incorporated in this software which is derived from a database licensed from Hexasoft Development Sdn. Bhd. ("HDSB"). All software and technologies used by HDSB are the properties of HDSB or its software suppliers and are protected by Malaysian and international copyright laws. No warranty is provided that the Databases are free of defects, or fit for a particular purpose. HDSB shall not be liable for any damages suffered by the Licensee or any third party resulting from use of the Databases.

Other brand and/or product names referenced in this document are the trademarks or registered trademarks of their respective companies.

#### DISCLAIMER

INTERACTIVE INTELLIGENCE (INTERACTIVE) HAS NO RESPONSIBILITY UNDER WARRANTY, INDEMNIFICATION OR OTHERWISE, FOR MODIFICATION OR CUSTOMIZATION OF ANY INTERACTIVE SOFTWARE BY INTERACTIVE, CUSTOMER OR ANY THIRD PARTY EVEN IF SUCH CUSTOMIZATION AND/OR MODIFICATION IS DONE USING INTERACTIVE TOOLS, TRAINING OR METHODS DOCUMENTED BY INTERACTIVE.

# Interactive Intelligence, Inc.

7601 Interactive Way Indianapolis, Indiana 46278 Telephone/Fax (317) 872-3000 www.ININ.com